# *P5B-E*

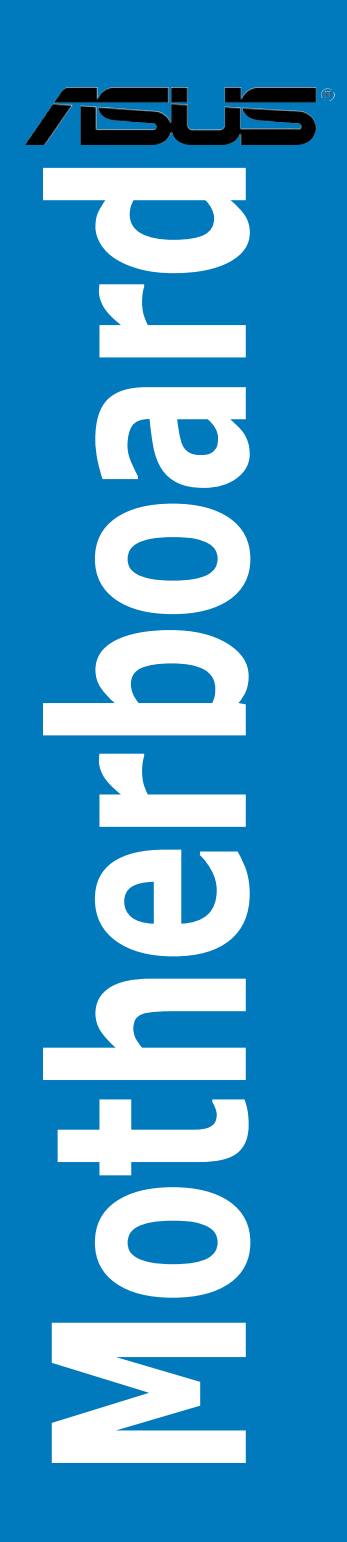

**G2779**

**Erste Ausgabe V1 September 2006**

### **Copyright © 2006 ASUSTeK COMPUTER INC. Alle Rechte vorbehalten.**

Kein Teil dieses Handbuchs, einschließlich der darin beschriebenen Produkte und Software, darf ohne ausdrückliche, schriftliche Genehmigung von ASUSTeK COMPUTER INC. ("ASUS") in irgendeiner Form, ganz gleich auf welche Weise, vervielfältigt, übertragen, abgeschrieben, in einem Wiedergewinnungssystem gespeichert oder in eine andere Sprache übersetzt werden.

Produktgarantien oder Service werden nicht geleistet, wenn: (1) das Produkt repariert, modifiziert oder abgewandelt wurde, außer schriftlich von ASUS genehmigte Reparaturen, Modifizierung oder Abwandlungen; oder (2) die Seriennummer des Produkts unkenntlich gemacht wurde oder fehlt.

ASUS STELLT DIESES HANDBUCH "SO, WIE ES IST", OHNE DIREKTE ODER INDIREKTE GARANTIEN, EINSCHLIESSLICH, JEDOCH NICHT BESCHRÄNKT AUF GARANTIEN ODER KLAUSELN DER VERKÄUFLICHKEIT ODER TAUGLICH-KEIT FÜR EINEN BESTIMMTEN ZWECK, ZUR VERFÜGUNG. UNTER KEINEN UMSTÄNDEN HAFTET ASUS, SEINE DIREKTOREN, VORSTANDSMITGLIEDER, MITARBEITER ODER AGENTEN FÜR INDIREKTE, BESONDERE, ZUFÄLLIGE ODER SICH ERGEBENDE SCHÄDEN (EINSCHLIESSLICH SCHÄDEN AUF GRUND VON PROFITVERLUST, GESCHÄFTSVERLUST, BEDIENUNGSAUSFALL ODER DATENVERLUST, GESCHÄFTSUNTERBRECHUNG UND ÄHNLICHEM), AUCH WENN ASUS VON DER WAHRSCHEINLICHKEIT DERARTIGER SCHÄDEN AUF GRUND VON FEHLERN IN DIESEM HANDBUCH ODER AM PRODUKT UNTER-RICHTET WURDE.

SPEZIFIKATIONEN UND INFORMATIONEN IN DIESEM HANDBUCH DIENEN AUS-SCHLIESSLICH DER INFORMATION, KÖNNEN JEDERZEIT OHNE ANKÜNDIGUNG GEÄNDERT WERDEN UND DÜRFEN NICHT ALS VERPFLICHTUNG SEITENS ASUS AUSGELEGT WERDEN. ASUS ÜBERNIMMT FÜR EVENTUELLE FEHLER ODER UNGENAUIGKEITEN IN DIESEM HANDBUCH KEINE VERANTWORTUNG ODER HAFTUNG, EINSCHLIESSLICH DER DARIN BESCHRIEBENEN PRODUKTE UND SOFTWARE.

In diesem Handbuch angegebene Produkt- und Firmennamen können u.U. eingetragene Warenzeichen oder Urheberrechte der entsprechenden Firmen sein und dienen nur der Identifizierung oder Erklärung zu Gunsten des Eigentümers, ohne Rechte verletzen zu wollen.

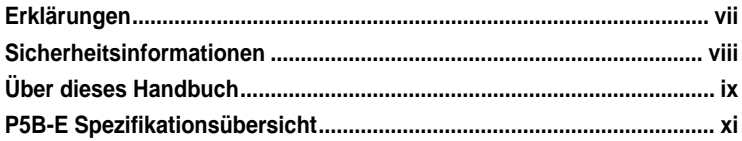

## **Kapitel 1: [Produkteinführun](#page-14-0)g**

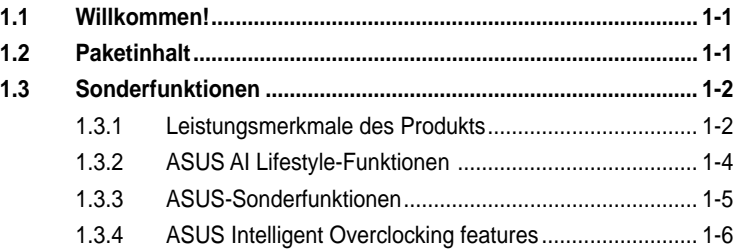

## **Kapitel 2: [Hardwarebeschreibungen](#page-22-0)**

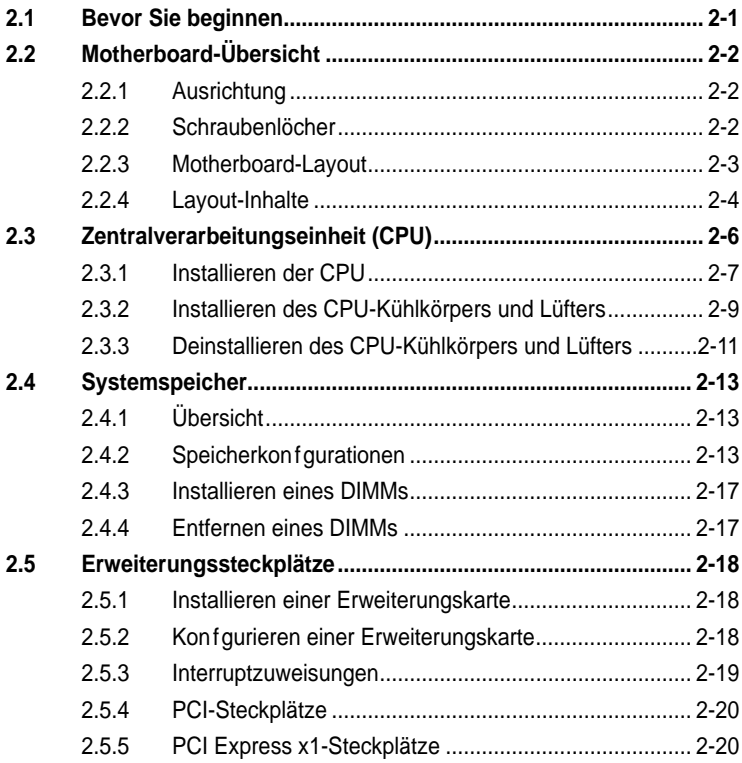

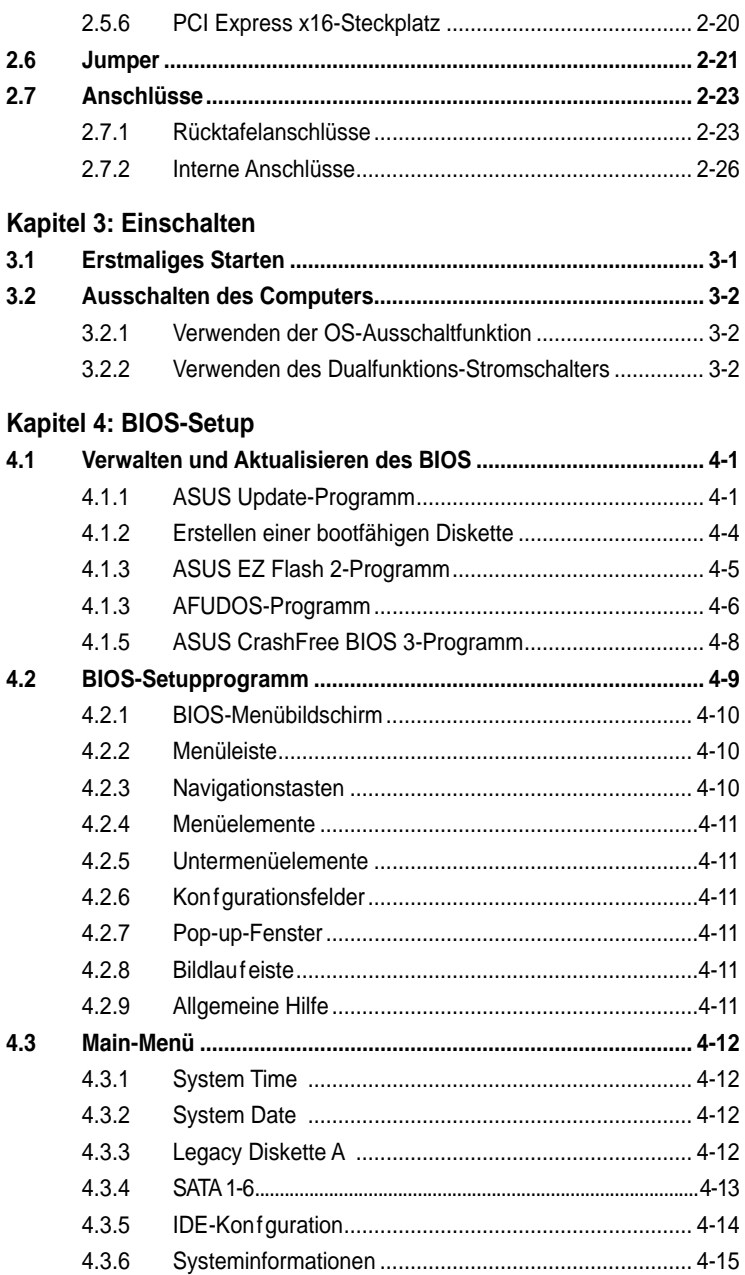

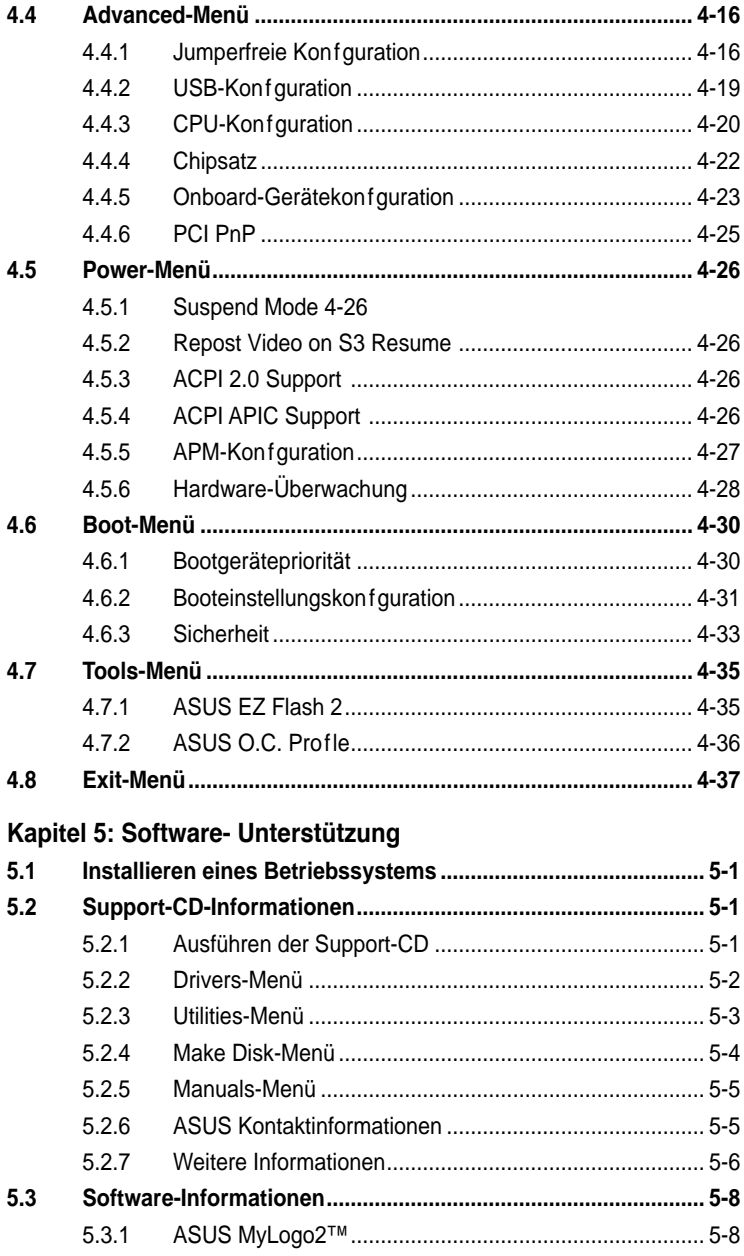

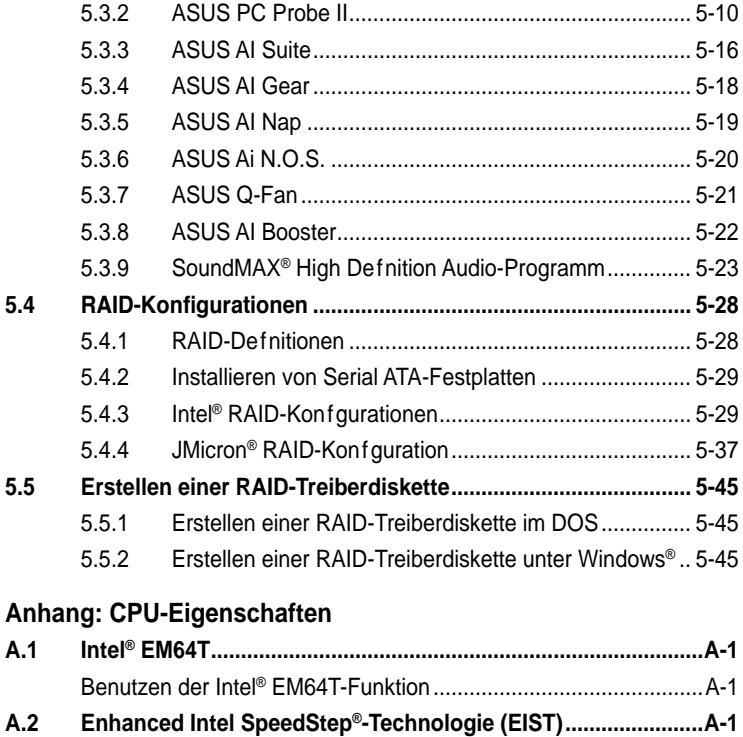

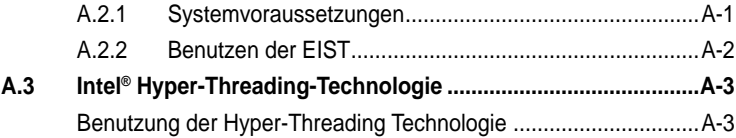

# <span id="page-6-0"></span>**Erklärungen**

### **Erklärung der Federal Communications Commission**

Dieses Gerät stimmt mit den FCC-Vorschriften Teil 15 überein. Sein Betrieb unterliegt folgenden zwei Bedingungen:

- Dieses Gerät darf keine schädigenden Interferenzen erzeugen, und
- Dieses Gerät muss alle empfangenen Interferenzen aufnehmen, einschließlich derjenigen, die einen unerwünschten Betrieb erzeugen.

Dieses Gerät ist auf Grund von Tests für Übereinstimmung mit den Einschränkungen eines Digitalgeräts der Klasse B, gemäß Teil 15 der FCC-Vorschriften, zugelassen. Diese Einschränkungen sollen bei Installation des Geräts in einer Wohnumgebung auf angemessene Weise gegen schädigende Interferenzen schützen. Dieses Gerät erzeugt und verwendet Hochfrequenzenergie und kann, wenn es nicht gemäß den Anweisungen des Herstellers installiert und bedient wird, den Radio- und Fernsehempfang empfindlich stören. Es wird jedoch nicht garantiert, dass bei einer bestimmten Installation keine Interferenzen auftreten. Wenn das Gerät den Radiooder Fernsehempfang empfindlich stört, was sich durch Aus- und Einschalten des Geräts feststellen lässt, ist der Benutzer ersucht, die Interferenzen mittels einer oder mehrerer der folgenden Maßnahmen zu beheben:

- Empfangsantenne neu ausrichten oder an einem anderen Ort aufstellen.
- Den Abstand zwischen dem Gerät und dem Empfänger vergrößern.
- Das Gerät an die Steckdose eines Stromkreises anschließen, an die nicht auch der Empfänger angeschlossen ist.
- Den Händler oder einen erfahrenen Radio-/Fernsehtechniker um Hilfe bitten.

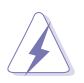

Um Übereinstimmung mit den FCC-Vorschriften zu gewährleisten, müssen abgeschirmte Kabel für den Anschluss des Monitors an die Grafikkarte verwendet werden. Änderungen oder Modifizierungen dieses Geräts, die nicht ausdrücklich von der für Übereinstimmung verantwortlichen Partei genehmigt sind, können das Recht des Benutzers, dieses Gerät zu betreiben, annullieren.

## **Erklärung des kanadischen Ministeriums für Telekommunikation**

Dieses Digitalgerät überschreitet keine Grenzwerte für Funkrauschemissionen der Klasse B, die vom kanadischen Ministeriums für Telekommunikation in den Funkstörvorschriften festgelegt sind.

### **Dieses Digitalgerät der Klasse B stimmt mit dem kanadischen ICES-003 überein.**

# <span id="page-7-0"></span>**Sicherheitsinformationen**

### **Elektrische Sicherheit**

- Um die Gefahr eines Stromschlags zu verhindern, ziehen Sie die Netzleitung aus der Steckdose, bevor Sie das System an einem anderen Ort aufstellen.
- Beim Anschließen oder Trennen von Geräten an das oder vom System müssen die Netzleitungen der Geräte ausgesteckt sein, bevor die Signalkabel angeschlossen werden. Ziehen Sie ggf. alle Netzleitungen vom aufgebauten System, bevor Sie ein Gerät anschließen.
- Vor dem Anschließen oder Ausstecken von Signalkabeln an das oder vom Motherboard müssen alle Netzleitungen ausgesteckt sein.
- Erbitten Sie professionelle Unterstützung, bevor Sie einen Adapter oder eine Verlängerungsschnur verwenden. Diese Geräte könnte den Schutzleiter unterbrechen.
- Prüfen Sie, ob die Stromversorgung auf die Spannung Ihrer Region richtig eingestellt ist. Sind Sie sich über die Spannung der von Ihnen benutzten Steckdose nicht sicher, erkundigen Sie sich bei Ihrem Energieversorgungsunternehmen vor Ort.
- Ist die Stromversorgung defekt, versuchen Sie nicht, sie zu reparieren. Wenden Sie sich an den qualifzierten Kundendienst oder Ihre Verkaufsstelle.

### **Betriebssicherheit**

- Vor Installation des Motherboards und Anschluss von Geräten müssen Sie alle mitgelieferten Handbücher lesen.
- Vor Inbetriebnahme des Produkts müssen alle Kabel richtig angeschlossen sein und die Netzleitungen dürfen nicht beschädigt sein. Bemerken Sie eine Beschädigung, kontaktieren Sie sofort Ihren Händler.
- Um Kurzschlüsse zu vermeiden, halten Sie Büroklammern, Schrauben und Heftklammern fern von Anschlüssen, Steckplätzen, Sockeln und Stromkreisen.
- Vermeiden Sie Staub, Feuchtigkeit und extreme Temperaturen. Stellen Sie das Produkt nicht an einem Ort auf, wo es nass werden könnte.
- Stellen Sie das Produkt auf eine stabile Fläche.
- Sollten technische Probleme mit dem Produkt auftreten, kontaktieren Sie den qualifizierten Kundendienst oder Ihre Verkaufsstelle.

# <span id="page-8-0"></span>**Über dieses Handbuch**

Dieses Benutzerhandbuch enthält die Informationen, die Sie bei der Installation und Konfguration des Motherboards brauchen.

### **Die Gestaltung dieses Handbuchs**

Das Handbuch enthält die folgenden Teile:

### **• Kapitel 1: Produkteinführung**

Dieses Kapitel beschreibt die Leistungsmerkmale des Motherboards und die unterstützten neuen Technologien.

### **• Kapitel 2: Hardwarebeschreibungen**

Dieses Kapitel führt die Hardwareeinstellungsvorgänge auf, die Sie bei Installation der Systemkomponenten ausführen müssen. Hier finden Sie auch Beschreibungen der Jumper und Anschlüsse am Motherboard.

### **• Kapitel 3: Einschalten**

Dieses Kapitel beschreibt den Startvorgang, die POST-Sprachmeldungen und die Schritte zum Ausschalten des Systems.

### **• Kapitel 4: BIOS-Setup**

Dieses Kapitel erklärt Ihnen, wie Sie die Systemeinstellungen über die BIOS-Setupmenüs ändern. Hier finden Sie auch ausführliche Beschreibungen der BIOS-Parameter.

### **• Kapitel 5: Software-Unterstützung**

Dieses Kapitel beschreibt den Inhalt der Support-CD, die dem Motherboard-Paket beigelegt ist.

### **• Anhang: CPU-Eigenschaften**

Der Anhang beschreibt die Eigenschaften des Motherboard-Prozessors sowie die unterstützten Technologien.

### **Weitere Informationsquellen**

An den folgenden Quellen finden Sie weitere Informationen und Produkt- sowie Software-Updates.

### **1. ASUS-Webseiten**

ASUS-Webseiten enthalten weltweit aktualisierte Informationen über ASUS-Hardware und Softwareprodukte. ASUS-Webseiten sind in den ASUS-Kontaktinformationen aufgelistet.

### **2. Optionale Dokumentation**

Ihr Produktpaket enthält möglicherweise optionale Dokumente wie z.B. Garantiekarten, die von Ihrem Händler hinzugefügt sind. Diese Dokumente gehören nicht zum Lieferumfang des Standardpakets.

### **In diesem Handbuch verwendete Symbole**

Um sicherzustellen, dass Sie bestimmte Aufgaben richtig ausführen, beachten Sie bitte die folgenden Symbole und Schriftformate, die in diesem Handbuch verwendet werden.

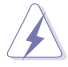

 **GEFAHR/WARNUNG**: Informationen zum Vermeiden von Verletzungen beim Ausführen einer Aufgabe.

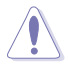

 **VORSICHT**: Informationen zum Vermeiden von Schäden an den Komponenten beim Ausführen einer Aufgabe.

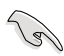

**WICHTIG**: Anweisungen, die Sie beim Ausführen einer Aufgabe<br>befolgen müssen. befolgen müssen.

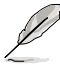

 **HINWEIS**: Tipps und zusätzliche Informationen zur Erleichterung bei der Ausführung einer Aufgabe.

### **Schriftformate**

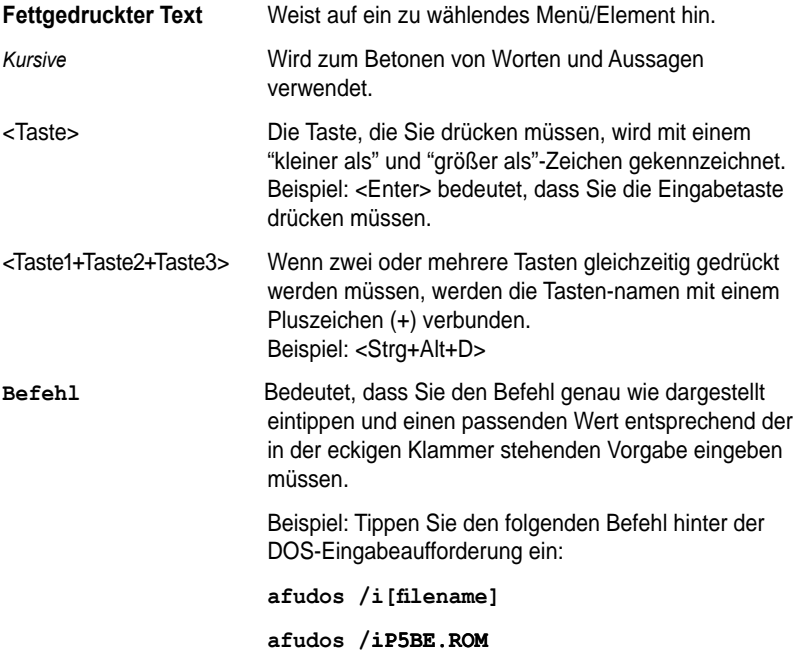

## <span id="page-10-0"></span>P5B-E

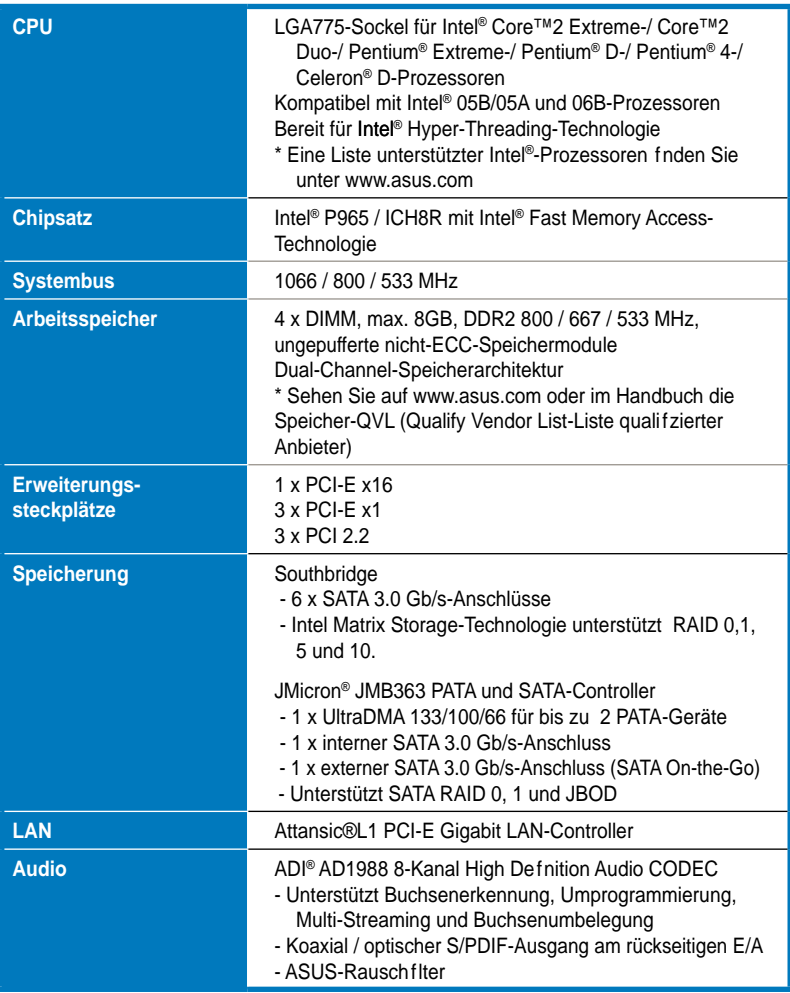

*(Fortsetzung auf der nächsten Seite)*

## P5B-E

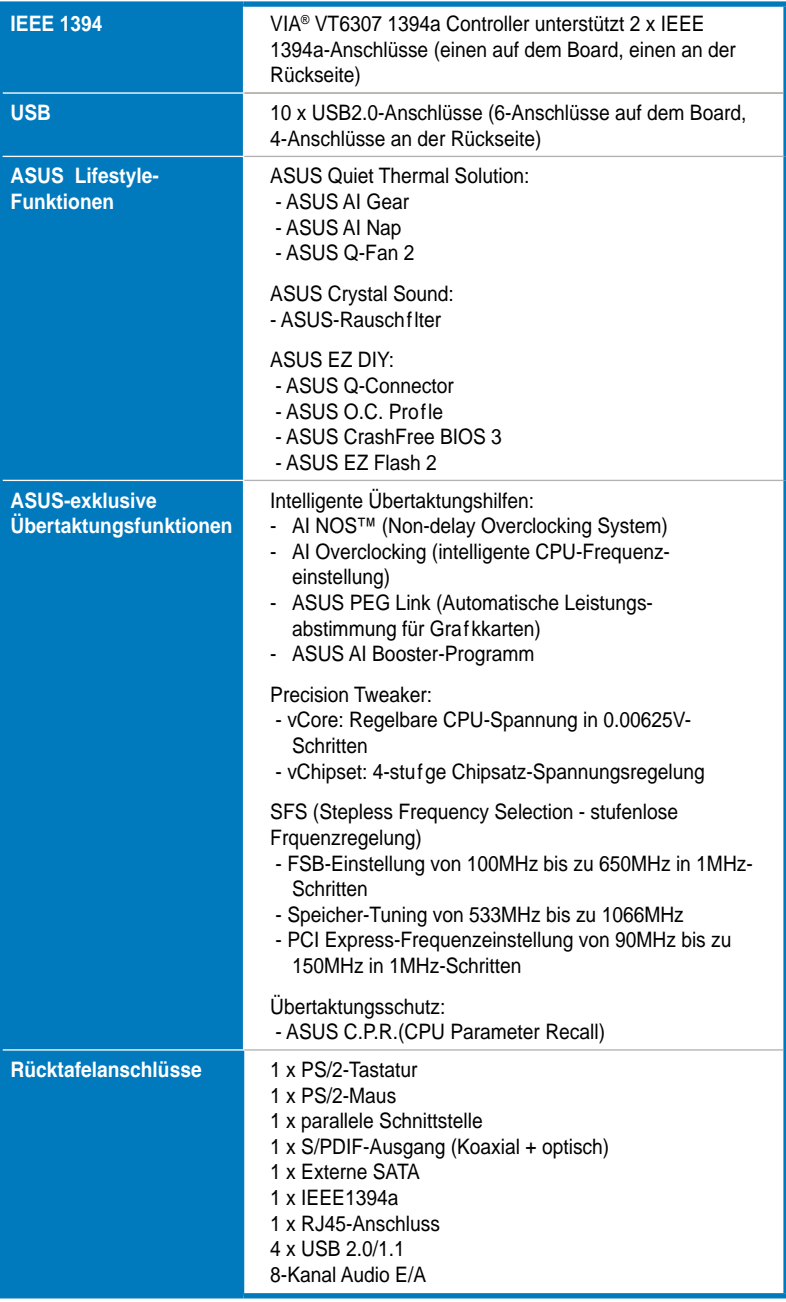

*(Fortsetzung auf der nächsten Seite)*

# P5B-E Spezif kationsübersicht

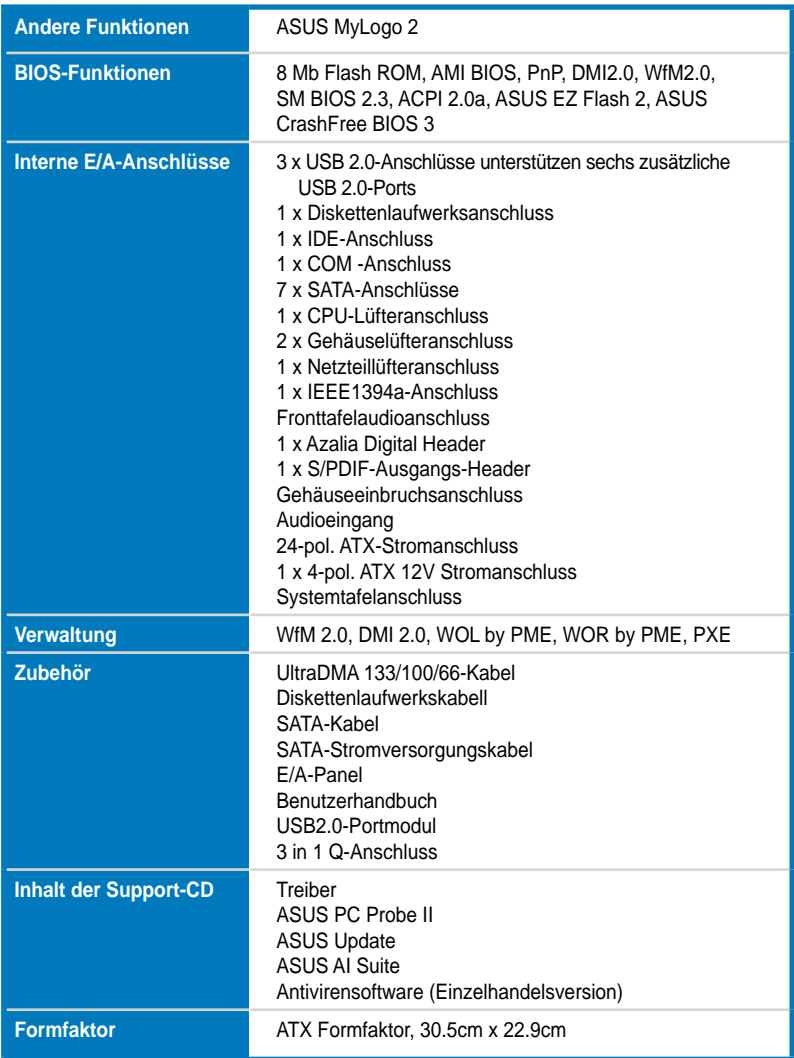

\*Die Spezifikationen können ohne Vorankündigung geändert werden.

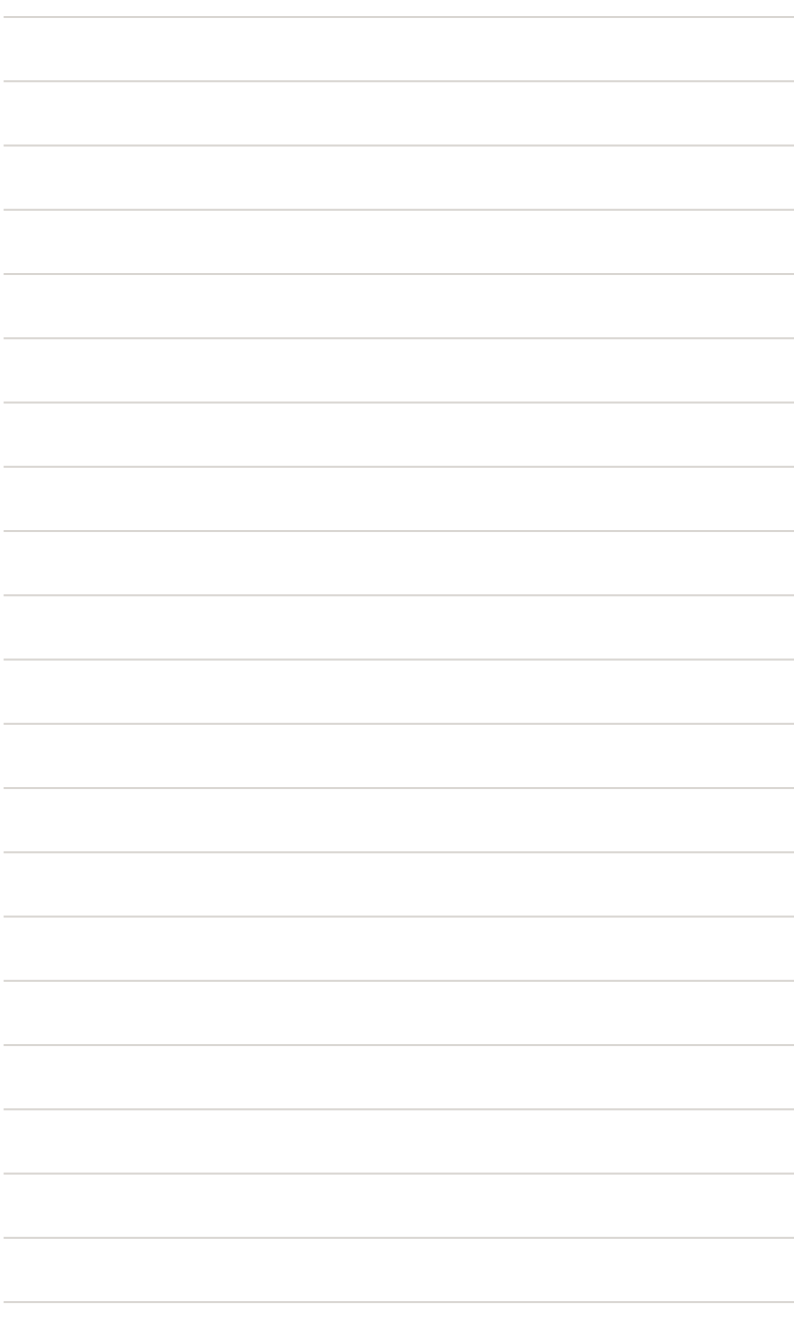

<span id="page-14-0"></span>Dieses Kapitel beschreibt die Leistungsmerkmale des Motherboards und die unterstützten neuen Technologien.

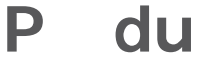

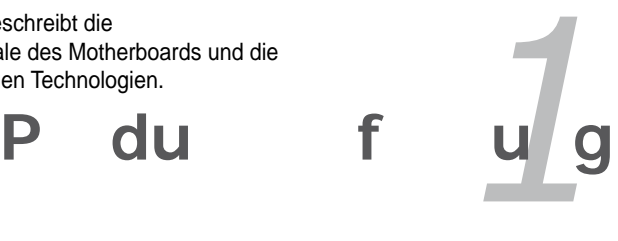

#### $\overline{\mathbf{K}}$  $\sim 1$

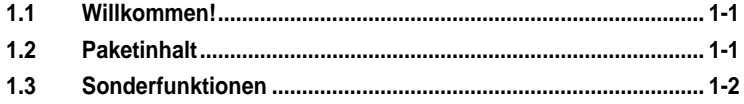

 $\mathcal{L}_{\mathcal{A}}$ 

76, Л

# <span id="page-16-0"></span>**1.1 Willkommen!**

### **Vielen Dank für den Kauf eines ASUS® P5B-E Motherboards! E**

Eine Reihe von neuen Funktionen und neuesten Technologien sind in dieses Motherboard integriert und machen das Motherboard zu einem weiteren hervorragenden Produkt in der langen Reihe der ASUS Qualitätsmotherboards!

Vor der Installation des Motherboards und Ihrer Hardwaregeräte sollten Sie die im Paket enthaltenen Artikel anhand folgender Liste überprüfen.

# **1.2 Paketinhalt**

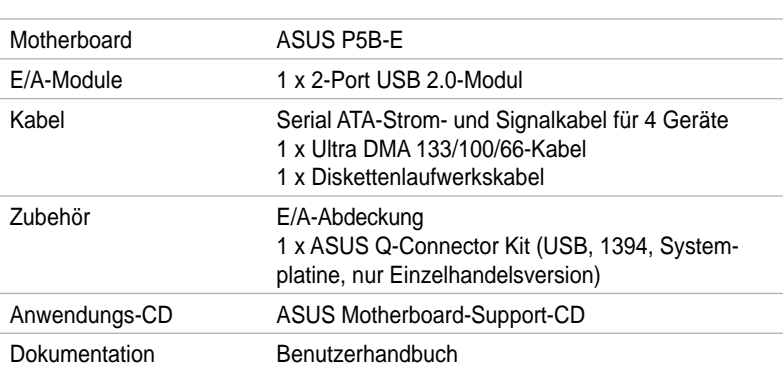

Stellen Sie sicher, dass Ihr Motherboardpaket die folgenden Artikel enthält.

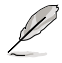

Sollten o.g. Artikel beschädigt oder nicht vorhanden sein, wenden Sie sich bitte an Ihren Händler.

# <span id="page-17-0"></span>**1.3 Sonderfunktionen**

### **1.3.1 Leistungsmerkmale des Produkts**

### **Green ASUS**

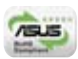

Dieses Motherboard und seine Verpackung entsprechen den Richtlinien zur Beschränkung gefährlicher Rohstoffe (Reduction of Certain Hazardous Substances, RoHS) der Europäischen Union. Dies entspricht dem Wunsch von ASUS, seine Produkte und deren Verpackung umweltbewusst und wiederverwertbar zu gestalten, um die Sicherheit der Kunden zu garantieren und den Einfluss auf die Umwelt so gering wie möglich zu halten.

#### **Intel® Core™2 Duo/ Intel® Core™2 Extreme CPU**  Core

*i*ntel

Dieses Motherboard unterstützt den neuesten Intel® Core™2-Prozessor im LGA775-Paket. Mit der neuen Intel® Core™-Mikroarchitekturtechnologie und 1066 / 800 MHz FSB ist der Intel® Core™2-Prozessor einer der leistungsstärksten und stromverbrauchseffizientesten Prozessoren der Welt.

### **Intel P965-Chipsatz**

Der Intel® P965 Express Chipsatz ist der neueste Chipsatz, der zur Unterstützung von 8GB Dual-Channel DDR2 800/667/533-Architektur, 1066/800/533 FSB (Front Side Bus), PCI Express x16 Grafik und Multi-Core-Prozessoren entwickelt wurde. Der Chipsatz enthält außerdem die Intel® Fast Memory Access-Technologie, welche die Verwendung verfügbarer Bandbreite merklich verbessert und die Latenz des Speicherzugriffs verringert.

### **DDR2-Arbeitsspeicherunterstützung**

Das Motherboard unterstützt DDR2-Arbeitspeicher mit einer Datentransferrate von 800/667/533 MHz, um den höheren Bandbreitenanforderungen der neuesten 3D-Grafik-, Multimedia- und Internetanwendungen gerecht zu werden. Die Dual-Channel DDR2-Architektur verdoppelt die Bandbreite Ihres Arbeitsspeichers, um die Systemleistung zu erhöhen und die Engpässe mit einer Spitzenbandbreite von bis zu 12,8 GB/s zu beseitigen. Ohne Beschränkung der Speichergröße über beide Kanäle hinweg ermöglicht das Motherboard die Installation von DIMMs verschiedener Speichergröße und die Verwendung der Dual-Channel-Funktion zur gleichen Zeit. Details siehe Seiten 2‑13.

(intel)

(intel)

# **Serial ATA 3.0 Gb/s-Technologie und SATA-On-The-Go**

Dieses Motherboard unterstützt Festplatten der nächsten Generation, die auf der Serial ATA (SATA) 3Gb/s Speicherlösung basieren und Ihnen verbesserte Skalierbarkeit sowie die doppelte Busbandbreite für Hochgeschwindigkeitsdatenübertragung und -sicherung bieten. Der externe SATA-Anschluss an der Rückseite ermöglicht einfache Installation und Hot-Plugging. Sichern Sie kinderleicht Ihre Bilder, Videos und andere Multimediainhalte auf externen Speichergeräten. Details siehe Seite 2-24, und 2-27.

## **Dual RAID-Lösung**

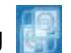

Der Intel® ICH8R Chipsatz beinhaltet sechs Serial ATA-Anschlüsse mit Hochleistungs-RAID 0, 1, 5 und 10-Funktionen. Der JMicron-Controller bietet weitere zwei Serial ATA-Anschlüsse für RAID 0, 1 und JBOD-Funktionen. Dieses Motherboard ist die ideale Lösung, um die Festplattenleistung und die Datensicherung zu verbessern, ohne Kosten für zusätzliche Erweiterungskarten. Siehe Seite 2-27 bis 2-29 für Details.

## **IEEE 1394a-Unterstützung**

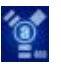

Die IEEE 1394a-Schnittstelle bietet eine digitale Hochgeschwindigkeitsschnittstelle für Audio-/Video-Geräte, wie z.B. digitale TV-Geräte, digitale Video-Camkorder, externe Speichergeräte und andere transportable PC-Geräte. Siehe Seiten 2-23 und 2-30 für Details.

## **S/PDIF digital sound ready**

Das Motherboard unterstützt die S/PDIF (SONY-PHILIPS Digital Interface) Ein- /Ausgabefunktion über die S/PDIF-Buchsen. Dies ermöglicht Ihnen, digitale Audiodaten ohne vorheriges Konvertieren in ein analoges Format zu übertragen und die Erhaltung der besten Signalqualität. Siehe Seiten 2-25 und 2-34 für Details.

### **High Definition Audio**

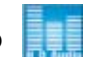

Genießen Sie High-end Klangqualität auf Ihrem PC! Der integrierte 8-Kanal HD Audio (High Definition Audio, vorher als Azalia bekannt) CODEC ermöglicht 192KHz/24-Bit Audioausgabe höchster Qualität, Buchsenerkennungs- und umbelegungsfunktion und Multistreaming-Technologie, mit welcher gleichzeitig verschiedene Audioströme zu verschiedenen Geräten geschickt werden können. Jetzt können Sie sich über das Headset mit anderen unterhalten und währenddessen gleichzeitig Mehrkanal-Netzwerkspiele spielen. Details siehe Seite 2-23.und 2-24

## <span id="page-19-0"></span>**1.3.2 ASUS AI Lifestyle-Funktionen**

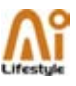

### **ASUS Quiet Thermal Solution**

Die geräuscharme Kühllösung von ASUS macht das System stabiler und verbessert die Übertaktungsfähigkeiten.

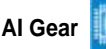

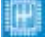

AI Gear erlaubt es dem Benutzer, zwischen vier Modi zur Einstellung der CPUund Vcore-Spannung zu wählen, um so Lautstärke und Stromverbrauch zu senken. Details siehe Seite 5-19.

**AI Nap** 

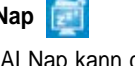

Mit AI Nap kann das System bei zeitweiliger Abwesenheit des Benutzers mit minimalem Stromverbrauch und geringer Lärmerzeugung weiterlaufen. Um das System zu wecken und die Umgebung des Betriebssystems muss lediglich die Maus oder Tastatur betätigt werden. Details siehe Seite 5-20.

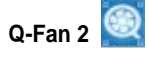

Die ASUS Q-Fan2-Technologie regelt intelligent die Geschwindigkeiten des Prozessor- und des Gehäuselüfters, entsprechend der Systembelastung, um einen ruhigen, kühlen und effizienten betrieb zu gewährleisten. Siehe Seite 4-23 und 5-22 für Details.

### **ASUS Crystal Sound**

Diese Funktion verbessert die Nutzung von auf Sprache basierenden Programmen wie Skype, Online-Spielen, Videokonferenzen und Tonaufnahmen.

## **Noise Filter**

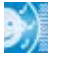

Diese Funktion erkennt sich wiederholende und unveränderte Geräusche (nicht von Stimmen erzeugt) wie Computer-Lüfter, Klimaanlagen und andere Hintergrundgeräusche, und eliminiert diese im eingehenden Audiostrom schon während der Aufnahme. Siehe Seite 5-27 für Details.

### <span id="page-20-0"></span>**ASUS EZ DIY**

Die Funktionen von ASUS EZ DIY machen es Ihnen einfach, Computerkomponenten zu installieren, das BIOS zu aktualisieren oder Ihre bevorzugten Einstellungen zu speichern.

### **ASUS Q-Connector**

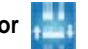

Mit dem ASUS Q-Connector können Sie Gehäusefronttafelkabel in nur wenigen Schritten anschließen und entfernen. Dieses einzigartige Modul erleichtert Ihnen den Kabelanschluss und verhindert falsche Verbindungen. Siehe Seite 2-36 für Details.

### **ASUS O.C. Profile**

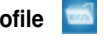

Mit dem ASUS O.C. Profile können Benutzer mehrere BIOS-Einstellungen problemlos speichern oder laden. Die BIOS-Einstellungen können im CMOS oder einer separaten Datei gespeichert werden; dadurch erhalten Nutzer die Möglichkeit, ihre bevorzugten Einstellungen untereinander auszutauschen. Details siehe Seite 4-36.

### **ASUS CrashFree BIOS 3**

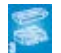

Diese Funktion erlaubt Ihnen, die originalen BIOS-Daten von der Support-CD wiederherzustellen, wenn die BIOS-Codes und -Daten beschädigt wurden. Dadurch müssen Sie keinen Ersatz-ROM-Chip kaufen. Details siehe Seite 4-8.

## **ASUS EZ Flash 2**

EZ Flash 2 ist ein benutzerfreundliches Programm zur Aktualisierung des BIOS. Drücken Sie einfach den zuvor festgelegten Hotkey, um das Programm zu starten und das BIOS zu aktualisieren, ohne das Betriebssystem starten zu müssen. Aktualisieren Sie Ihr BIOS, ohne eine bootfähige Diskette vorzubereiten oder ein dem Betriebssystem unterliegendes Aktualisierungsprogramm nutzen zu müssen. Details siehe Seite 4-5 und 4-35.

## **1.3.3 ASUS-Sonderfunktionen**

## **ASUS MyLogo2™**

Mit dieser Funktion können Sie Ihr Lieblingsbild in ein 256-Farben-Startlogo verwandeln und damit Ihren Computer noch persönlicher gestalten. Details siehe Seite 4-32.

## <span id="page-21-0"></span>**1.3.4 ASUS Intelligent Overclocking features**

### **AI NOS™ (Non-Delay Overclocking System)**

The patented ASUS Non-delay Overclocking System™ (AI NOS™) technology auto-detects the CPU loading and dynamically overclocks the CPU speed when needed. Unlike other dynamic overclocking techniques. AI NOS™ reacts much faster to satisfy your need for speed. See page 4-16 and 5-21 for details.

### **PEG Link Mode**

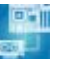

This feature enhances your PCI Express graphics card performance. It allows the motherboard to automatically adjust the PCI Express graphics link mode to the correct frequency based on the system configuration. Four additional settings are available for overclocking the PEG Link Mode. See page 4-22 for details.

### **Precision Tweaker**

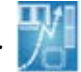

This feature allows you to fine tune the CPU/memory voltage and gradually increase the memory Front Side Bus (FSB) and PCI Express frequency at 1MHz increment to achieve maximum system performance. See page 4-16 to 4-18 for details.

### **C.P.R. (CPU Parameter Recall)**

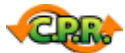

Die C.P.R.-Funktion des Motherboard-BIOS erlaubt Ihnen, das BIOS automatisch auf die Standardeinstellungen zurückzustellen, falls sich das System beim Übertakten aufgehängt hat. Wenn sich das System aufhängt, müssen Sie dank C.P.R. das Gehäuse nicht mehr öffnen, um die RTC-Daten zu löschen. Starten Sie einfach das System neu, um zuvor gespeicherte Einstellungen wiederherzustellen.

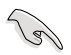

Durch das Verhalten des Chipsatzes ist es notwendig, die Stromversorgung zu unterbrechen, bevor Sie die C.P.R.-Funktion benutzen können.

<span id="page-22-0"></span>Dieses Kapitel führt die Hardwareeinstellungsvorgänge auf, die Sie bei Installation der Systemkomponenten ausführen müssen. Hier finden Sie auch Beschreibungen der Jumper und Anschlüsse am Motherboard.

# **Hardwarebeschreibungen** *2*

#### $\overline{\mathsf{K}}$  $\sim$  1

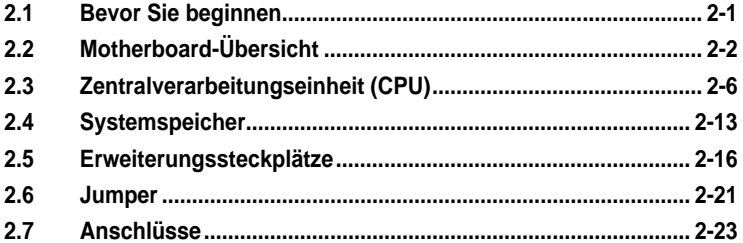

2

# <span id="page-24-0"></span>**2.1 Bevor Sie beginnen**

Beachten Sie bitte vor dem Installieren der Motherboard-Komponenten oder dem Ändern von Motherboard-Einstellungen folgende Vorsichtsmaßnahmen.

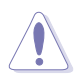

- Ziehen Sie das Netzkabel aus der Steckdose heraus, bevor Sie eine Komponente anfassen.
- Tragen Sie vor dem Anfassen von Komponenten eine geerdete Manschette, oder berühren Sie einen geerdeten Gegenstand bzw. einen Metallgegenstand wie z.B. das Netzteilgehäuse, damit die Komponenten nicht durch statische Elektrizität beschädigt werden.
- Halten Sie Komponenten an den Rändern fest, damit Sie die ICs darauf nicht berühren.
- Legen Sie eine deinstallierte Komponente immer auf eine geerdete Antistatik-Unterlage oder in die Originalverpackung der Komponente.
- **•** Vor dem Installieren oder Ausbau einer Komponente muss die ATX-Stromversorgung ausgeschaltet oder das Netzkabel aus der Steckdose gezogen sein. Andernfalls könnten das Motherboard, Peripheriegeräte und/oder Komponenten stark beschädigt werden.

### **Onboard LED**

Auf diesem Motherboard ist eine Standby-Strom-LED eingebaut, die leuchtet, wenn das System eingeschaltet, im Stromsparmodus oder im Soft-Aus-Modus ist. Dies dient zur Erinnerung, dass Sie das System ausschalten und das Netzkabel ausstecken müssen, bevor Sie eine Komponente von dem Motherboard entfernen oder hinzufügen. Die nachstehende Abbildung zeigt die Position der Onboard-LED an.

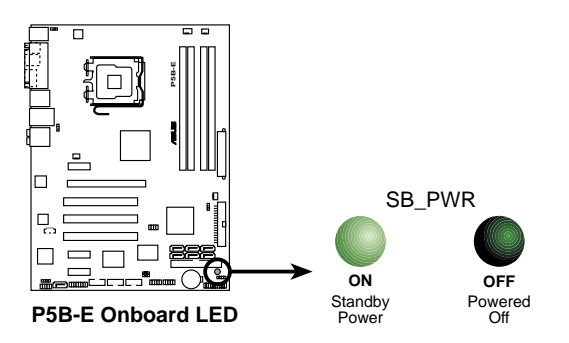

# <span id="page-25-0"></span>**2.2 Motherboard-Übersicht**

Schauen Sie sich bitte vor der Motherboardinstallation die Konfiguration Ihres Computergehäuses genau an, um sicherzustellen, dass das Motherboard richtig passt.

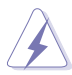

Das Netzkabel muss unbedingt vor der Installation oder dem Entfernen des Motherboards ausgesteckt werden. Andernfalls können Sie sich verletzen und die Motherboardkomponenten können beschädigt werden.

## **2.2.1 Ausrichtung**

Beim Installieren des Motherboards müssen Sie es richtig ausgerichtet ins Computergehäuse einfügen. Die Kante mit den externen Anschlüssen zeigt zur Rückseite des Computergehäuses, wie es unten abgebildet ist.

## **2.2.2 Schraubenlöcher**

Stecken Sie sechs (6) Schrauben in die eingekreisten Löcher, um das Motherboard am Gehäuse zu befestigen.

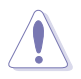

Ziehen Sie die Schrauben nicht zu fest! Das Motherboard könnte sonst beschädigt werden.

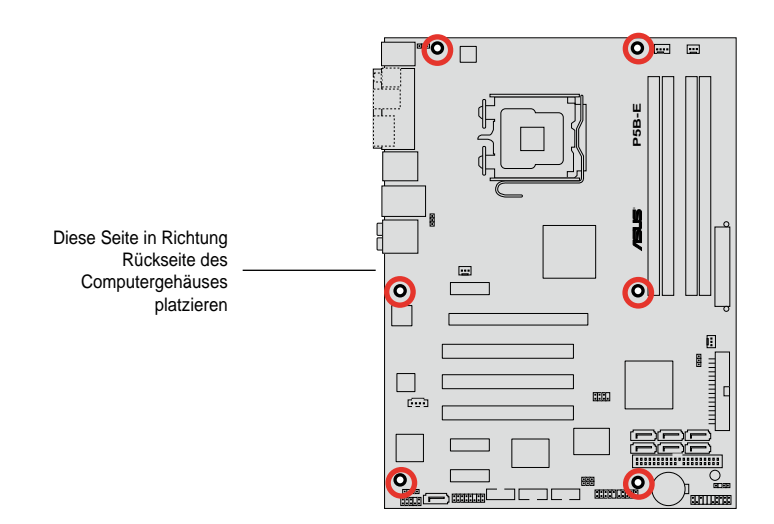

### <span id="page-26-0"></span>**2.2.3 Motherboard-Layout**

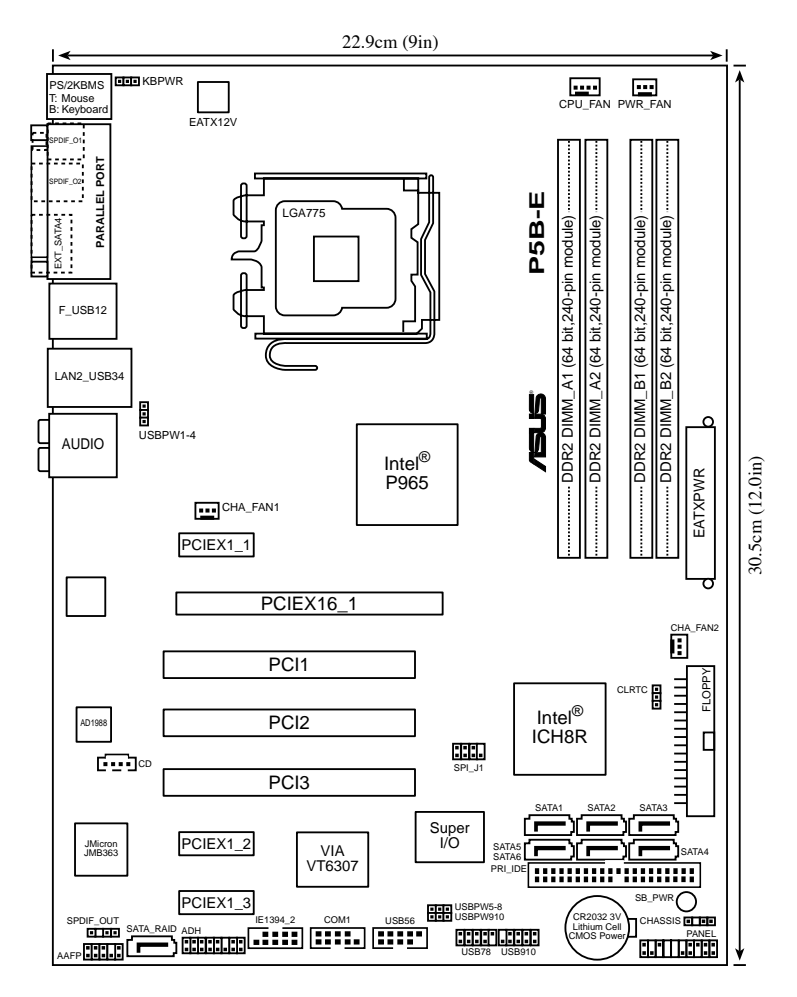

Š

Weitere Informationen zu den Rücktafelanschlüssen und internen Anschlüssen finden Sie im Abschnitt **2.7 Anschlüsse**.

## <span id="page-27-0"></span>**2.2.4 Layout-Inhalte**

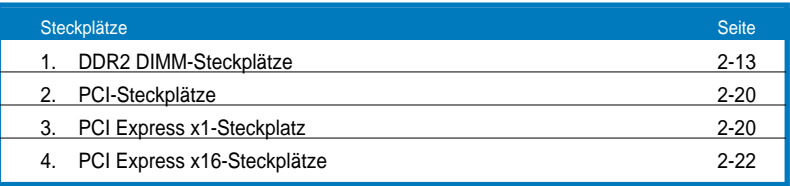

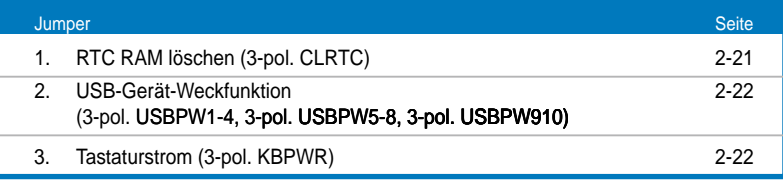

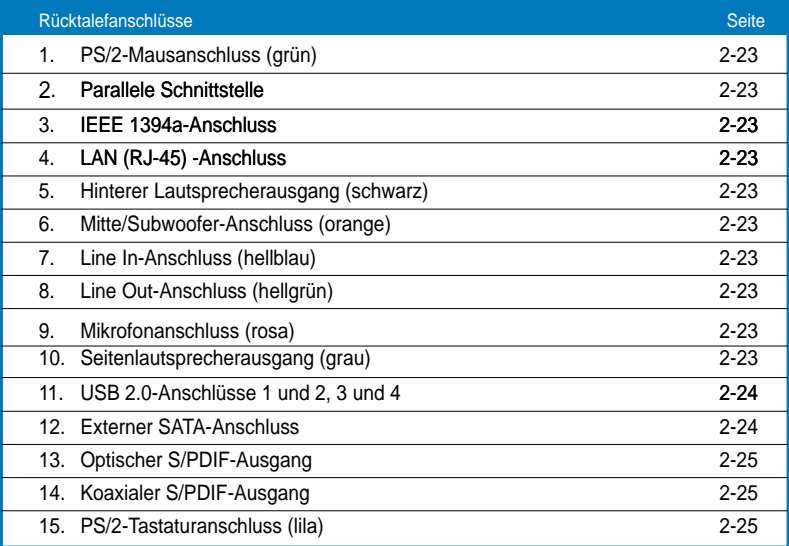

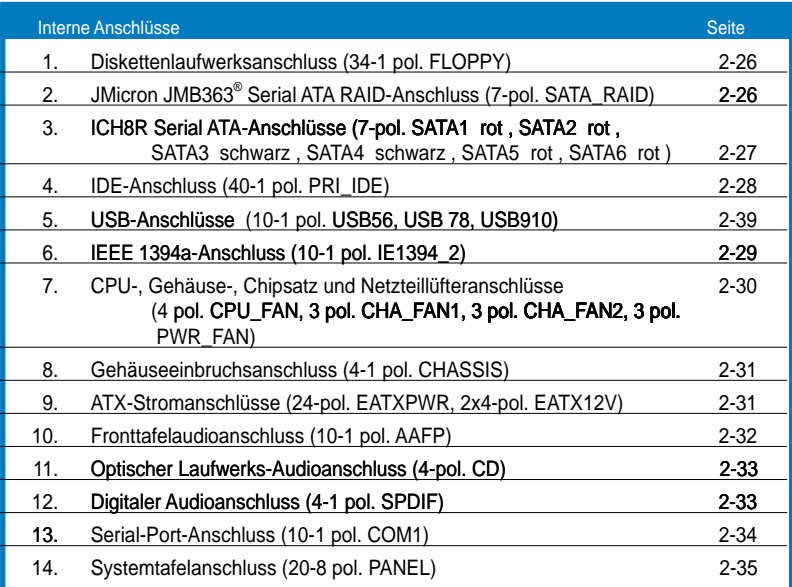

# <span id="page-29-0"></span>**2.3 Zentralverarbeitungseinheit (CPU)**

Das Motherboard ist mit einem aufgelöteten LGA775-Sockel für Intel® Core™2- /Pentium® D-/Pentium® 4-/Pentium® Extreme und Celeron® D-Prozessoren ausgestattet.

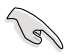

- Vergewissern Sie sich, dass vor der Installation der CPU der Strom ausgeschaltet ist.
- Wenn Sie eine Dual Core-CPU installieren, Verbinden Sie das Gehäuselüfterkabel mit dem CHA\_FAN-Anschluss, um ein stabiles System zu garantieren.

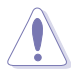

- Stellen Sie nach dem Kauf des Motherboards sicher, dass sich die PnP-Abdeckung am Sockel befindet und die Sockelpole nicht verbogen sind. Nehmen Sie unverzüglich Kontakt mit Ihrem Händler auf, wenn die PnP-Abdeckung fehlt oder Schäden an der PnPAbdeckung/ Sockelpolen/ Motherboardkomponenten festzustellen sind. ASUS übernimmt nur die Reparaturkosten, wenn die Schäden durch die Anlieferung entstanden sind.
- Bewahren Sie die Abdeckung nach der Installation des Motherboards auf. ASUS nimmt die Return Merchandise Authorization (RMA)- Anfrage nur an, wenn das Motherboard mit der Abdeckung am LGA775-Sockel geliefert wurde.
- Die Garantie des Produkts deckt die Schäden an Sockelpolen nicht, die durch unsachgemäße Installation oder Entfernung der CPU oder falsche Platzierung/Verlieren/falsches Entfernen der PnP-Abdeckung entstanden sind.

## <span id="page-30-0"></span>**2.3.1 Installieren der CPU**

So installieren Sie eine CPU.

1 Suchen Sie den CPU-Sockel am Motherboard.

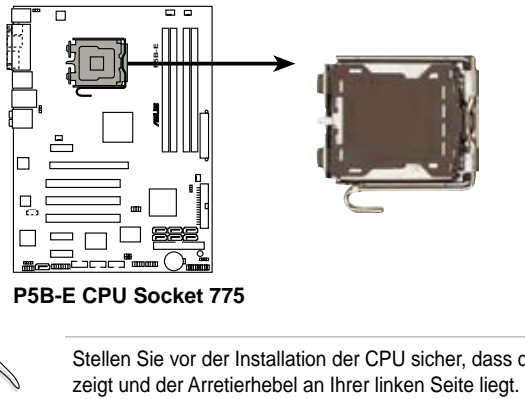

**P5B-E CPU Socket 775**

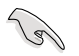

Stellen Sie vor der Installation der CPU sicher, dass die Sockelbox zu Ihnen zeigt und der Arretierhebel an Ihrer linken Seite liegt.

2. Drücken Sie den Arretierhebel mit Ihrem Daumen (A) und schieben ihn nach links (B), bis er von dem Halteriegel losgelassen wird.

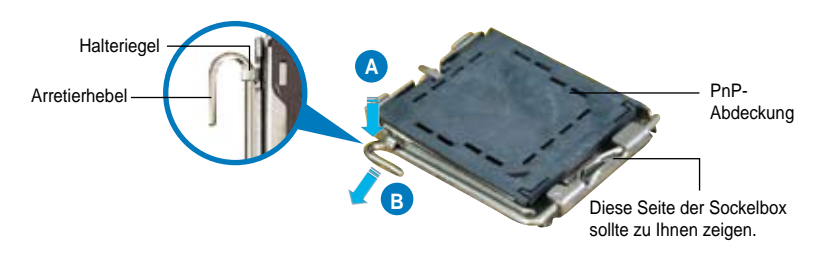

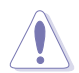

Um Schäden an den Sockelpolen zu vermeiden, entfernen Sie bitte die PnP-Abdeckung nicht vor dem Beginn der CPU-Installation.

3. Heben Sie den Arretierhebel in Pfeilrichtung bis zu einem Winkel von 135º an.

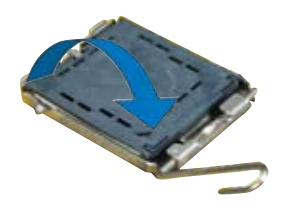

5. Legen Sie die CPU auf den Sockel. Richten Sie dabei das goldene Dreieck auf die untere linke Ecke des Sockels aus. Die Sockelausrichtungsnase muss in die CPU-Kerbe einpassen. Ausrichtungsnase 4. Heben Sie die Deckplatte mit dem Daumen und dem Zeigefinger bis zu einem Winkel von 100º an (A). Drücken Sie die PnP-Abdeckung von der Deckplattenaussparung, um sie zu entfernen (B). CPU-Kerbe **Deckplatte A B** Goldenes Dreieckzeichen

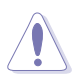

Die CPU passt nur in eine Richtung ein. Stecken Sie die CPU nicht mit übermäßiger Kraft in den Steckplatz ein, um ein Verbiegen der Sockelkontaktstifte und Schäden an der CPU zu vermeiden.

- 6. Machen Sie die Deckplatte zu (A) und drücken dann den Arretierhebel (B), bis er in den Halteriegel einrastet.
- 7. Wenn Sie eine Dual-Core-CPU installieren, verbinden Sie das Gehäuselüfterkabel mit dem CHA\_FAN1-Anschluss, um das System stabil zu halten.

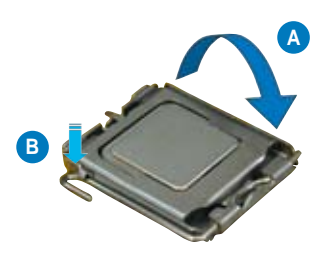

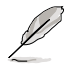

Das Motherboard unterstützt Intel® Pentium® 4 LGA775-Prozessoren mit der Intel® Enhanced Memory 64 Technologie (EM64T), Enhanced Intel SpeedStep® Technologie (EIST), und Hyper-Threading-Technologie. Um mehr über diese CPU-Funktionen zu erfahren, lesen Sie bitte den Anhang.

## <span id="page-32-0"></span>**2.3.2 Installieren des CPU-Kühlkörpers und Lüfters**

Der Intel® LGA775-Prozessor benötigt eine speziell konzipierte Kühlkörper-Lüfter-Einheit, um eine optimale Wärmekondition und Leistung sicherzustellen.

- Wenn Sie einen Boxed Intel® Pentium® 4-Prozessor kaufen, ist die CPU-Lüfter-Kühlkörper-Einheit beigelegt. Wenn Sie eine CPU separat kaufen, verwenden Sie bitte unbedingt nur den von Intel®-genehmigten Allrichtungskühlkörper und Lüfters.
	- Die Intel® Pentium® 4 LGA775 Kühlkörper-Lüfter-Einheit hat ein Druckstift-Design und benötigt kein Werkzeug zur Installation.
	- Wenn Sie eine separate CPU-Kühlkörper-Lüfter-Einheit gekauft haben, stellen Sie bitte sicher, dass Sie das Thermoschnittstellenmaterial richtig auf dem CPU-Kühlkörper oder der CPU angebracht haben, bevor Sie die Kühlkörper-Lüfter-Einheit installieren.

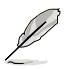

Sie müssen zuerst das Motherboard in das Computergehäuse einbauen, bevor Sie die CPU-Lüfter-Kühlkörper-Einheit installieren.

So installieren Sie den CPU-Kühlkörper und Lüfter:

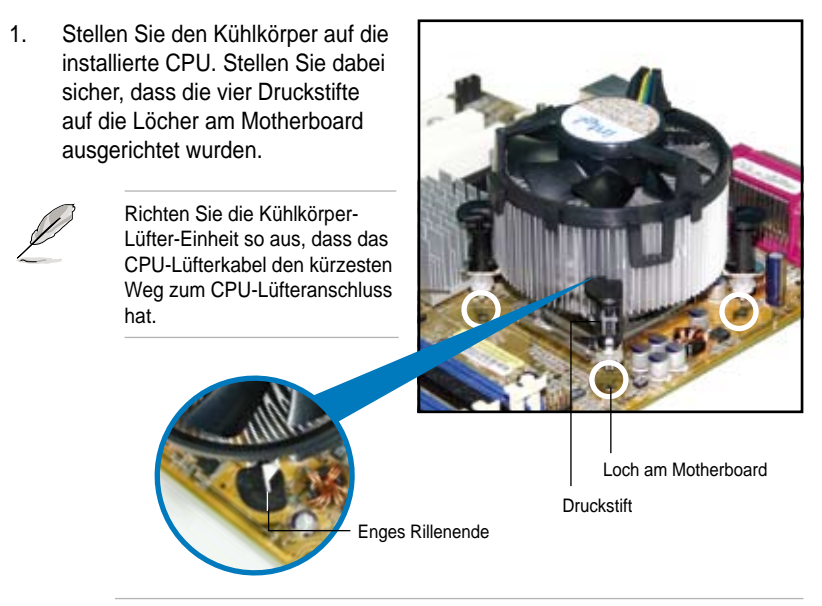

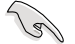

Richten Sie jeden Druckstift so aus, dass das enge Rillenende nach außen zeigt. (Das Bild zeigt die vergrößerte Rillenform an.)

2. Drücken Sie jeweils zwei Druckstifte diagonal nach unten, um die Kühlkörper-Lüfter-Einheit zu befestigen.

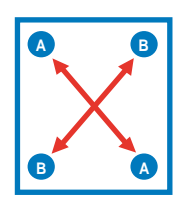

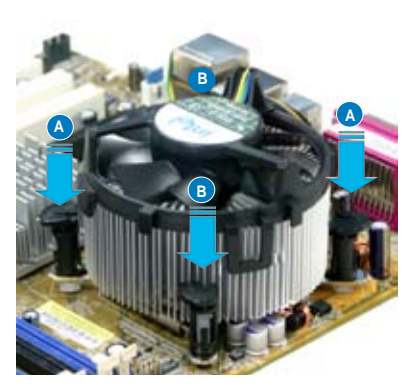

3. Verbinden Sie das CPU-Lüfterkabel mit dem CPU\_FAN-Anschluss am Motherboard.

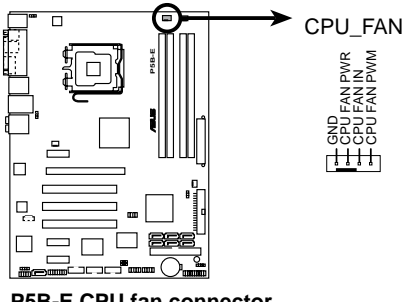

**P5B-E CPU fan connector**

 $\sqrt{3}$ 

Vergessen Sie nicht, die Lüfterkabel mit den Lüfteranschlüssen zu verbinden! Hardwareüberwachungsfehler können auftreten, wenn Sie vergessen, die Verbindung vorzunehmen.

### <span id="page-34-0"></span>**2.3.3 Deinstallieren des CPU-Kühlkörpers und Lüfters**

So deinstallieren Sie den CPU-Kühlkörper und Lüfter:

- 1. Trennen Sie das CPU-Lüfterkabel von dem Anschluss am Motherboard.
- 2. Drehen Sie jeden Druckstift gegen den Uhrzeigersinn.

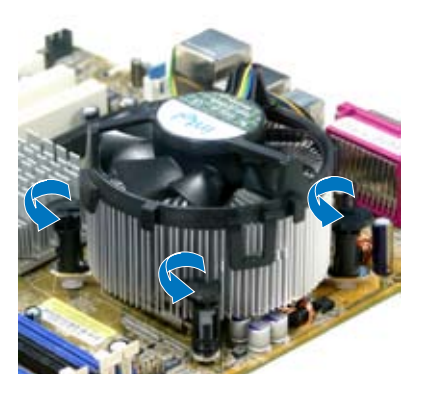

3. Ziehen Sie jeweils zwei Druckstifte diagonal nach oben heraus, um die Kühlkörper-Lüfter-Einheit von dem Motherboard zu lösen.

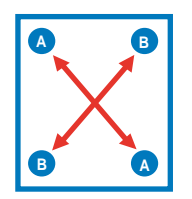

4. Entfernen Sie vorsichtig die Kühlkörper/Lüftereinheit vom Motherboard.

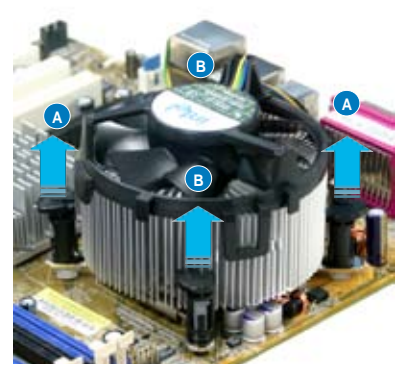

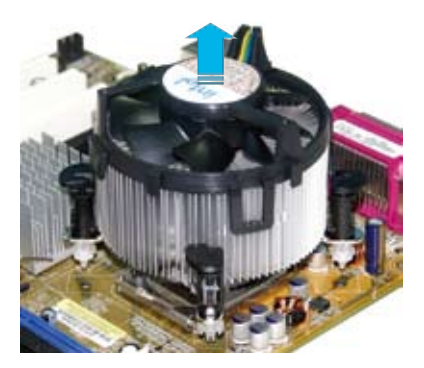

5. Drehen Sie jeden Druckstift im Uhrzeigersinn, um eine richtige Ausrichtung bei Neuinstallation sicherzustellen.

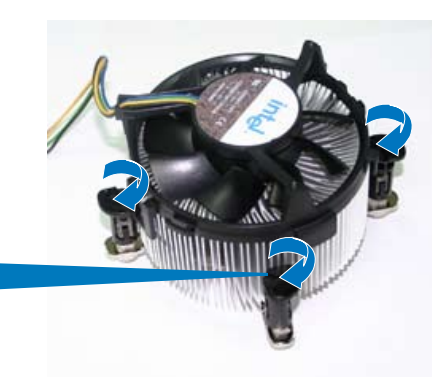

Enges Ende der Rille

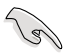

Das enge Rillenende sollte nach dem Zurücksetzen nach außen zeigen. (Das Bild zeigt die vergrößerte Rillenform an.)

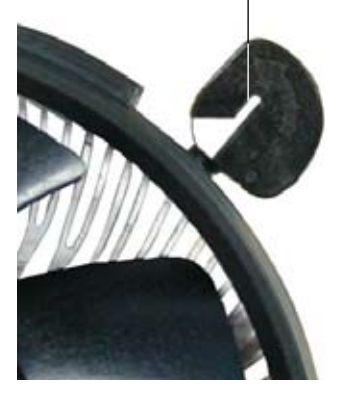

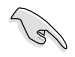

Für detaillierte Informationen zur CPU-Lüfterinstallation nehmen Sie bitte die Dokumentation aus dem CPU-Lüfterpaket zur Hand.
# **2.4 Systemspeicher**

## **2.4.1 Übersicht**

Das Motherboard ist mit vier Double Data Rate 2 (DDR2) Dual Inline Memory Modules (DIMM)-Steckplätzen ausgestattet.

Ein DDR2-Modul hat die selben Abmessungen wie ein DDR DIMM-Modul, verwendet aber 240 Pole im Gegensatz zu einem 184-pol. DDR DIMM-Modul. DDR2 DIMM-Module sind anders gekerbt, so dass sie nicht in einen DDR DIMM-Steckplatz eingesteckt werden können.

Die nachstehende Abbildung zeigt die Position der DDR2-DIMM-Steckplätze an:

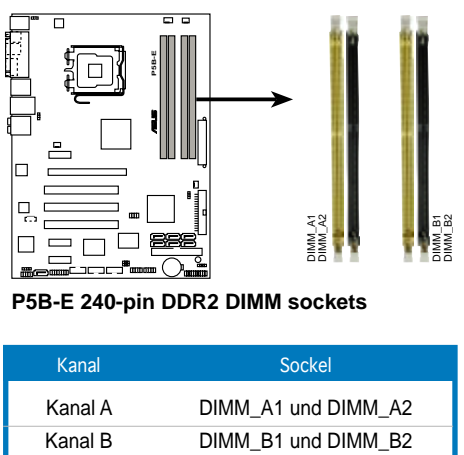

**P5B-E 240-pin DDR2 DIMM sockets** 

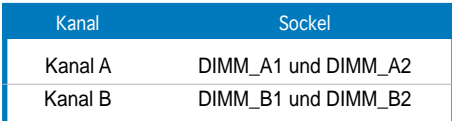

## **2.4.2 Speicherkonfigurationen**

Sie können 256 MB, 512 MB, 1 GB, und 2GB ungepufferte ECC nicht-ECC DDR2 DIMMs in den DIMM-Steckplätzen installieren.

- Sie können in Kanal A und Kanal B verschiedene Speichergrößen installieren. Das System bildet die Gesamtgröße des kleineren Kanals für die Dual-Channel-Konfiguration ab. Überschüssiger Speicher wird dann für den Single-Channel-Betrieb abgebildet.
	- Installieren Sie immer DIMMs mit der selben CAS-Latenz. Für eine optimale Kompatibilität empfehlen wir Ihnen Arbeitsspeichermodule von dem selben Anbieter zu kaufen.
	- Wenn Sie vier 2GB-Speichermodule installiert haben, erkennt das System auf Grund der Adressraumzuweisung für andere entscheidende Funktionen u.U. nur weniger als 8GB Arbeitsspeicher.
	- Dieses Motherboard unterstützt keine Speichermodule mit 128Mb-Chips oder zweiseitige x16 Speichermodule.

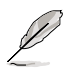

- Wenn Sie vier 1GB oder 2GB-Speichermodule installiert haben, erkennt das System auf Grund der Adressraumzuweisung für andere entscheidende Funktionen u.U. nur weniger als 3GB Arbeitsspeicher. Diese Einschränkung trifft für Windows XP 32-Bit zu, da es den PAE (Physical Address Extension)-Modus nicht unterstützt.
- Wenn Sie das Windows XP 32-Bit-Betriebssystem installiert haben, wird empfohlen, insgesamt nicht mehr als 3GB zu installieren.

#### Hinweise zu Speicherlimitationen

• Auf Grund von Chipsatzlimitationen kann dieses Motherboard nur bis zu 8 GB unter den unten aufgeführten Betriebssystemen unterstützen. Sie können DIMMs mit max. 2 GB in jedem Steckplatz installieren, aber nur DDR2-533- und DDR2-667-Module mit 2 GB Dichte sind für diese Konf guration verfügbar.

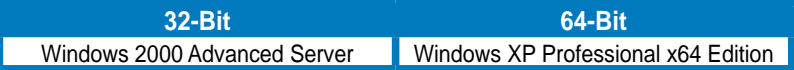

- Einige ältere DDR2-800/667 DIMMs entsprechen evtl. nicht Intel®'s On-Die-Termination (ODT)-Anforderungen und werden automatisch auf den Betrieb als DDR2-533 heruntergestuft. Wenn dies passiert, wenden Sie sich an Ihren Arbeitsspeicherhändler, um den ODT-Wert des Speichers festzustellen.
- Auf Grund von Chipsatzlimitationen werden DDR2-800 mit CL=4 standardmäßig auf den Betrieb als DDR2-667 heruntergestuft. Wenn Sie mit geringerer Latenz arbeiten wollen, müssen Sie das Speichertiming manuell eingeben.
- Auf Grund von Chipsatzlimitationen werden DDR2-667 mit CL=3 standardmäßig auf den Betrieb als DDR2-533 heruntergestuft. Wenn Sie mit geringerer Latenz arbeiten wollen, müssen Sie das Speichertiming manuell eingeben.

### **P5B-E Serie Motherboard Liste qualifizierter Anbieter (QVL) DDR2-800MHz-Fähigkeit**

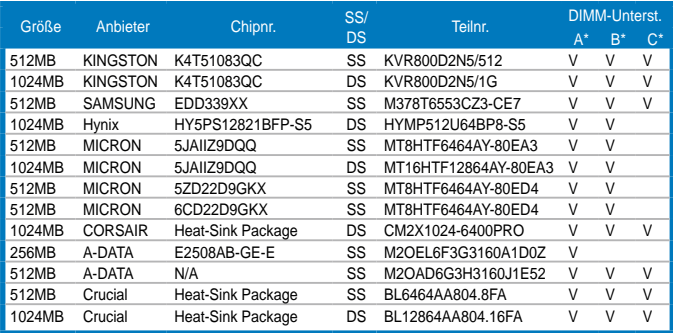

### **DDR2-667MHz-Fähigkeit**

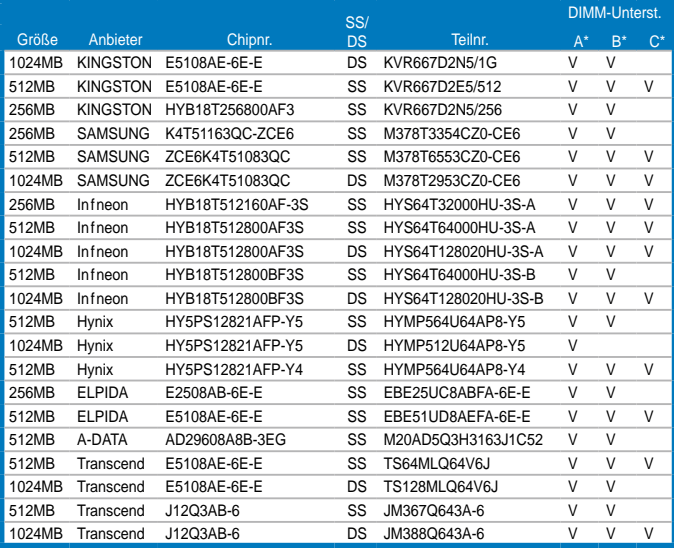

## **DDR2-533MHz-Fähigkeit**

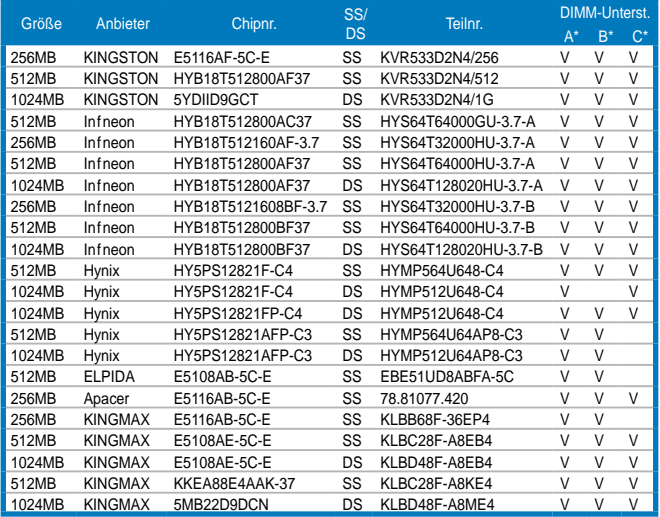

#### **Seite(n): SS** - Einseitig **DS** - Doppelseitig

#### **DIMM-Unterstützung:**

- A Unterstützt ein Modul, das in einer Single-Channel-Speicherkonfiguration in einen beliebigen Steckplatz gesteckt wird.
- B Unterstützt ein Modulpaar, das in einer Dual-Channel-Speicherkonfiguration in den A-Kanal oder B-Kanal-Steckplätze gesteckt wird.
- C Unterstützt vier Module, die als zwei Paare einer Dual-Channel-Speicherkonfiguration in die gelben und schwarzen Steckplätze gesteckt werden.

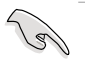

Die aktuelle Liste qualifzierter Anbieter fnden Sie auf der ASUS-Webseite (www.asus.com).

## **2.4.3 Installieren eines DIMMs**

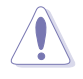

Trennen Sie unbedingt das System vom Netz, bevor Sie DIMMs oder andere Systemkomponenten hinzufügen oder entfernen. Ansonsten können sowohl das Motherboard als auch die Komponenten schwer beschädigt werden.

So installieren Sie ein DIMM-Modul:

- 1. Drücken Sie die Haltebügel nach außen, um den DIMM-Steckplatz zu entriegeln.
- 2. Richten Sie ein DIMM-Modul auf den Steckplatz aus, so dass die Kerbe am DIMM-Modul an die Unterbrechung des Steckplatzes passt.
- 3. Stecken Sie das DIMM-Modul fest in den Steckplatz ein, bis die Haltebügel zurückschnappen und das DIMM-Modul richtig sitzt.

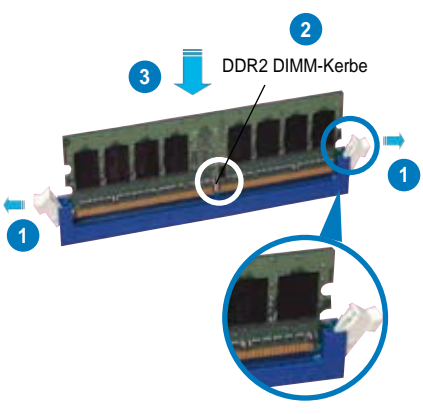

Gelöster Halteclip

- Ein DDR2-DIMM lässt sich aufgrund einer Kerbe nur in einer Richtung einpassen. Stecken Sie ein DIMM nicht gewaltsam in einen Steckplatz, da es sonst beschädigt werden könnte.
	- Die DDR2 DIMM-Steckplätze unterstützen DDR DIMM-Module nicht. Stecken Sie keine DDR DIMM-Module in die DDR2 DIMM-Steckplätze ein

## **2.4.4 Entfernen eines DIMMs**

So entfernen Sie ein DIMM-Modul:

1. Drücken Sie die Haltebügel gleichzeitig nach außen, um den DIMM-Steckplatz zu entriegeln.

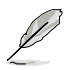

Halten Sie das DIMM-Modul beim Drücken der Haltebügel leicht mit Ihren Fingern fest. Das DIMM-Modul könnte plötzlich herausspringen und beschädigt werden.

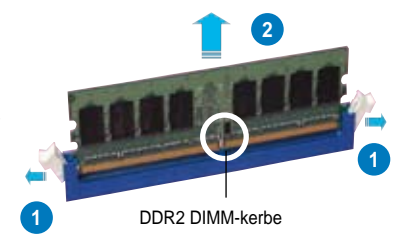

2. Entfernen Sie das DIMM-Modul vom Steckplatz.

# **2.5 Erweiterungssteckplätze**

Später wollen Sie eventuell Erweiterungskarten installieren. Folgende Unterabschnitte beschreiben diese Steckplätze und die von ihnen unterstützen Erweiterungskarten.

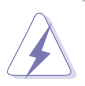

Das Netzkabel muss unbedingt vor der Installation oder dem Entfernen der Erweiterungskarten ausgesteckt werden. Ansonsten können Sie sich verletzen und die Motherboardkomponenten beschädigen.

## **2.5.1 Installieren einer Erweiterungskarte**

- 1. Lesen Sie vor dem Installieren der Erweiterungskarte die beigefügte Dokumentation durch, und nehmen Sie die notwendigen Hardwareeinstellungen vor.
- 2. Entfernen Sie die Abdeckung des Systemgehäuses (wenn das Motherboard bereits in einem Gehäuse installiert ist).
- 3. Entfernen Sie das Abdeckblech am Ende des zu verwendenden Steckplatzes. Bewahren Sie die Schraube für späteren Gebrauch auf.
- 4. Richten Sie den Kartenanschluss auf den Steckplatz aus, und drücken Sie die Karte hinein, bis sie festsitzt.
- 5. Befestigen Sie die Karte mit der zuvor entfernten Schraube am Gehäuse.
- 6. Bringen Sie die Abdeckung des Systemgehäuses wieder an.

## **2.5.2 Konfigurieren einer Erweiterungskarte**

Nach dem Installieren der Erweiterungskarte müssen Sie sie mit einer Software konfgurieren.

- 1. Schalten Sie das System ein, und ändern Sie ggf. die BIOS-Einstellungen. Kapitel 4 informiert Sie über das BIOS-Setup.
- 2. Weisen Sie der Karte ein IRQ zu. Beziehen Sie sich auf die Tabellen auf der nächsten Seite.
- 3. Installieren Sie die Softwaretreiber für die Erweiterungskarte.

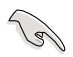

Achten Sie darauf, dass bei Verwenden von PCI-Karten in IRQ-Sharings-Steckplätzen die Treiber die Option "IRQ gemeinsam verwenden" unterstützen oder die Karten keine IRQ-Zuweisung brauchen. Ansonsten kommt es zu Konfikten zwischen den beiden PCI-Gruppen, das System wird instabil und die Karte unbrauchbar.

## **2.5.3 Interruptzuweisungen**

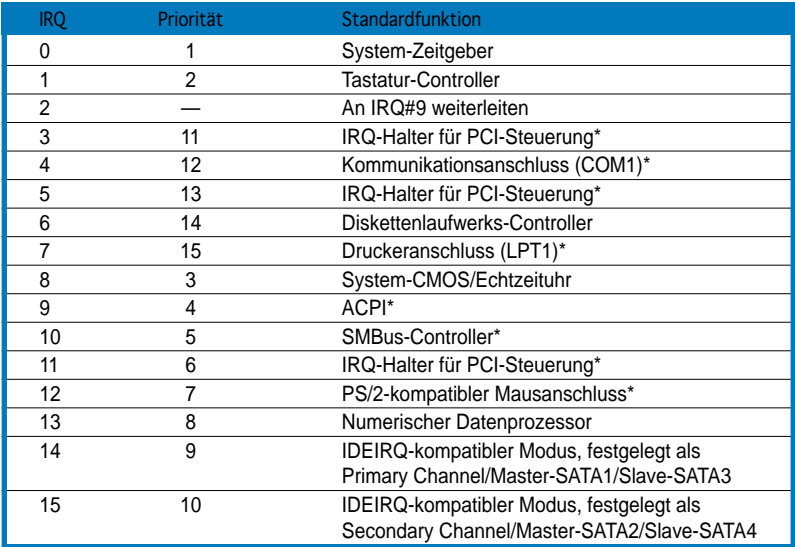

#### **Standard-Interruptzuweisungen**

\* Diese IRQs sind normalerweise für PCI-Geräte verfügbar..

### **IRQ-Zuweisungen für dieses Motherboard**

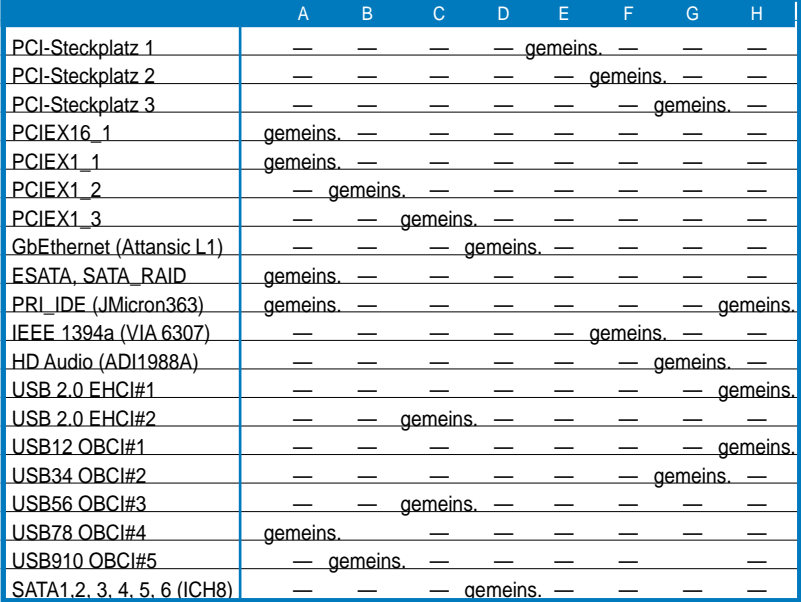

## **2.5.4 PCI-Steckplätze**

Die PCI-Steckplätze unterstützen PCI-Karten wie LAN-Karten, SCSI-Karten, USB-Karten und andere Karten, die mit PCI-Spezifikationen übereinstimmen. Die Abbildung stellt eine LAN-Karte in einem

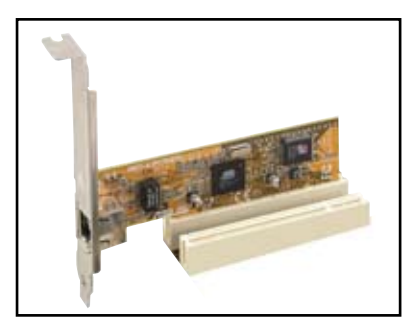

## **2.5.5 PCI Express x1-Steckplätze**

Das Motherboard unterstützt PCI Express x1-Netzwerkkarten, SCSI-Karten und andere Karten, die den PCI Express-Spezifkationen entsprechen. Die Abbildung zeigt eine im PCI Express x1-Steckplatz installierte Netzwerkkarte dar.

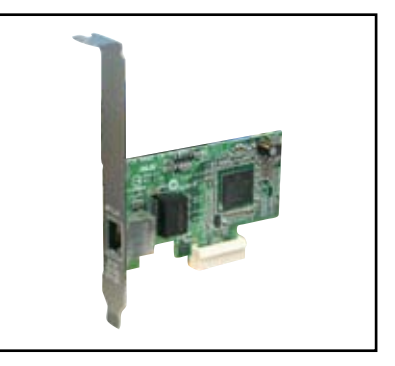

## **2.5.6 PCI Express x16-Steckplatz**

Dieses Motherboard unterstützt PCI Express x16-Grafikkarten, die den PCI Express-Spezifkationen entsprechen.

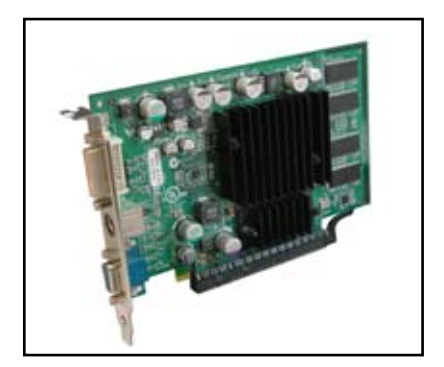

# **2.6 Jumper**

#### **1. RTC RAM löschen (CLRTC)**

Mit diesen Jumpern können Sie das Echtzeituhr- (RTC) RAM im CMOS löschen. Sie können die Einstellung des Datums und der Zeit sowie die Systemsetup-Parameter im CMOS löschen, indem Sie die CMOS RTC RAM-Daten löschen. Die RAM-Daten im CMOS, die Systemeinstellungsinformationen wie z.B. Systemkennwörter einbeziehen, werden mit einer integrierten Knopfbatterie aufrecht erhalten.

So wird das RTC-RAM gelöscht:

- 1. Schalten Sie den Computer aus und trennen ihn vom Netz.
- 2. Nehmen Sie die Batterie heraus.
- 3. Stecken Sie die Jumpersteckbrücke für 5 bis 10 Sekunden von 1-2 (Standardeinstellung) zu 2-3 um, und dann wieder in die ursprüngliche Position 1-2 zurück.
- 4. Installieren Sie die Batterie wieder.
- 5. Schließen Sie das Netzkabel an und schalten den Computer ein.
- 6. Halten Sie die Taste <Entf> während des Startvorgangs gedrückt und rufen Sie das BIOS auf, um Daten neu einzugeben.

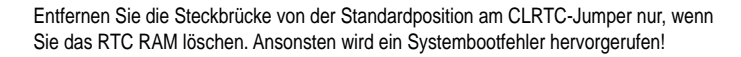

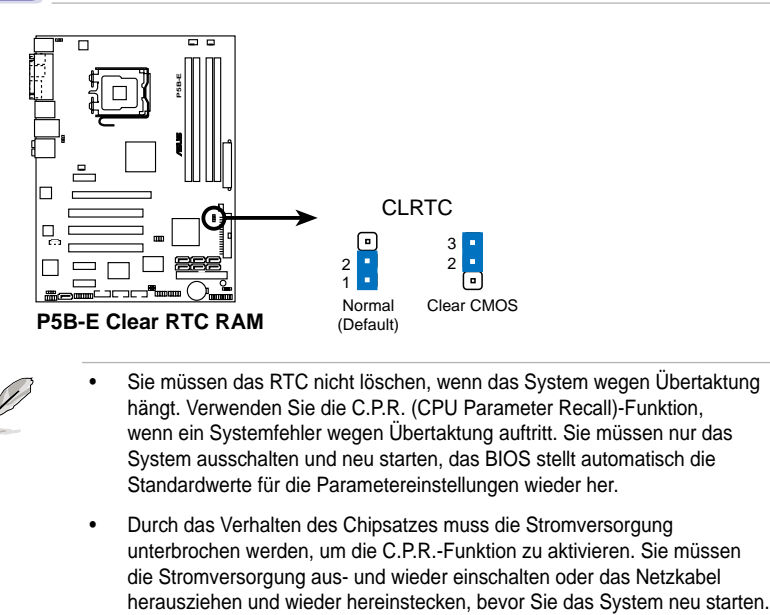

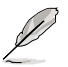

- Sie müssen das RTC nicht löschen, wenn das System wegen Übertaktung hängt. Verwenden Sie die C.P.R. (CPU Parameter Recall)-Funktion, wenn ein Systemfehler wegen Übertaktung auftritt. Sie müssen nur das System ausschalten und neu starten, das BIOS stellt automatisch die Standardwerte für die Parametereinstellungen wieder her.
- Durch das Verhalten des Chipsatzes muss die Stromversorgung unterbrochen werden, um die C.P.R.-Funktion zu aktivieren. Sie müssen die Stromversorgung aus- und wieder einschalten oder das Netzkabel

#### **2. USB-Gerät-Weckfunktion (3-pol. USBPW1-4, 3-pol. USBPW5-8, 3-pol. USBPW910)**

Setzen Sie diese Jumper auf +5V, um den Computer über angeschlossene USB-Geräte aus dem S1-Ruhemodus (CPU hält an, DRAM wird aktualisiert, System verbraucht wenig Strom) aufzuwecken. Bei Einstellung auf +5VSB wacht er aus dem S4-Energiesparmodus (CPU bekommt keinen Strom, DRAM wird langsam aktualisiert, Stromversorgung ist reduziert) auf.

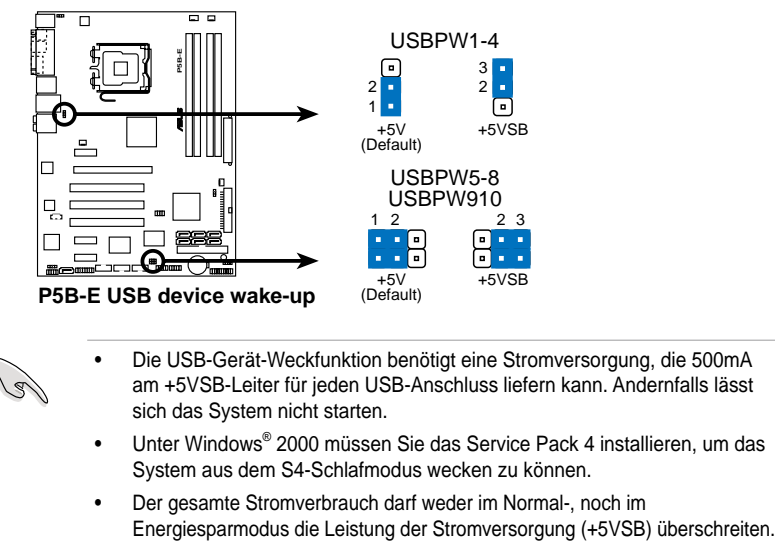

- Die USB-Gerät-Weckfunktion benötigt eine Stromversorgung, die 500mA am +5VSB-Leiter für jeden USB-Anschluss liefern kann. Andernfalls lässt sich das System nicht starten.
- Unter Windows® 2000 müssen Sie das Service Pack 4 installieren, um das System aus dem S4-Schlafmodus wecken zu können.
- Der gesamte Stromverbrauch darf weder im Normal-, noch im

#### **3. Tastaturstrom (3-pol. KBPWR)**

Dieser Jumper erlaubt Ihnen, die Tastatur-Weckfunktion zu aktivieren oder deaktivieren. Stecken Sie die Jumpersteckbrücke auf die Pole 2-3 (+5VSB), wenn Sie den Computer durch Drücken einer Taste auf der Tastatur (die Leertaste in der Standardeinstellung) wecken möchten. Diese Funktion benötigt eine ATX-Stromversorgung, die mindestens 1A auf der +5VSB-Leitung ausweist, und eine entsprechende Einstellung im BIOS.

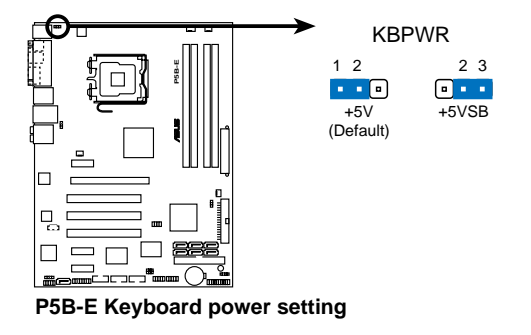

# **2.7 Anschlüsse**

## **2.7.1 Rücktafelanschlüsse**

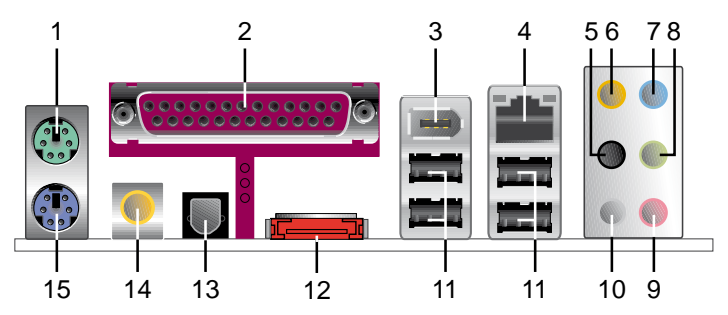

- **1. PS/2-Mausanschluss (grün).** Dieser Anschluss ist für eine PS/2-Maus vorgesehen.
- **2. Paralleler Anschluss.** Dieser 25-pol. Anschluss verbindet mit parallelen Druckern, Scannern oder anderen Geräten.
- **3. IEEE 1394a-Port.** Dieser 6-pol. IEEE 1394a-Port stellt eine Hochgeschwindigkeitsverbindung für Audio-/Video-Geräte, externe Speichergeräte, PCs oder mobile Geräte zur Verfügung.
- **4. LAN (RJ-45)-Anschluss.** Unterstützt durch den Attansic® Gigabit LAN-Controller gestattet dieser Anschluss Gigabit-Verbindungen zu einem Local Area Network (LAN) mittels eines Netzwerk-Hub. Die LED-Anzeigen des LAN-Anschlusses entnehmen Sie bitte der folgenden Tabelle.

#### **LAN-Port LED-Anzeigen**

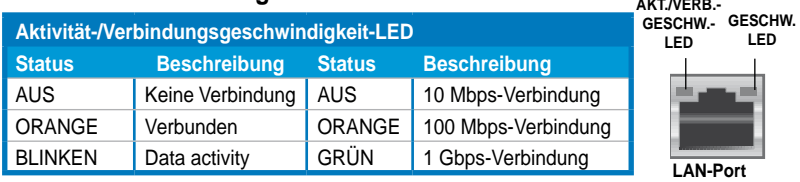

- **5. Hinterer Lauftsprecherausgang (schwarz).** Dieser Anschluss ist für die Verbindung der hinteren Lautsprecher einer 4-Kanal, 6-Kanal, oder 8-Kanal-Audiokonfguration vorgesehen.
- **6. Mitte/Subwoofer-Anschluss (orange).** Dieser Anschluss nimmt die mittleren bzw. Subwoofer-Lautsprecher auf.
- **7. Line In-Anschluss (hellblau).** Dieser Anschluss verbindet mit Kassettenrecordern, CD- oder DVD-Playern und anderen Audiogeräten.
- **8. Line Out-Anschluss (hellgrün).** Dieser Anschluss verbindet mit Kopfhörern oder Lautsprechern. In 4-Kanal-, 6-Kanal-, und 8-Kanal-Konfguration wird dieser Anschluss zum Front-Lautsprecherausgang.
- **9. Mikrofonanschluss (rosa).** Zum Anschluss eines Mikrofons.
- **10. Seitliche Lautsprecher (grau).** Zum Anschluss der seitlichen Lautsprecher bei 8-Kanal-Audio.

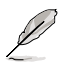

Schauen Sie in der folgenden Audio-Konfigurationstabelle für die Funktionen der Audio-Ports in 2, 4, 6 oder 8-Kanal-Konfiguration nach.

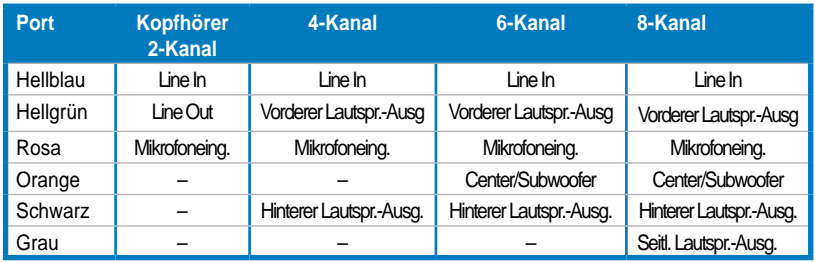

#### **Audio 2, 4, 6 oder 8-Kanal-Konfiguration**

- **11. USB 2.0-Ports 1 und 2, 3 und 4.** Diese 4-pol. USB-Ports sind für den Anschluss von USB 2.0-Geräten vorgesehen.
- **12. Externer SATA-Port**. Dieser Anschluss nimmt eine externe SATA-Box. Dieser Anschluss unterstützt ein SATA-Festplattenlaufwerk, welches Siie mit einem SATA 3.0 Gb/s-Gerät kombinieren können, um ein RAID 0, RAID 1 oder JBOD-Set durch den Onboard JMicron SATA RAID-Controller konfigurieren können.

Der externe SATA-Port unterstützt 3.0 Gb/s-Geräte. Längere Kabel unterstützen höhere leistungsanforderungen, um das Signal bis zu 2 Meter zu transportieren und aktivieren eine verbesserte Hot-Swap-Funktion.

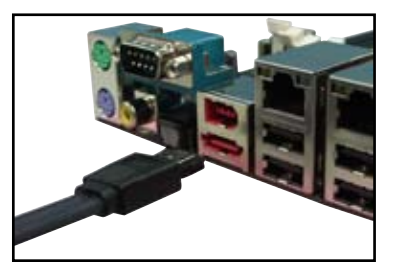

- Bevor Sie ein RAID-Set mit SATA-Festplatten erstellen, vergewissern Sie sich, dass Sie die SATA-Kabel angeschlossen und die STAT-Festplatten installiert haben, anderenfalls können Sie nicht auf das JMicron RAID-Hilfsprogramm und die SATA BIOS-Einstellung während des POST zugreifen.
	- Wenn Sie beabsichtigen eine RAID-Konfiguration an diesem Anschluss zu benutzen, setzen Sie das JMicron-Controller-element im BIOS auf [RAID Mode . Siehe Abschnitt "4.4.5 Onboard-Gerätekonfguration" für Details.

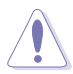

- Stecken Sie KEINE verschiedenen Stecker in diesen Anschluss.
- Ziehen Sie die externe SATA-Box NICHT heraus, wenn Sie RAID 0 oder JBOD konfquriert haben.
- **13. Optischer S/PDIF-Ausgang**. Dieser Anschluss verbindet ein externes Audiogerät über ein optisches S/PDIF-Kabel.
- **14. Koaxialer S/PDIF-Ausgang.** Dieser Anschluss verbindet ein externes Audiogerät über ein koaxiales S/PDIF-Kabel.
- **15. PS/2-Tastaturanschluss (violett)**. Zum Anschluss einer PS2-Tastatur.

## **2.7.2 Interne Anschlüsse**

#### **1. Diskettenlaufwerksanschluss (34-1 pol. FLOPPY)**

Dieser Anschluss nimmt das beigelegte Diskettenlaufwerk (FDD)-Signalkabel auf. Verbinden Sie ein Ende des Kabels mit diesem Anschluss und dann das andere Ende mit dem Signalanschluss an der Rückseite des Diskettenlaufwerks.

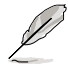

Pol 5 entfällt am Anschluss, um eine falsche Kabelverbindung bei der Verwendung eines FDD-Kabels mit bedecktem Pol 5 zu vermeiden.

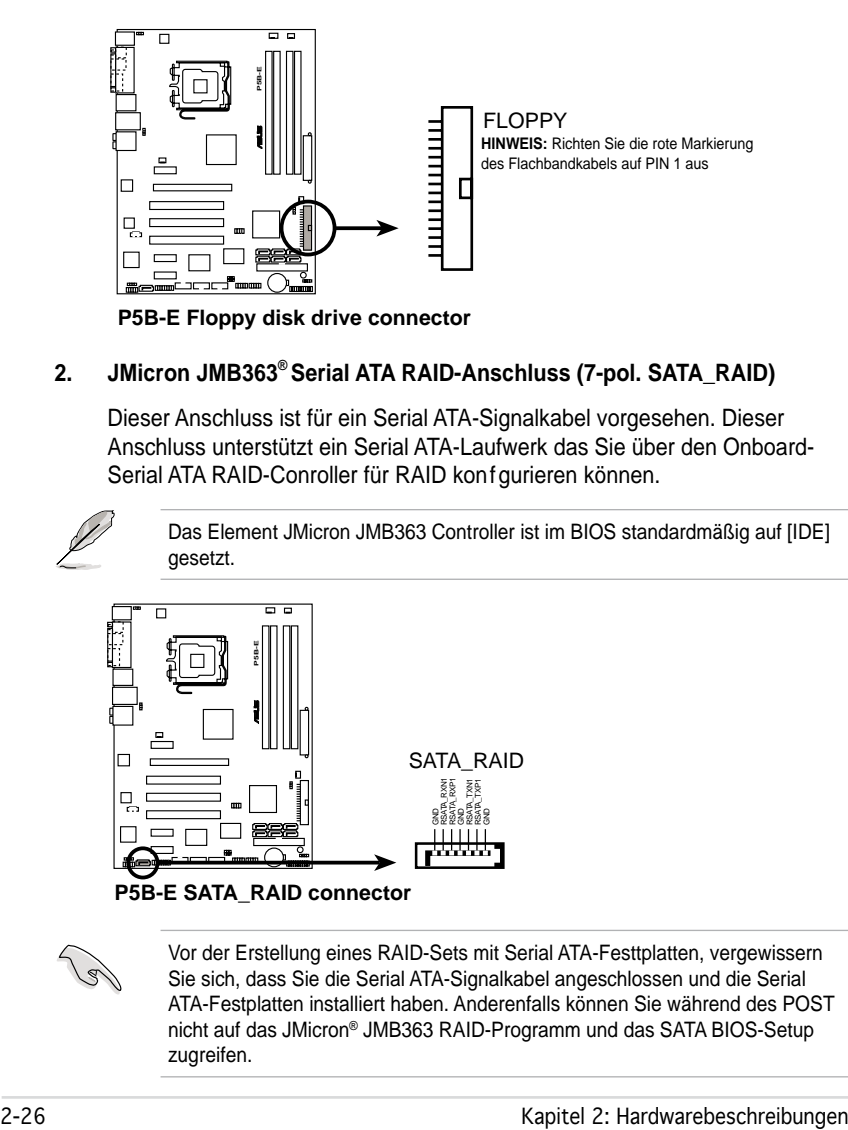

**P5B-E Floppy disk drive connector**

#### **2. JMicron JMB363® Serial ATA RAID-Anschluss (7-pol. SATA\_RAID)**

Dieser Anschluss ist für ein Serial ATA-Signalkabel vorgesehen. Dieser Anschluss unterstützt ein Serial ATA-Laufwerk das Sie über den Onboard-Serial ATA RAID-Conroller für RAID konfgurieren können.

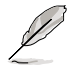

Das Element JMicron JMB363 Controller ist im BIOS standardmäßig auf [IDE] gesetzt.

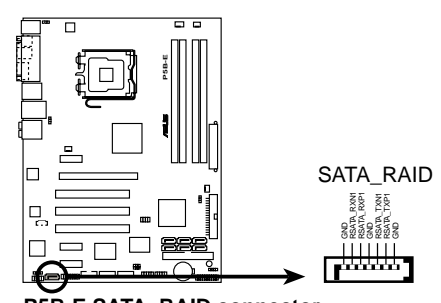

**P5B-E SATA\_RAID connector**

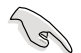

Vor der Erstellung eines RAID-Sets mit Serial ATA-Festtplatten, vergewissern Sie sich, dass Sie die Serial ATA-Signalkabel angeschlossen und die Serial ATA-Festplatten installiert haben. Anderenfalls können Sie während des POST nicht auf das JMicron® JMB363 RAID-Programm und das SATA BIOS-Setup zugreifen.

#### **3. ICH8 Serial ATA-Anschlüsse (7-pol. SATA1 [rot], SATA2 [rot], SATA3 [schwarz], SATA4 [schwarz], SATA5 [rot], SATA6 [rot])**

Diese Anschlüsse sind für die Serial ATA-Signalkabel von Serial ATA-Festplatten vorgesehen.

Wenn Sie SATA-Festplatten installiert haben, können Sie mit der Intel® Matrix Storage-Technologie durch den Onboard Intel® ICH8R RAID-Controller eine RAID 0-, RAID 1-, RAID 5-, RAID 10-Konfiguration erstellen.

- Diese Anschlüsse sind standardmäßig auf Standard IDE-Modus eingestellt. Wenn Sie diese Anschlüsse im Standard IDE-Modus benutzen, schließen Sie das primäre (Boot)-Laufwerk an diese SATA-Anschlüsse an. Wenn Sie beabsichtigen, an diesem Anschluss ein SATA RAID-Set zu erstellen, setzen Sie im BIOS das Element Configure SATA as auf [RAID]. Siehe Abschnitt "4.3.5 IDE-Konfquration" auf Seite 4-14 für Details.
	- Benutzen Sie für RAID 5 mindestens drei Festplattenlaufwerke und für RAID 10 mindestens vier Festplattenlaufwerke. benutzzen Sie zwei bis vier SATA-Festplattenlaufwerke für ein RAID 0 oder RAID 1-Set.

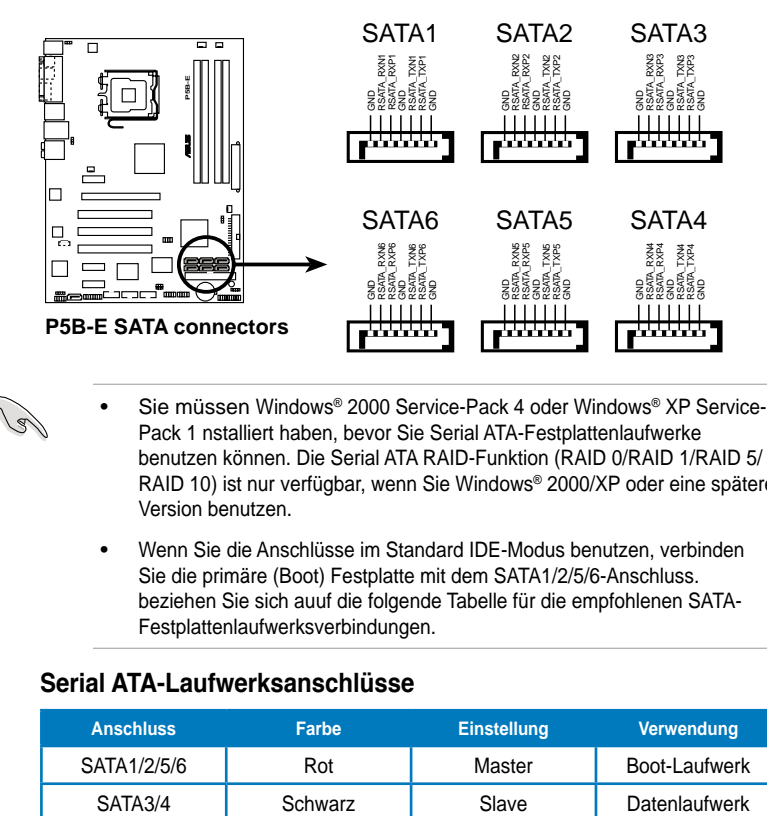

- Sie müssen Windows® 2000 Service-Pack 4 oder Windows® XP Service-Pack 1 nstalliert haben, bevor Sie Serial ATA-Festplattenlaufwerke benutzen können. Die Serial ATA RAID-Funktion (RAID 0/RAID 1/RAID 5/ RAID 10) ist nur verfügbar, wenn Sie Windows® 2000/XP oder eine spätere Version benutzen.
	- Wenn Sie die Anschlüsse im Standard IDE-Modus benutzen, verbinden Sie die primäre (Boot) Festplatte mit dem SATA1/2/5/6-Anschluss. beziehen Sie sich auuf die folgende Tabelle für die empfohlenen SATA-Festplattenlaufwerksverbindungen.

#### **Serial ATA-Laufwerksanschlüsse**

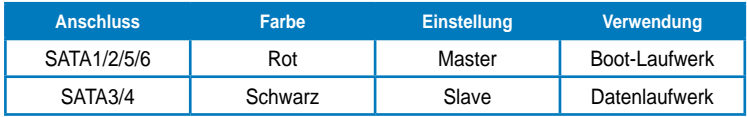

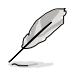

Verbinden Sie das rechtwinklige Ende des SATA-Signalkabels mit dem SATA-Gerät. Sie können auch das rechtwinklige Ende des SATA-Signalkabels mit dem integrierten SATA-Anschluss verbinden, um mechanische Konflikte mit großen Grafikkarten zu vermeiden.

Rechtwinkliges Ende

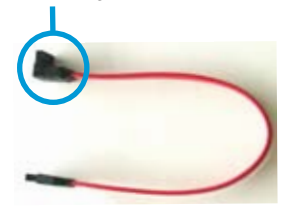

#### **4. IDE-Anschluss (40-1 pol. PRI\_IDE)**

Der integrierte IDE-Anschluss nimmt Ultra DMA (133/100/66)-Signalkabel auf. Jedes Ultra DMA 133/100/66-Signalkabel hat drei Anschlüsse: blau, schwarz, und grau. Verbinden Sie den blauen Anschluss mit dem IDE-Anschluss des Motherboards, und wählen Sie aus den folgenden Modi, um das Gerät zu konfgurieren.

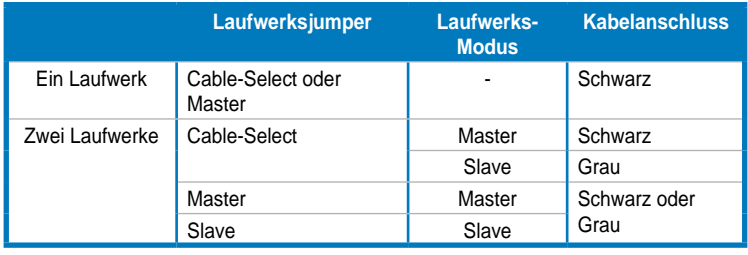

- Der Pol 20 entfällt am IDE-Anschluss, damit er zum abgedeckten Loch auf dem Ultra DMA-Kabelanschluss passt. Dies verhindert eine falsche Einsteckrichtung beim Anschließen des IDE-Kabels.
- Verwenden Sie für Ultra DMA 100/66 IDE-Geräte ein 80-adriges IDE-Kabel.

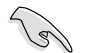

Wenn ein Gerätejumper auf "Cable-Select" eingestellt ist, müssen alle anderen Gerätejumper ebenfalls diese Einstellung haben.

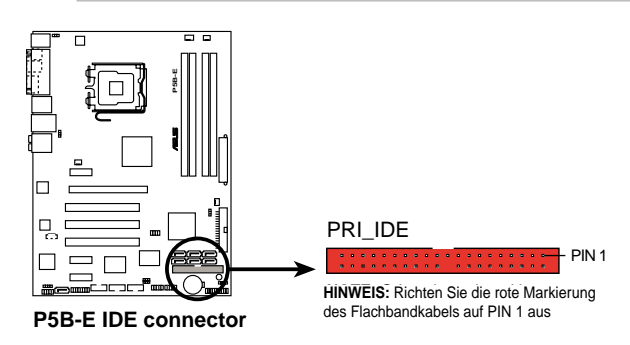

#### **5. USB-Anschlüsse (10-1 pol. USB56, USB 78, USB910)**

Dieser Anschluss ist für ein Serial ATA-Signalkabel vorgesehen. Er unterstützt eine Serial ATA-Festplatte, die Sie über den integrierten Serial ATA RAID-Controller als RAID konfgurieren können.

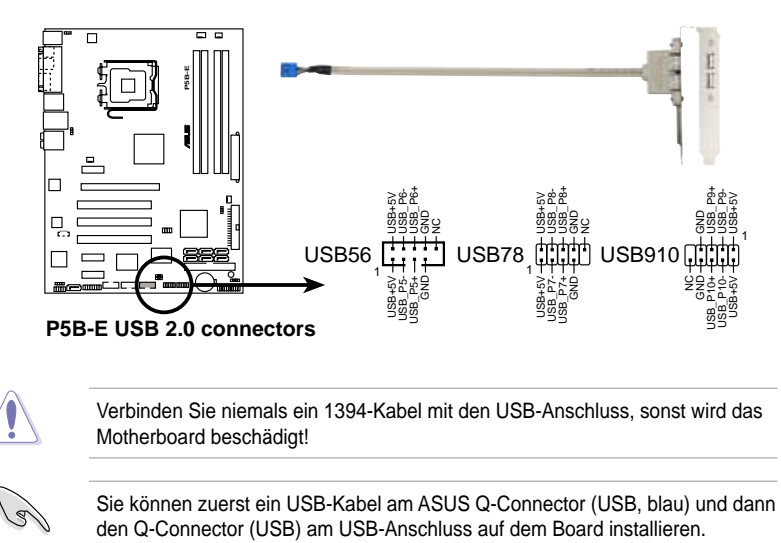

Verbinden Sie niemals ein 1394-Kabel mit den USB-Anschluss, sonst wird das Motherboard beschädigt!

Sie können zuerst ein USB-Kabel am ASUS Q-Connector (USB, blau) und dann<br>den Q-Connector (USB) am USB-Anschluss auf dem Board installieren.

#### **6. IEEE 1394a-Anschluss (10-1 pol. IE1394\_2)**

Dieser Anschluss ist für einen IEEE 1394a-Port. Verbinden Sie das IEEE 1394a-Modulkabel mit diesem Anschluss und installieren Sie das Modul in einer freien Gehäuseöffnung an der Rückseite.

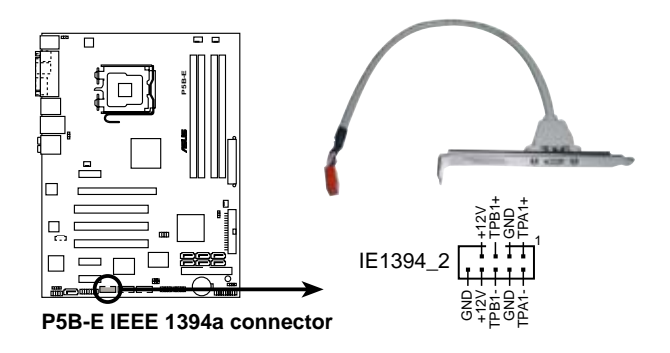

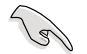

Das IEEE1394a-Modul muss separat gekauft werden.

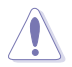

Verbinden Sie niemals ein USB-Kabel mit dem IEEE 1394a-Anschluss, sonst wird das Motherboard beschädigt!

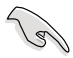

Sie können zuerst das 1394-Kabel am ASUS Q-Connector (1394, rot) anschließen und dann den Q-Connector (1394) am 1394-Anschluss auf dem Board installieren

#### **7. CPU-, Gehäuse- und Netzteillüfteranschlüsse (4-pol. CPU\_FAN, 3-pol. CHA\_FAN1, 3-pol. CHA\_FAN2, 3-pol. PWR\_FAN)**

Die Lüfteranschlüsse unterstützen Lüfter mit 350mA~2000mA (24 W max.) oder insgesamt 1 A ~ 7A (84W max.) mit +12V. Verbinden Sie die Lüfterkabel mit den Lüfteranschlüssen am Motherboard, wobei der schwarze Leiter jedes Kabels zum Erdungsstift des Anschlusses passen muss.

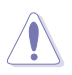

Vergessen Sie nicht, die Lüfterkabel mit den Lüfteranschlüssen zu verbinden. Eine unzureichende Belüftung innerhalb des Systems kann die Motherboard-Komponenten beschädigen. Dies sind keine Jumper! Setzen Sie KEINE Jumpersteckbrücke auf die Lüfteranschlüsse!

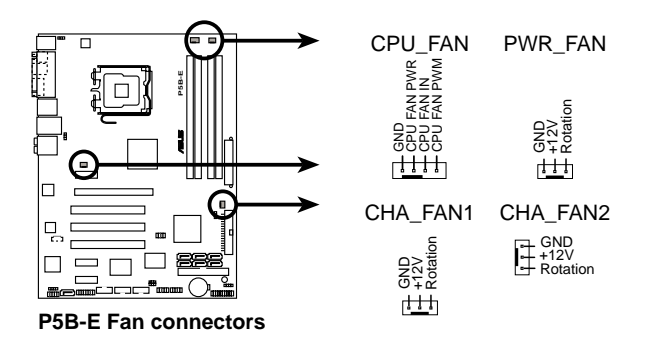

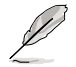

Nur die Anschlüsse CPU-FAN und CHA-FAN 1-2 unterstützen die ASUS Q-FAN 2- Funktion.

#### **8. Gehäuseeinbruchsanschluss (4-1 pol. CHASSIS)**

Dieser Anschluss ist für einen Einbruchserkennungssensor oder -schalter vorgesehen. Verbinden Sie ein Ende des Gehäuseeinbruchssensor- oder -schalterkabels mit diesem Anschluss. Beim Entfernen eines Gehäuseteils aktiviert sich der Sensor bzw. Schalter und sendet ein Hochpegel-Warnsignal zu diesem Anschluss. Das Signal wird als Gehäuseeinbruchsereignis registriert.

Die mit "Gehäusesignal" und "Erde" markierten Stifte sind in der Standardeinstellung mit einer Jumpersteckbrücke kurzgeschlossen. Entfernen Sie die Jumpersteckbrücke von den Stiften, wenn Sie die Funktion zur Gehäuseeinbruchserkennung verwenden möchten.

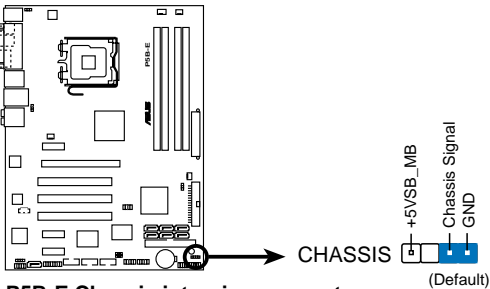

**P5B-E Chassis intrusion connector**

#### **9. ATX-Stromanschlüsse (24-pol. ATXPWR, 4-pol. EATX12V)**

Diese Anschlüsse sind für die ATX-Stromversorgungsstecker vorgesehen. Sie sind so aufgebaut, dass sie mit den Steckern in nur einer Richtung zusammenzupassen. Drücken Sie den Stecker in der korrekten Ausrichtung fest auf den Anschluss, bis er komplett eingerastet ist.

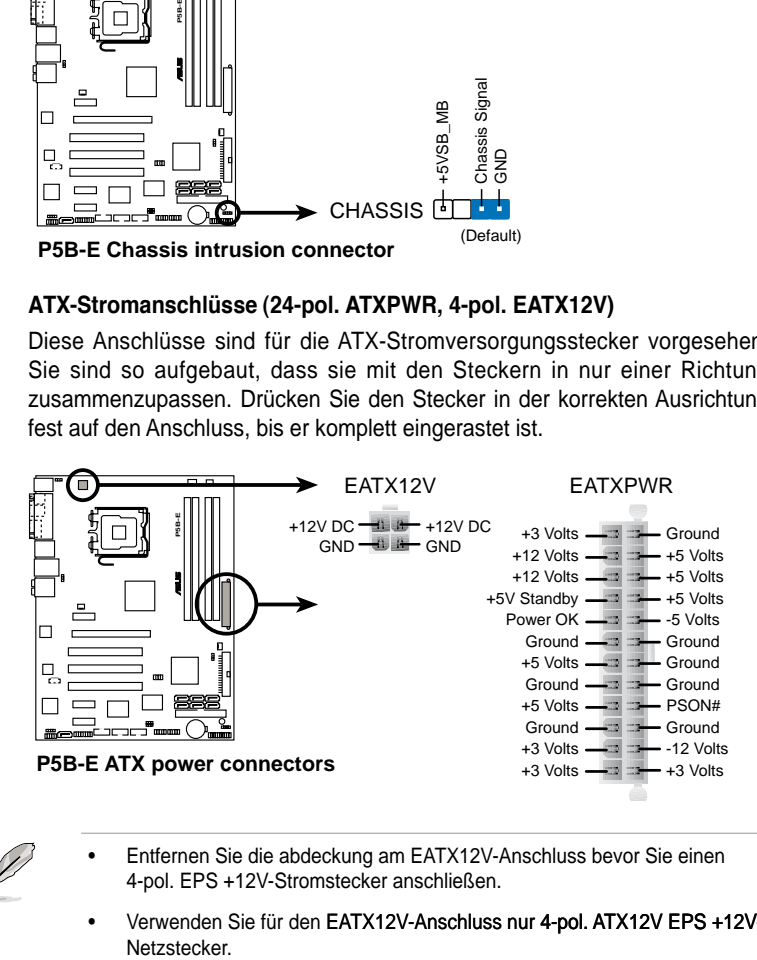

- 
- Entfernen Sie die abdeckung am EATX12V-Anschluss bevor Sie einen 4-pol. EPS +12V-Stromstecker anschließen.
- Verwenden Sie für den EATX12V-Anschluss nur 4-pol. ATX12V EPS +12V-Netzstecker.

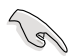

- Für ein komplett konfrauriertes System empfehlen wir ein Netzteil, welches die ATX 12 V-Spezifikation 2.0 (oder neuere Version) unterstützt und mindestens eine Leistung von 400 W liefern kann.
- Vergessen Sie nicht, den 4-pol. ATX +12V-Stromstecker anzuschließen. Andernfalls lässt sich das System nicht starten.
- Es wird empfohlen, ein Netzteil mit höherer Ausgangsleistung zu verwenden, wenn Sie ein System mit mehreren Stromverbrauch-intensiven Geräten einrichten. Wenn nicht genügend Leistung vorhanden ist, kann das System instabil oder möglicherweise gar nicht erst gestartet werden.
- Das mit den ATX 12 V Spezifkation 2.0 konforme (400 W) Netzteil wurde geprüft, um den Motherboard-Stromanforderungen für die folgende Konfauration zu genügen: CPU: Intel® Pentium® Extreme 3.73GHz Arbeitsspeicher: 512 MB DDR2 (x4) Grafikkarte: ASUS EAX1900XT Paralleles ATA-Gerät: IDE-Festplatte Serielles ATA-Gerät: SATA-Festplatte (x2) Optisches Laufwerk: DVD-RW

#### **10. Fronttafel-Audiosockel (10-1 pol. AAFP)**

Dieser Anschluss dient zum Verbinden eines Fronttafel-Audio E/A-Moduls, das an der Fronttafel des Computers befestigt wird und entweder HD Audio oder den herkömmlichen AC '97 Audiostandard unterstützt. Verbinden Sie das Ende des Fronttafel-Audiokabels mit diesem Anschluss.

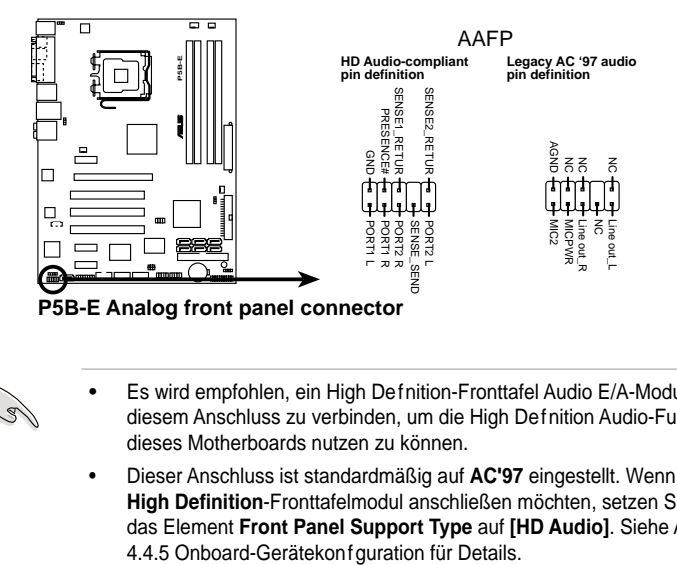

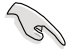

- Es wird empfohlen, ein High Definition-Fronttafel Audio E/A-Modul mit diesem Anschluss zu verbinden, um die High Definition Audio-Funktionen dieses Motherboards nutzen zu können.
- Dieser Anschluss ist standardmäßig auf **AC'97** eingestellt. Wenn Sie ein **High Definition**-Fronttafelmodul anschließen möchten, setzen Sie Im BIOS das Element **Front Panel Support Type** auf **[HD Audio]**. Siehe Abschnitt

#### **11. Audioanschluss für optisches Laufwerk (4-pin CD)**

Diese Anschlüsse ermöglichen Ihnen Stereoaudiosignale von Sound-Geräten wie z.B. CD-ROM, TV-Tuner oder MPEG-Karte zu empfangen.

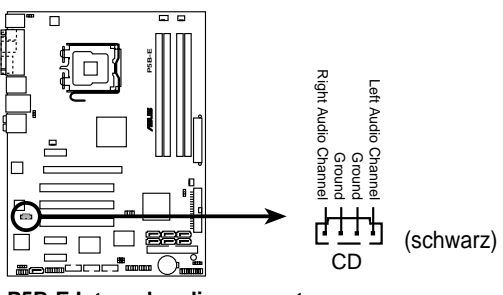

**P5B-E Internal audio connector**

#### **12. Digitaler Audioanschluss (4-1 pol. SPDIF)**

Dieser Anschluss ist für zusätzliche Sony/Philips Digital Interface (S/PDIF) -Port(s) vorgesehen. Verbinden Sie das S/PDIF-Ausgangsmodulkabel mit diesem Anschluss und installieren Sie dann das Modul an einer freien Gehäuseöffnung an der Rückseite.

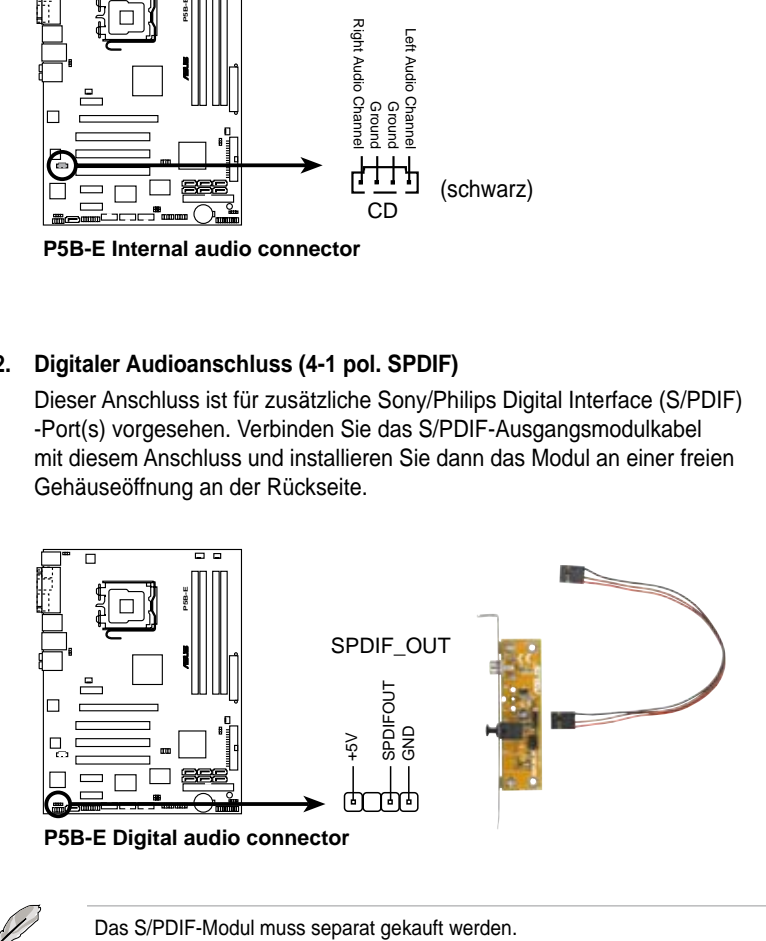

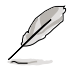

#### **13. Serial-Port-Anschluss (10-1 pol. COM1)**

Dieser Sockel ist für einen seriellen (COM-) Anschluss gedacht. Verbinden Sie das serielle Anschlussmodulkabel mit diesem Sockel und und befestigen Sie das Modul anschließend an einer Steckplatzaussparung an der Rückseite des Computergehäuses.

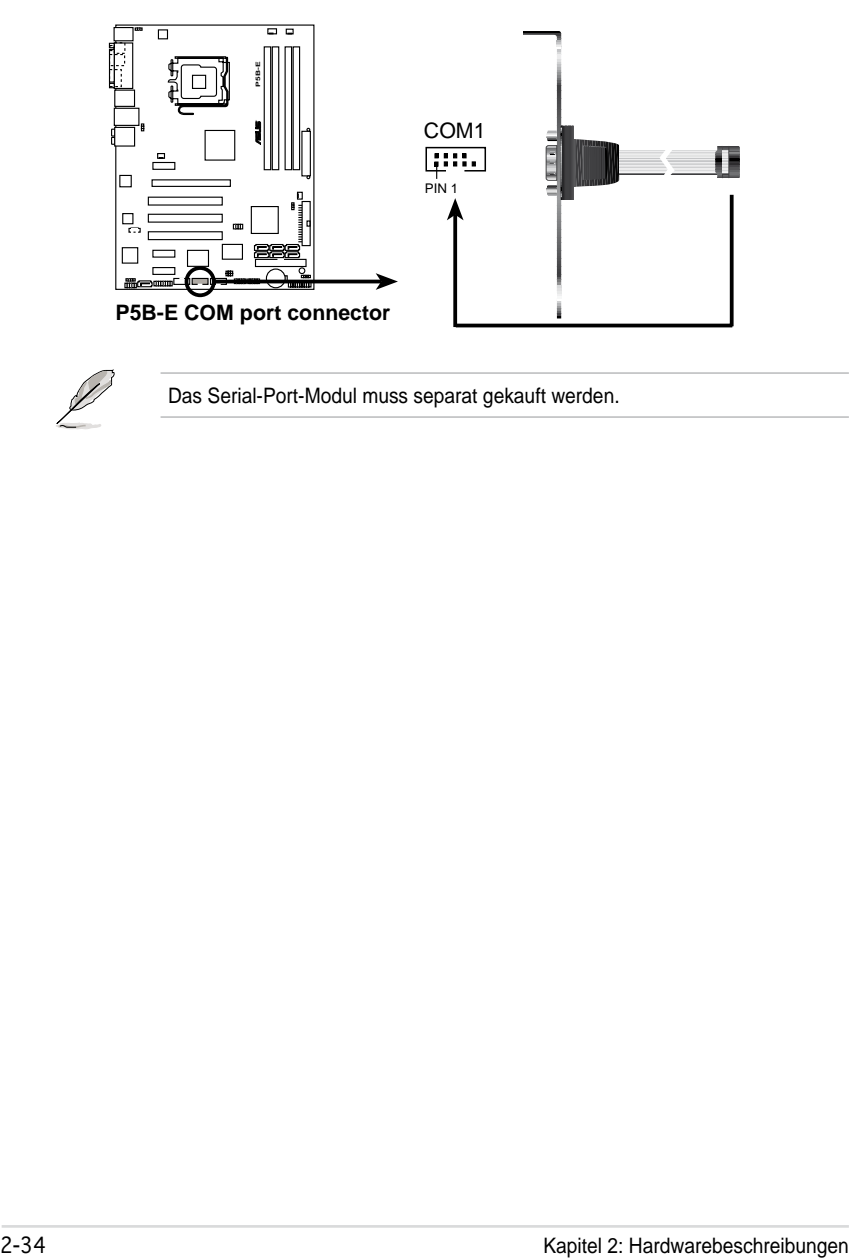

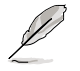

Das Serial-Port-Modul muss separat gekauft werden.

#### **14. Systemtafelanschluss (20-8 pol. PANEL)**

Dieser Anschluss unterstützt mehrere Gehäuse-gebundene Funktionen.

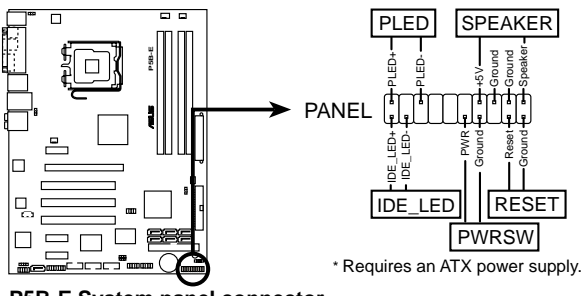

**P5B-E System panel connector**

#### **• Systemstrom-LED (2-pol. PLED)**

Dieser 2-pol. Anschluss wird mit der System-Strom-LED verbunden. Verbinden Sie das Strom-LED-Kabel vom Computergehäuse mit diesem Anschluss. Die System-Strom-LED leuchtet, wenn Sie das System einschalten. Sie blinkt, wenn sich das System im Energiesparmodus befindet.

#### **• Festplattenaktivitäts-LED (2-pol. IDE\_LED)**

Dieser 2-pol. Anschluss wird mit der HDD Aktivitäts-LED verbunden. Verbinden Sie das HDD Aktivitäts-LED-Kabel mit diesem Anschluss. Die IDE LED leuchtet auf oder blinkt, wenn Daten auf der Festplatte gelesen oder auf die Festplatte geschrieben werden.

#### **• Systemlautsprecher (4-pol. SPEAKER)**

Dieser 4-pol. Anschluss wird mit dem am Gehäuse befestigten System-Lautsprecher verbunden. Über diesen Lautsprecher hören Sie Systemsignale und Warntöne.

#### **• ATX-Stromschalter/Soft-Aus-Schalter (2-pol. PWRSW)**

Dieser Anschluss wird mit dem Systemstromschalter verbunden. Durch Drücken des Netzschalters wird das System eingeschaltet oder wechselt das System in den Energiesparmodus oder Soft-Aus-Modus, je nach den Einstellungen im BIOS. Ist das System eingeschaltet und halten Sie den Netzschalter länger als 4 Sekunden gedrückt, wird das System ausgeschaltet.

#### **• Reset-Schalter (2-pol. RESET)**

Verbinden Sie diesen 2-pol. Anschluss mit einem am Gehäuse befestigten Reset-Schalter, um das System ohne Ausschalten neu zu starten.

#### **Q-Connector (Systemtafel)**

Mit dem ASUS Q-Connector können Sie Gehäusefronttafelkabel in nur wenigen Schritten anschließen und entfernen. Folgen Sie den nachstehenden Anweisungen, um ASUS Q-Connector zu installieren.

#### **Schritt 1**

Verbinden Sie die Fronttafelkabel mit den jeweils passenden Anschlüssen am ASUS Q-Connector. Die genaue Poldefinition ist auf dem Q-Connector selbst angegeben.

#### **Schritt 2**

Verbinden Sie den ASUS Q-Connector vorsichtig mit dem Systemtafelanschluss.

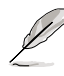

Der ASUS Q-Connector passt nur in eine Richtung; falls er sich nicht einstecken lässt, drehen Sie ihn um.

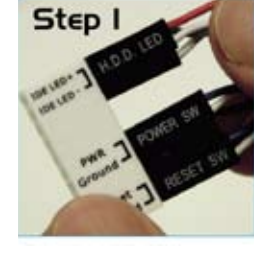

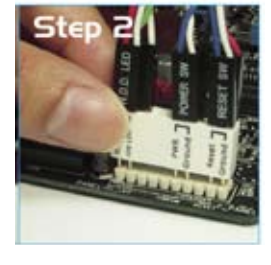

#### **Schritt 3**

Nach der Installation sieht der Q-Connector folgendermaßen aus.

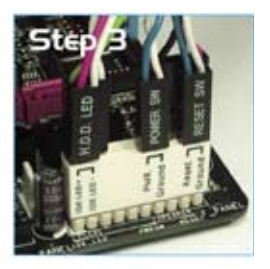

Diese Kapitel beschreibt den Startvorgang, die POST-Sprachmeldungen und die Schritte zum Ausschalten des Systems.

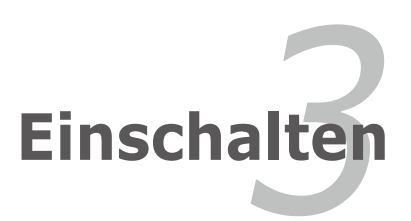

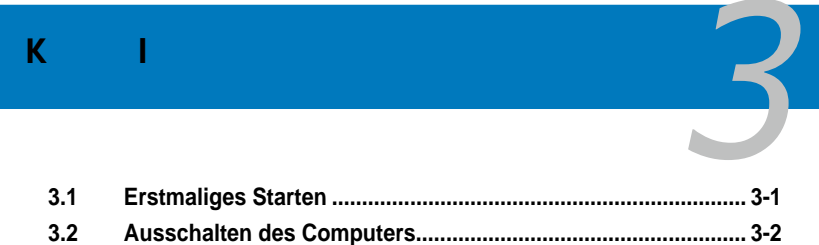

## **3.1 Erstmaliges Starten**

- 1. Bringen Sie nach Vervollständigen aller Anschlüsse die Abdeckung des Systemgehäuses wieder an.
- 2. Stellen Sie sicher, dass alle Schalter im ausgeschalteten Zustand sind.
- 3. Verbinden Sie das Netzkabel mit dem Netzanschluss an der Rückseite des Systemgehäuses.
- 4. Verbinden Sie das Netzkabel mit einer Steckdose, die einen Überspannungsschutz besitzt.
- 5. Schalten Sie die Geräte in folgender Reihenfolge ein:
	- a. Monitor
	- b. Externe SCSI-Geräte (fangen Sie mit dem letzten Gerät in der Kette an)
	- c. Systemstromversorgung
- 6. Nach dem Einschalten leuchtet die Systemstrom-LED auf dem vorderen Bedienfeld des Computers. Bei ATX-Stromversorgungen leuchtet die System-LED nach Betätigen des ATX-Stromschalters. Nachdem die System-LED aufeuchtet, leuchtet die Monitor-LED oder ändert sich die Farbe von Orange in Grün, wenn Ihr Monitor konform mit den "grünen" Standards ist oder eine "Strom-Standby"-Funktion besitzt.

Das System durchläuft jetzt Einschaltselbsttests (POST). Während des Tests gibt das BIOS Signaltöne (siehe BIOS-Signaltoncodes unten) ab, oder Meldungen erscheinen auf dem Bildschirm. Wird 30 Sekunden nach Einschalten des Systems nichts angezeigt, hat das System einen Einschaltselbsttest u.U. nicht bestanden. Prüfen Sie die Einstellungen und Anschlüsse der Jumper, oder bitten Sie Ihren Händler um Hilfe.

#### **AMI BIOS-Signaltoncodes**

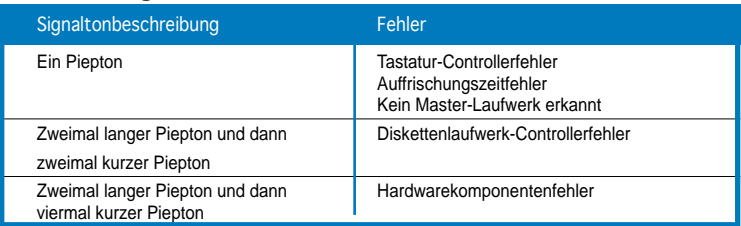

7. Halten Sie kurz nach dem Einschalten die Taste <Entf> gedrückt, um das BIOS-Setupprogramm aufzurufen. Folgen Sie bitte den Anweisungen in Kapitel 4.

## **3.2 Ausschalten des Computers**

### **3.2.1 Verwenden der OS-Ausschaltfunktion**

Unter Windows® 2000:

- 1. Klicken Sie auf die **Start-**Schaltfäche und dann auf **Beenden...**
- 2. Stellen Sie sicher, dass die Option **Herunterfahren** gewählt wurde. Klicken Sie anschließed auf **OK**, um den Computer auszuschalten.
- 3. Die Stromversorgung wird nach dem Herunterfahren von Windows ® ausgeschaltet.

Unter Windows® XP:

- 1. Klicken Sie auf die **Start-**Schaltfäche und dann auf **Ausschalten**.
- 2. Klicken Sie auf die Ausschalten-Schaltfäche, um den Computer auszuschalten.
- 3. Die Stromversorgung wird nach dem Herunterfahren von Windows ® ausgeschaltet.

## **3.2.2 Verwenden des Dualfunktions-Stromschalters**

Das Drücken des Stromschalters für kürzer als vier Sekunden stellt das System, wenn es eingeschaltet ist, auf den Schlaf-Modus oder Soft-Aus-Modus je nach der BIOS-Einstellung. Das Drücken des Stromschalters für länger als vier Sekunden stellt das System, ungeachtet der BIOS-Einstellung, auf den Soft-Aus-Modus. Details siehe Abschnitt "4.5 Power-Menü" in Kapitel 4.

Dieses Kapitel erklärt Ihnen, wie Sie die Systemeinstellungen über die BIOS-Setupmenüs ändern. Hier fnden Sie auch ausführliche Beschreibungen der BIOS-Parameter.

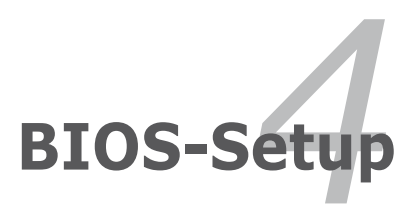

## $K = 1$

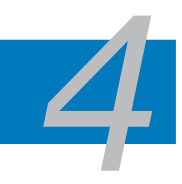

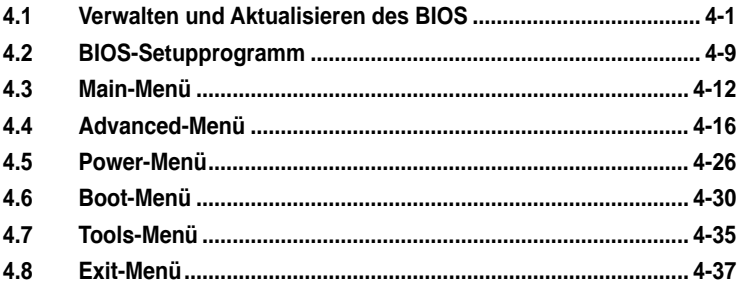

## **4.1 Verwalten und Aktualisieren des BIOS**

Die folgenden Dienstprogramme helfen Ihnen, das Basic Input/Output System (BIOS)-Setup des Motherboards zu verwalten und zu aktualisieren.

- 1. **ASUS Update** (Aktualisiert das BIOS in einer Windows®-Umgebung.)
- 2. **ASUS EZ Flash 2** (Aktualisiert das BIOS im DOS über eine Diskette/ einen USB-Speicherstick/ die Motherboard Support-CD.)
- 3. **ASUS AFUDOS** (Aktualisiert das BIOS über eine bootfähige Diskette im DOS-Modus.)
- 4. **ASUS CrashFree BIOS 3** (Aktualisiert das BIOS über eine bootfähige Diskette/ einen USB-Speicherstick/ die Motherboard Support-CD, wenn die BIOS-Datei fehlerhaft geworden ist.)

Siehe entsprechende Abschnitte für Details zu diesen Dienstprogrammen.

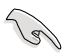

Speichern Sie eine Kopie der ursprünglichen Motherboard BIOS-Datei auf einer bootfähigen Diskette für den Fall, dass Sie das alte BIOS später wiederherstellen müssen. Verwenden Sie das ASUS Update- oder AFUDOS-Programm, um das ursprüngliche BIOS des Motherboards zu kopieren.

## **4.1.1 ASUS Update-Programm**

Das ASUS Update-Programm gestattet Ihnen das Motherboard BIOS in der Windows®-Umgebung zu verwalten, speichern und aktualisieren. Mit dem ASUS Update-Programm können Sie:

- die vorliegende BIOS-Datei speichern
- die aktuellste BIOS-Datei vom Internet herunterladen
- das BIOS mit einer aktuellen BIOS-Datei aktualisieren
- das BIOS direkt vom Internet aus aktualisieren
- die Informationen über die BIOS-Version betrachten.

Das Programm befindet sich auf der dem Motherboardpaket beigelegten Support-CD.

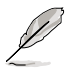

ASUS Update benötigt eine Internetverbindung über ein Netzwerk oder einen Internetdienstanbieter (ISP).

#### **Installieren des ASUS Update**

So installieren Sie ASUS Update:

- 1. Legen Sie die Support-CD in das optische Laufwerk ein. Das **Drivers**-Menü wird geöffnet.
- 2. Klicken Sie auf den Utilities-Registerreiter und dann auf **Install ASUS Update** VX.XX.XX.
- 3. Das ASUS Update-Programm wird auf Ihrem System installiert.

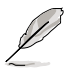

Beenden Sie alle Windows®-Anwendungen bevor Sie das BIOS mit diesem Programm aktualisieren.

#### **Aktualisieren des BIOS über das Internet**

So aktualisieren Sie das BIOS über das Internet:

1. Starten Sie das ASUS Update-Programm unter Windows®, indem Sie auf **Start > Programme > ASUS > ASUSUpdate > ASUSUpdate** klicken. Das ASUS Update-Hauptfenster erscheint daraufhin.

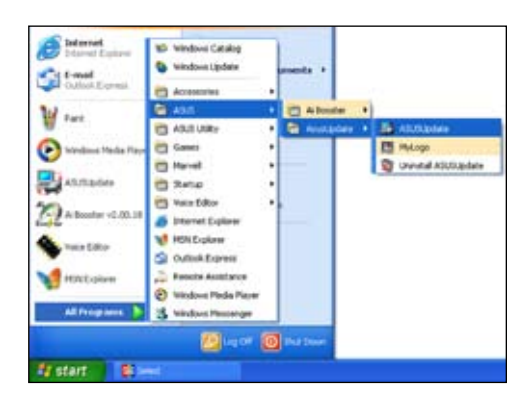

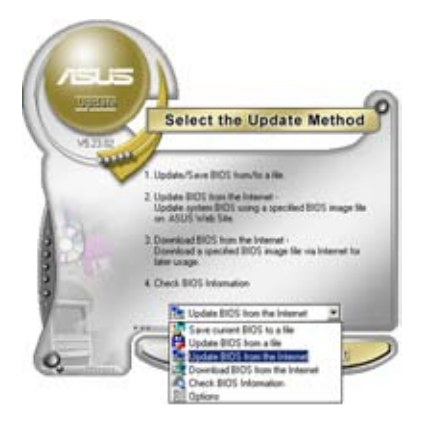

2. Wählen Sie die Option **BIOS über das Internet aktualisieren** aus dem Pulldown-Menü und klicken dann auf **Weiter**.

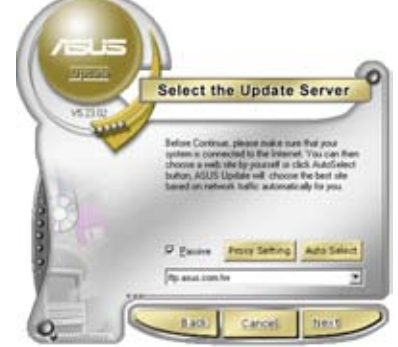

3. Wählen Sie die geeignetste ASUS FTP-Site aus, um starken Netzwerkverkehr zu vermeiden, oder klicken Sie auf **Automatische Auswahl**. Klicken Sie auf **Weiter**.

- 4. Wählen Sie die gewünschte BIOS-Version auf der FTP-Seite aus. Klicken Sie auf **Weiter**.
- 5. Folgen Sie den Anweisungen auf dem Bildschirm, um den Aktualisierungsprozess zu vervollständigen.

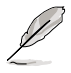

Das ASUS Update-Programm kann sich über das Internet aktualisieren. Um alle Funktionen des Programms nutzen zu können, aktualisieren Sie es bitte regelmäßig.

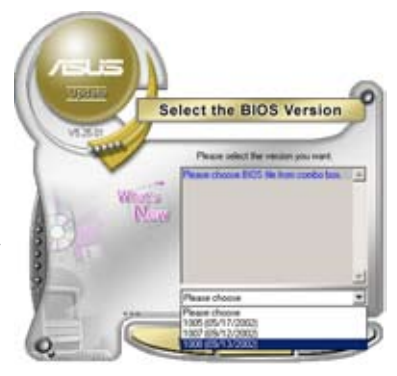

#### **Aktualisieren des BIOS über eine BIOS-Datei**

So aktualisieren Sie das BIOS über eine BIOS-Datei:

- 1. Starten Sie das ASUS Update-Programm unter Windows®, indem Sie auf **Start > Programme > ASUS > ASUSUpdate > ASUSUpdate** klicken. Das ASUS Update-Hauptfenster erscheint daraufhin.
- 2. Wählen Sie die Option **BIOS über eine Datei aktualisieren** aus dem Pulldown-Menü und klicken dann auf **Weiter**.

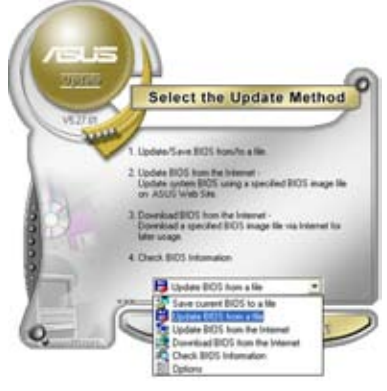

- 3. Suchen Sie die BIOS-Datei von dem **Öffnen**-Fenster und klicken dann auf **Öffnen**.
- 4. Folgen Sie den Anweisungen auf dem Bildschirm, um den Aktualisierungsprozess zu vervollständigen.

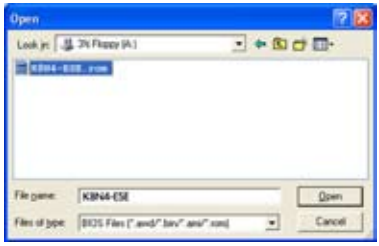

## **4.1.2 Erstellen einer bootfähigen Diskette**

1. Es gibt verschiedene Methoden, eine bootfähige Diskette zu erstellen.

#### DOS-Umgebung

- a. Stecken Sie eine 1,44 MB-Diskette in das Laufwerk ein.
- b. Bei der DOS-Eingabeaufforderung tippen Sie bitte **format A:/S** und drücken Sie anschließend die <Eingabetaste>.

#### Windows® XP-Umgebung

- a. Stecken Sie eine 1,44 MB-Diskette in das Diskettenlaufwerk.
- b. Klicken Sie auf **Start** auf dem Windows®-Desktop und wählen Sie **Arbeitsplatz**.
- c. Wählen Sie das **3 1/2 Diskette**-Symbol.
- d. Klicken Sie auf **Datei** auf dem Menü und wählen Sie **Formatieren**. Daraufhin erscheint ein Fenster: **Formatieren von A:**
- e. Wählen Sie bitte aus den Formatierungsoptionen **MS-DOS-Startdiskette erstellen** und klicken dann auf **Starten**.

#### Windows® 2000-Umgebung

So erstellen Sie ein Set von Bootdisketten für Windows® 2000:

- a. Stecken Sie eine formatierte 1,44 MB-Diskette in das Laufwerk.
- b. Legen Sie die Windows® 2000 CD in das optische Laufwerk ein.
- c. Klicken Sie auf **Start** und wählen Sie **Ausführen**.
- d. Tippen Sie in das **Öffnen**-Feld **D:\bootdisk\makeboot a:** wobei D: für den Laufwerkbuchstaben Ihres optischen Laufwerks steht.
- e. Drücken Sie die <Eingabetaste> und folgen Sie zum Fortfahren den Anweisungen auf dem Bildschirm.
- 2. Kopieren Sie die originale oder aktuellste BIOS-Datei zu der bootfähigen Diskette.

## **4.1.3 ASUS EZ Flash 2-Programm**

Mit ASUS EZ Flash 2 können Sie das BIOS mühelos aktualisieren, ohne langwierig von einer Diskette starten und ein auf DOS basierendes Programm verwenden zu müssen. EZ Flash 2 ist in der BIOS-Firmware integriert und kann durch Drücken von <Alt> + <F2> während des Einschaltselbsttests (POST) aufgerufen werden.

So aktualisieren Sie das BIOS über EZ Flash 2:

- 1. Besuchen Sie die ASUS-Website (www.asus.com), um die neueste BIOS-Datei für Ihr Motherboard herunterzuladen.
- 2. Speichern Sie die BIOS-Datei auf eine Diskette oder einen USB-Speicherstick, und starten Sie anschließend das System neu.
- 3. EZ Flash 2 lässt sich auf zwei Weisen starten.
	- (1) Führen Sie die Diskette/ den USB-Speicherstick mit der BIOS-Datei in das Diskettenlaufwerk oder den USB-Port ein.

Drücken Sie während des POST <Alt> + <F2>. Die folgende Anzeige erscheint.

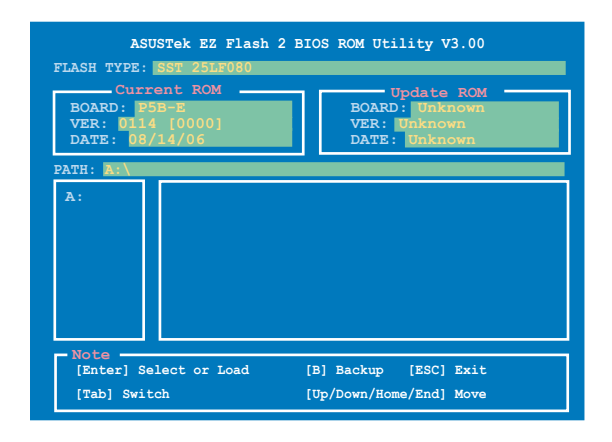

- (2) Öffnen Sie das BIOS-Setupprogramm. Gehen Sie ins **Tools**-Menü, wählen Sie **EZ Flash2** und drücken Sie <Enter>, um das Programm zu aktivieren. Sie können mit <Tab> zwischen den Laufwerken wechseln, bis Sie die richtige Datei finden. Drücken Sie daraufhin <Enter>.
- 4. Wenn die richtige BIOS-Datei gefunden wurde, führt EZ Flash 2 die BIOS-Aktualisierung durch und startet dann automatisch das System neu.

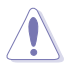

- Diese Funktion unterstützt USB-Speichersticks, Festplatten, oder Disketten **(nur im FAT 32/16-Format)**.
- Das System darf während des Aktualisierens des BIOS NICHT ausgeschaltet oder neu gestartet werden! Ein Systemstartfehler kann die Folge sein!

## **4.1.3 AFUDOS-Programm**

Das AFUDOS-Programm erlaubt Ihnen, die BIOS-Datei über eine bootfähige Diskette mit der aktuellen BIOS-Datei in der DOS-Umgebung zu aktualisieren. Das Programm erlaubt Ihnen auch, eine Sicherungskopie der vorliegenden BIOS-Datei für den Fall, dass das BIOS während des Aktualisierungsprozesses beschädigt wird, zu erstellen.

#### **Kopieren des vorliegenden BIOS**

So kopieren Sie die vorliegende BIOS-Datei mit Hilfe des AFUDOS-Programms:

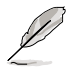

- Stellen Sie sicher, dass die Diskette nicht schreibgeschützt ist und mindestens 1024 KB freien Speicherplatz für diese Datei hat.
- Die auf dem Bild dargestellten BIOS-Informationen gelten nur als Beispiel. Der tatsächliche Inhalt des BIOS-Bildschirms kann von dem Beispiel hier abweichen.
- 1. Kopieren Sie das AFUDOS-Programm (afudos.exe) von der Motherboard Support-CD zu der bootfähigen Diskette, die Sie zuvor erstellt haben.
- 2. Fahren Sie das System in den DOS-Modus und geben dann folgendes bei der Eingabeaufforderung ein:

#### **afudos /o[Dateiname]**

wobei [Dateiname] für einen einzugebenden Dateinamen steht, dessen Hauptname nicht mehr als acht alphanumerische Zeichen und dessen Erweiterungsname nicht mehr als drei alphanumerische Zeichen haben darf.

```
Dateiname Erweiterungsname
A:\>afudos /oOLDBIOS1.rom
```
3. Drücken Sie die <Eingabetaste>. Das Programm kopiert die vorliegende BIOS-Datei auf die Diskette.

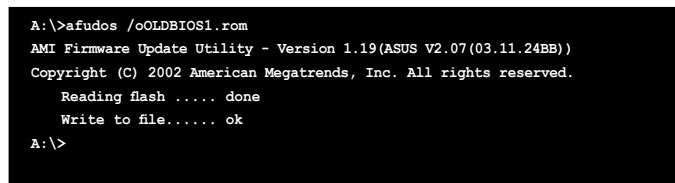

Nach dem Kopieren der vorliegenden BIOS-Datei kehrt das Programm zur DOS-Eingabeaufforderung zurück.

#### **Aktualisieren der BIOS-Datei**

So aktualisieren Sie die BIOS-Datei mit Hilfe des AFUDOS-Programms:

1. Besuchen Sie die ASUS-Website (www.asus.com), um die neueste BIOS-Datei für Ihr Motherboard herunterzuladen. Speichern Sie die BIOS-Datei auf eine bootfähige Diskette.
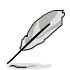

Schreiben Sie den BIOS-Dateinamen auf ein Blatt Papier. Bei der DOS-Eingabeaufforderung müssen Sie den genauen BIOS-Dateinamen eingeben.

- 2. Kopieren Sie das AFUDOS-Programm (afudos.exe) von der Motherboard Support-CD zu der bootfähigen Diskette, die Sie zuvor erstellt haben.
- 3. Fahren Sie das System in den DOS-Modus und geben dann folgendes bei der Eingabeaufforderung ein:

**afudos /i[Dateiname]**

wobei [Dateiname] die aktuellste oder originale BIOS-Datei auf der bootfähigen Diskette ist.

**A:\>afudos /iP5BE.ROM**

4. Das Programm liest die Datei und startet das Aktualisieren des BIOS.

```
A:\>afudos /iP5BE.ROM
AMI Firmware Update Utility - Version 1.19(ASUS V2.07(03.11.24BB))
Copyright (C) 2002 American Megatrends, Inc. All rights reserved.
   WARNING!! Do not turn off power during flash BIOS
   Reading file ....... done
   Reading flash ...... done
   Advance Check ......
   Erasing flash ...... done
   Writing flash ...... 0x0008CC00 (9%)
```
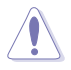

Das System darf während des Aktualisierens des BIOS NICHT ausgeschaltet oder neu gestartet werden! Ein Systemstartfehler kann die Folge sein!

5. Die DOS-Eingabeaufforderung wird wieder angezeigt, nachdem der BIOS-Aktualisierungsprozess vervollständigt wurde. Starten Sie das System von der Festplatte neu.

```
A:\>afudos /iP5BE.ROM
AMI Firmware Update Utility - Version 1.19(ASUS V2.07(03.11.24BB))
Copyright (C) 2002 American Megatrends, Inc. All rights reserved.
   WARNING!! Do not turn off power during flash BIOS
   Reading file ....... done
   Reading flash ...... done
   Advance Check ......
   Erasing flash ...... done
   Writing flash ...... done
   Verifying flash .... done
   Please restart your computer
A:\>
```
# **4.1.5 ASUS CrashFree BIOS 3-Programm**

ASUS CrashFree BIOS 3 ist ein Auto-Wiederherstellungs-Dienstprogramm, das Ihnen erlaubt, die BIOS-Datei wiederherzustellen, falls sie versagt oder während des Aktualisierungsvorgangs beschädigt wurde. Sie können eine beschädigte BIOS-Datei über die Motherboard Support-CD oder eine Diskette/ einen USB-Speicherstick mit der aktuellen BIOS-Datei aktualisieren.

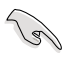

Bereiten Sie die Motherboard Support-CD, den USB-Speicherstick oder die Diskette vor, die die aktuelle Motherboard-BIOS-Datei enthält, bevor Sie dieses Programm starten.

### **Wiederherstellen des BIOS von der Support-CD**

So stellen Sie das BIOS von der Support-CD wieder her:

- 1. Entfernen Sie jegliche Diskette aus dem Diskettenlaufwerk und schalten dann das System ein.
- 2. Legen Sie die Support-CD in das optische Laufwerk ein.
- 3. Das Programm zeigt die folgende Meldung an und durchsucht die Diskette nach der originalen oder aktuellen BIOS-Datei

```
Bad BIOS checksum. Starting BIOS recovery...
Checking for floppy...
```
Das Programm sucht automatisch im CD-ROM-Laufwerk nach der originalen oder aktuellen BIOS-Datei, wenn keine Diskette im Laufwerk gefunden wurde. Das Programm aktualisiert dann die beschädigte BIOS-Datei.

```
Bad BIOS checksum. Starting BIOS recovery...
Checking for floppy...
Floppy found!
Reading file "P5BE.ROM". Completed.
Start flashing...
```
4. Starten Sie das System neu, nachdem der BIOS-Aktualisierungsprozess abgeschlossen wurde.

### **Wiederherstellen des BIOS von einem USB-Speicherstick**

So stellen Sie das BIOS von einem USB-Speicherstick wieder her:

- 1. Stecken Sie den USB-Speicherstick mit der BIOS-Datei in den USB-Port.<br>2. Schalten Sie das System ein.
- Schalten Sie das System ein.
- 3. Das Programm sucht automatisch nach der BIOS-Datei. Wenn die Datei gefunden wurde, wird sie vom Programm eingelesen, und das beschädigte BIOS wird aktualisiert.
- 4. Starten Sie das System neu, wenn der Aktualisierungsprozess beendet ist.
- 
- ASUS CrashFree BIOS 3 wird nur von USB-Speichersticks im FAT 32/16- Format mit Einzelpartition unterstützt. Der Speicher sollte kleiner als 8GB sein.
- Das System darf während des Aktualisierens des BIOS NICHT ausgeschaltet oder neu gestartet werden! Ein Systemstartfehler kann die Folge sein!

# **4.2 BIOS-Setupprogramm**

Dieses Motherboard unterstützt einen programmierbaren Firmware-Chip, den Sie mit dem im Abschnitt "4.1 Verwalten und Aktualisieren des BIOS" beschriebenen Dienstprogramm aktualisieren können.

Verwenden Sie das BIOS-Setupprogramm zum Installieren eines Motherboards, zur Neukonfauration des Systems oder bei einer "Run Setup"-Aufforderung. Dieser Abschnitt erklärt das Konfgurieren des Systems mit diesem Programm.

Auch wenn Sie nicht aufgefordert werden das Setupprogramm auszuführen, möchten Sie die Konfguration Ihres Computers u.U. später ändern. Sie möchten z.B. die Kennwortfunktion aktivieren oder Einstellungen der Energieverwaltung ändern. Hierfür müssen Sie Ihr System mit dem BIOS-Setup-Programm neu konfigurieren, damit der Computer diese Änderungen erkennt und sie im CMOS-RAM des LPC-Chips ablegt.

Das Setupprogramm befindet sich im auf dem Firmware-Chip des Motherboards. Beim Starten des Computers erhalten Sie Gelegenheit, dieses Programm auszuführen. Rufen Sie das Setupprogramm durch Drücken der <Entf>- Taste während des Einschaltselbsttests (POST) auf; sonst setzt POST seine Testroutinen fort.

Möchten Sie das Setup-Programm nach dem POST aufrufen, dann starten Sie bitte das System durch gleichzeitiges Drücken von <Strg>+<Alt>+<Entf>, oder durch Drücken der Reset-Taste am Gehäuse. Sie können über die Standardfunktionen des Betriebssystems neu starten. benutzen Sie die letzte Möglichkeit nur, wenn die ersten beiden fehlschlagen.

Das Setup-Programm ist für eine möglichst bequeme Bedienung entworfen. Es ist ein menügesteuertes Programm, in dem Sie mit Hilfe der Navigationstasten durch unterschiedliche Untermenüs rollen und die vorab festgelegten Optionen auswählen können.

- Die Standard-BIOS-Einstellungen dieses Motherboards sind für die meisten Konditionen geeignet, um eine optimale Leistung sicherzustellen. Laden Sie bitte die Standardeinstellungen, wenn das System nach Änderung der BIOS-Einstellungen unstabil geworden ist. Wählen Sie hierzu das Element **Standardeinstellungen laden** im Exit-Menü. Siehe Abschnitt "4.8 Exit-Menü".
- Die in diesem Abschnitt angezeigten BIOS-Setup-Bildschirme dienen nur als Referenz und können u.U. von dem, was Sie auf dem Bildschirm sehen, abweichen.
- Besuchen Sie die ASUS-Webseite (www.asus.com), um die neueste BIOS-Datei für Ihr Motherboard herunterzuladen.

# **4.2.1 BIOS-Menübildschirm**

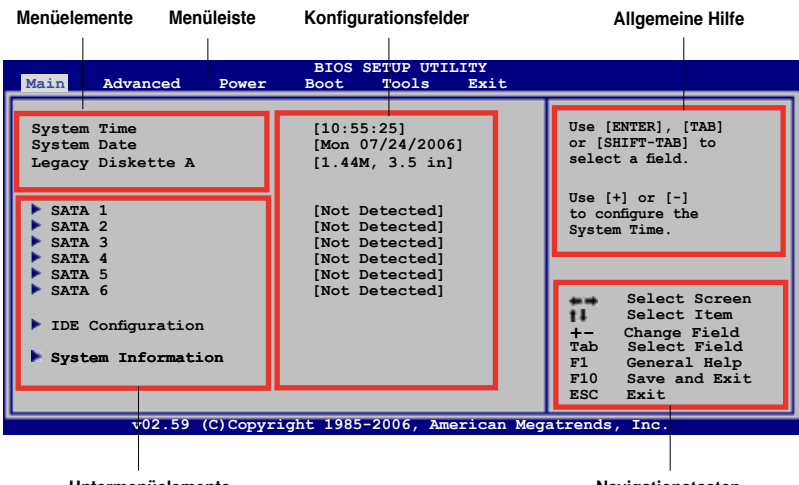

**Untermenüelemente**

**Navigationstasten**

### **4.2.2 Menüleiste**

Oben im Bildschirm gibt es eine Menüleiste mit folgenden Optionen:

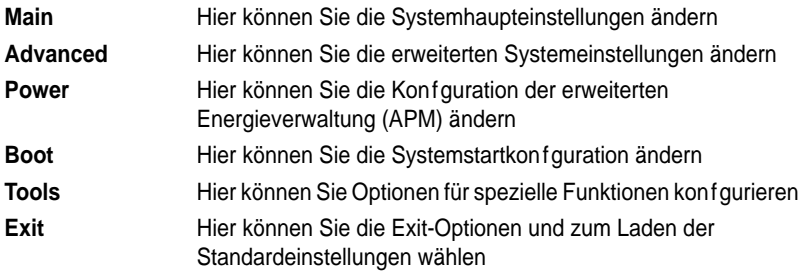

Wählen Sie mit Hilfe der Rechts- oder Links-Pfeiltaste auf der Tastatur das gewünschte Element in der Menüleiste aus. Das gewählte Element wird markiert.

### **4.2.3 Navigationstasten**

In der unteren rechten Ecke eines Menübildschirms werden Navigationstasten für das jeweilige Menü angezeigt. Verwenden Sie diese Navigationstasten, um Elemente im Menü auszuwählen und die Einstellungen zu ändern.

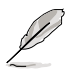

Manche Navigationstasten sind von Bildschirm zu Bildschirm verschieden.

# **4.2.4 Menüelemente**

Wenn ein Element auf der Menüleiste markiert ist, werden die speziellen Elemente für dieses Menü angezeigt. Wenn Sie z.B. **Main** gewählt haben, werden die Elemente des Main-Menüs angezeigt.

Die anderen Elemente (Advanced, Power, Boot, Tools und Exit) auf der Menüleiste haben ihre eigenen Menüelemente.

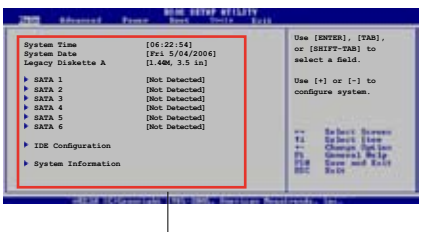

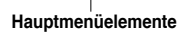

# **4.2.5 Untermenüelemente**

Ein gefülltes Dreieck vor einem Element auf dem Menübildschirm bedeutet, dass das Element ein Untermenü enthält. Wählen Sie das gewünschte Element aus und drücken dann die <Eingabetaste>, um sein Untermenü anzeigen zu lassen.

# **4.2.6 Konfigurationsfelder**

In diesen Feldern stehen die Werte der Menüelemente. Sie können den Wert in dem Feld neben einem Element ändern, wenn das Element benutzereinstellbar ist. Sie können kein Element, das nicht benutzereinstellbar ist, wählen.

Ein einstellbarer Wert steht in Klammen und wird hervorgehoben, wenn das entsprechende Element gewählt wird. Um den Wert innerhalb eines Feldes zu ändern, wählen Sie bitte das entsprechende Element und drücken dann die <Eingabetaste>, um eine Liste von Optionen anzeigen zu lassen. Siehe "4.2.7 Popup-Fenster".

# **4.2.7 Pop-up-Fenster**

Ein Popup-Fenster mit den jeweiligen Konfigurationsoptionen erscheint, wenn Sie ein Menüelement wählen und dann die <Eingabetaste> drücken.

# **4.2.8 Bildlaufleiste**

Eine Bildlaufeiste befndet sich an der rechten Seite eines Menübildschirms, wenn es Elemente außerhalb des

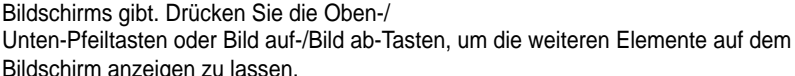

# **4.2.9 Allgemeine Hilfe**

In der oberen rechten Ecke des Menübildschirms steht eine Kurzbeschreibung des gewählten Elements.

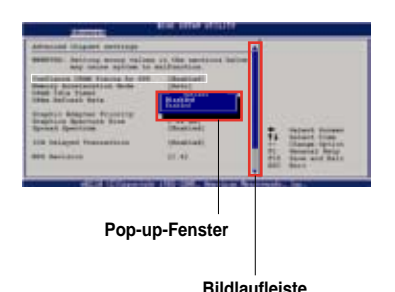

# **4.3 Main-Menü**

Das **Main**-Menü erscheint und gibt Ihnen einen Überblick über die Grundinformationen zum System, wenn Sie das BIOS Setupprogramm öffnen.

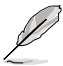

Im Abschnitt "4.2.1 BIOS-Menübildschirm" finden Sie Informationen zu Menüelementen und Navigationsanweisungen.

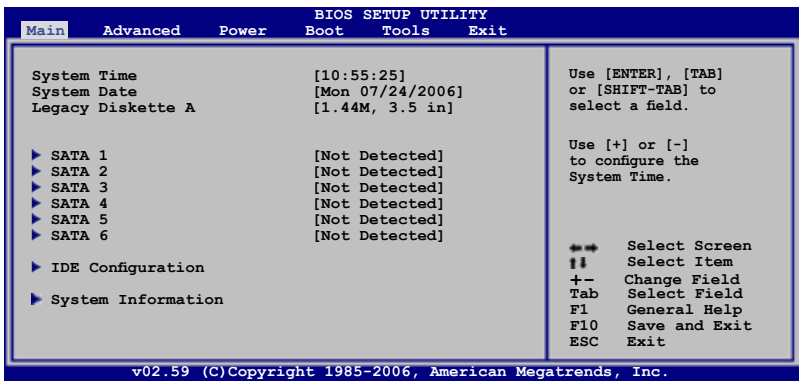

# **4.3.1 System Time [xx:xx:xx]**

Hier können Sie die Systemzeit einstellen.

# **4.3.2 System Date [Day xx/xx/xxxx]**

Hier können Sie das Systemdatum einstellen.

# **4.3.3 Legacy Diskette A [1.44M, 3.5 in.]**

Hier können Sie den Typ des installierten Diskettenlaufwerks einstellen. Konfgurationsoptionen: Disabled 360K, 5.25 in. 1.2M, 5.25 in. 720K, 3.5 in. 1.44M, 3.5 in. 2.88M, 3.5 in.

# **4.3.4 SATA 1-6**

Das BIOS erkennt automatisch die vorhandenen IDE-Geräte, wenn Sie das BIOS-Setupprogramm aufrufen. Jedes IDE-Gerät hat jeweils ein Untermenü. Wählen Sie ein Gerät und drücken anschließend die <Eingabetaste>, um die Informationen zu dem IDE-Gerät anzeigen zu lassen.

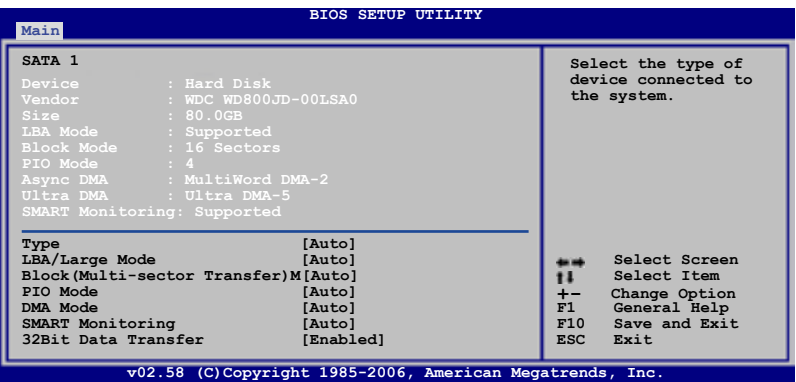

Die Werte neben den mit gedämpfter Farbe dargestellten Elementen (Device, Vendor, Size, LBA Mode, Block Mode, PIO Mode, Async DMA, Ultra DMA, und SMART monitoring) werden vom BIOS automatisch ermittelt und sind nicht vom Benutzer einstellbar. "N/A" wird angezeigt, wenn kein IDE-Gerät in diesem System installiert wurde.

### **Type [Auto]**

Hier wählen Sie den Typ des installierten IDE-Laufwerks. Wenn Sie [Auto] wählen, dann wählt das BIOS automatisch einen passenden Typ für das IDE-Laufwerk. Wählen Sie CDROM , wenn Sie ein CD-ROM-Laufwerk konfigurieren. Wählen Sie ARMD (ATAPI Removable Media Device), wenn Ihr Gerät ein ZIP-, LS-120- oder MO-Laufwerk ist. Konfgurationsoptionen: Not Installed Auto CDROM ARMD

### **LBA/Large Mode [Auto]**

Hier können Sie den LBA-Modus aktivieren oder deaktivieren. Wenn Ihr Gerät den LBA-Modus unterstützt und das Gerät nicht zuvor unter deaktiviertem LBA-Modus formatiert wurde, dann wählen Sie bitte [Auto], um den LBA-Modus zu aktivieren. Konfgurationsoptionen: Disabled Auto

### **Block (Multi-sector Transfer) [Auto]**

Hier können Sie die Multi-Sektorenübertragungen aktivieren oder deaktivieren. Die Datenübertragung von und zu einem Gerät geschieht in mehreren Sektoren auf einmal, wenn Sie [Auto] wählen. Die Datenübertragung von und zu einem Gerät geschieht jedes Mal nur in einem Sektor, wenn Sie [Disabled] wählen. Konfgurationsoptionen: Disabled Auto

### **PIO Mode [Auto]**

Wählt den PIO-Modus. Konfigurationsoptionen: Auto 0 1 2 3 4

### **DMA Mode [Auto]**

Hier können Sie den DMA-Modus auswählen. Konfigurationsoptionen: Auto SWDMA0 SWDMA1 SWDMA2 MWDMA0 MWDMA1 MWDMA2 UDMA0 UDMA1 UDMA2 UDMA3 UDMA4 UDMA5

### **SMART Monitoring [Auto]**

Hier können Sie die Smart-Überwachung (die Self Monitoring Analysis and Report-Technologie) einstellen. Konfigurationsoptionen: Auto Disabled Enabled

### **32Bit Data Transfer [Disabled]**

Hier können Sie den 32-Bit Datentransfer aktivieren oder deaktivieren. Konfgurationsoptionen: Disabled Enabled

### **4.3.5 IDE-Konfiguration**

Die Elemente in diesem Menü gestatten Ihnen, die Konfigurationen der in diesem System installierten IDE-Geräte einzustellen bzw. zu ändern. Wählen Sie das gewünschte Element aus und drücken Sie anschließend die <Eingabetaste>.

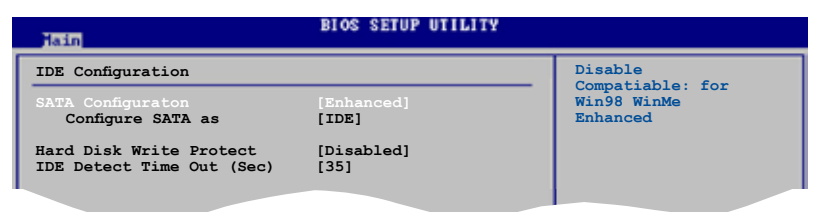

### **SATA Configuration [Enhanced]**

Konfgurationsoptionen: Compatible Enhanced Disabled

### **Configure SATA As [IDE]**

Setzt die Konfiguration für die Serial ATA-Anschlüsse auf Southbridge-Unterstützung.

AHCI ermöglicht dem Onboard-Treiber die Aktivierung der erweiterten Serial ATA-Funktionen, die die Speicherungsleistung bei zufälliger Abeitsbelastung dadurch zu verbessern, dass dem Laufwerk die interne Optimierung der Befehlsreihenfolge erlaubt wird.

Wenn Sie eine RAID 0-, RAID 1-, RAID 5-, RAID 10 oder die Intel® Matrix Storage-Technologie-Konfiguration mit den SATA-Laufwerken erstellen möchten, setzen Sie dieses Element auf [RAID].

Wenn Sie die Serial ATA-Festplattenlaufwerke als physische Parallel ATA-Speichergeräte benutzen möchten, benutzen Sie die Standardeinstellung [IDE].

Wenn die Serial ATA-Festplatten den Advanced Host Controller Interface (AHCI) benutzen sollen, stellen Sie dieses Element auf [AHCI] ein.

### **Hard Disk Write Protect [Disabled]**

Hier können Sie den Festplattenschreibschutz aktivieren oder deaktivieren. Diese Funktion kann nur im BIOS-Setup eingestellt werden. Konfgurationsoptionen: Disabled Enabled

### **IDE Detect Time Out (Sec) [35]**

Hier können Sie den Zeitüberschreitungswert für die ATA/ATAPI-Geräteerkennung auswählen. Konfgurationsoptionen: 0 5 10 15 20 25 30 35

### **4.3.6 Systeminformationen**

Das Menü gibt Ihnen einen Überblick über die allgemeinen Systemspezifikationen. Die Werte der Elemente in diesem Menü werden vom BIOS automatisch ermittelt.

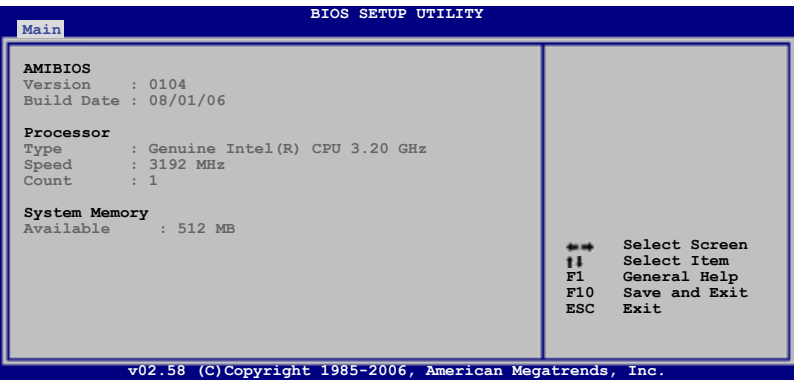

### **AMI BIOS**

Das Element zeigt die automatisch ermittelten Informationen zum BIOS an.

### **Processor**

Das Element zeigt die automatisch ermittelte CPU-Spezifkation an.

### **System Memory**

Das Element zeigt die automatisch ermittelten Informationen zum Arbeitsspeicher an.

# **4.4 Advanced-Menü**

Die Elemente im Advanced-Menü gestatten Ihnen, die Einstellung für den Prozessor und andere Systemgeräte zu ändern.

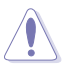

Beim Einstellen der Elemente im Advanced-Menü ist Vorsicht geboten. Falsche Werte können zu einer Systemfunktionsstörung führen.

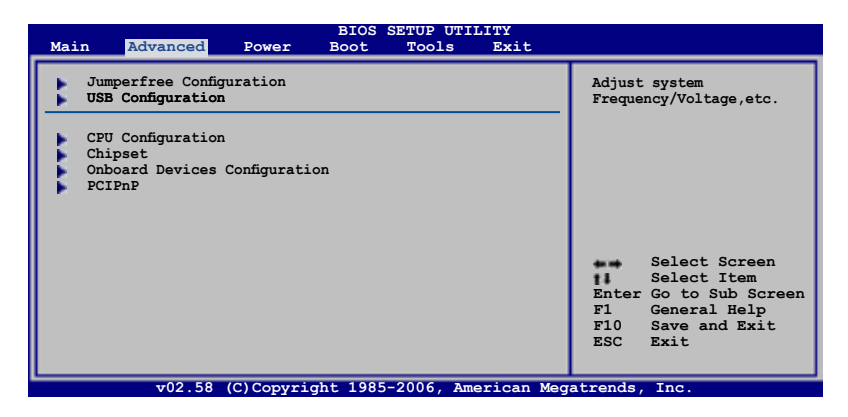

# **4.4.1 Jumperfreie Konfiguration**

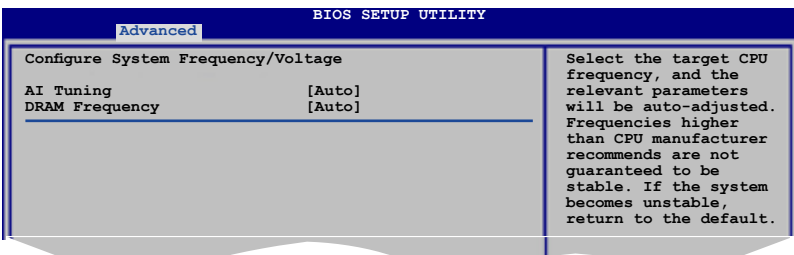

### **AI Tuning [Auto]**

Ermöglicht die Auswahl der CPU-Frequenz und automatische Einstellung der relevanten Parameter. Wählen Sie eine der voreingestellten Übertaktungs-Konfigurationsoptionen:

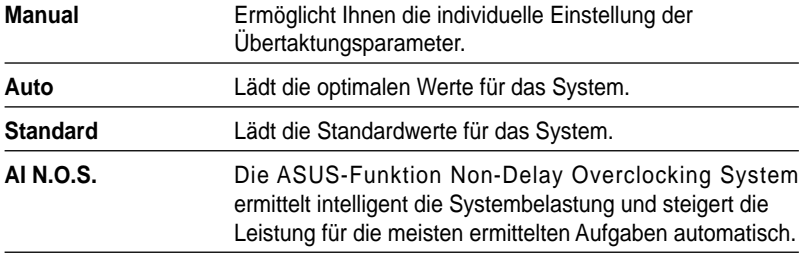

### **CPU Frequency [XXX]**

Hier wird die Frequenz, die der Takt-Generator an den Systembus und PCI-Bus sendet, angezeigt. Der Wert dieses Elements wird vom BIOS automatisch ermittelt. Verwenden Sie die Tasten **<+>** oder **<->**, um die CPU-Frequenz einzustellen. Sie können auch mit den Nummerntasten die gewünschte CPU-Frequenz eintippen. Der Wert kann 100 bis 400 betragen. Beziehen Sie sich bitte auf die folgende Tabelle für richtige Einstellungen der Front Side Bus-Frequenz und CPU externe Frequenz.

### **FSB/CPU Externe Frequenzsynchronisation**

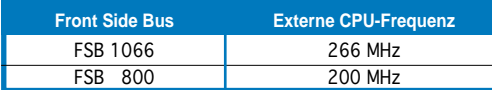

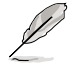

Das Element **CPU Frequency** wird nur angezeigt, wenn **AI Tuning** auf [Manual] eingestellt ist.

### N.O.S. Mode [Auto]

Hier können Sie den N.O.S.-Modus einstellen. Konfigurationsoptionen: Auto Standard Sensitive Heavy Load

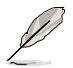

Das Element **N.O.S. Mode** wird nur angezeigt, wenn **AI Tuning** auf **[AI N.O.S.]** eingestellt ist.

### **DRAM Frequency [Auto]**

Hier können Sie die DDR-Betriebsfrequenz einstellen. Konfigurationsoptionen: Auto DDR2 - 533MHz DDR2 - 667MHz DDR2 - 800MHz DDR2 - 889MHz DDR2 - 1067MHz

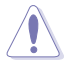

Die Auswahl einer sehr hohen DRAM-Frequenz kann u.U. zu einem unstabilen System führen! Wenn dies auftritt, holen Sie bitte die Standardeinstellungen zurück.

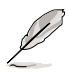

- Das Element **DRAM Frequency** wird immer im **Advanced**-Menü angezeigt.
- Die folgenden Elemente werden nur angezeigt, wenn **AI Tuning** auf [Manual] eingestellt ist.

### **PCI Express Frequency [Auto]**

Hier können Sie die PCI Express-Frequenz auswählen. Dieses Element ist standardmäßig auf Auto gesetzt. Konfigurationsoptionen: Auto 90 91 - 149 150

### **PCI Clock Synchronization Mode [Auto]**

Ermöglicht die Synchronisierung der PCI-Frequenz mit der Frequenz des PCI-Express oder der CPU. Konfigurationsoptionen: [Auto] [33.33MHz]

### **Spread Spectrum [Auto]**

Ermöglicht die Aktivierung/Deaktivierung des Taktgenerator-Spread-Spectrums. Konfgurationsoptionen: [Disabled] [Enabled] [Auto]

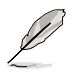

Die folgenden Elemente werden ebenfalls angezeigt, wenn das Element AI Tuning auf [AI NOS] eingestellt ist.

### **Memory Voltage [Auto]**

Hier können Sie die DDR2-Referenzspannung. Konfgurationsoptionen: Auto 1.80V 1.90V 2.00V 2.10V

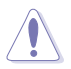

Beziehen Sie sich auf die DDR2-Dokumentation bevor Sie die Speicherspannung einstellen. Eine zu hohe Speicherspannung kann die Speichermodule zerstören!

### **CPU VCore Voltage [Auto]**

```
Hier können Sie die CPU VCore-Spannung auswählen. Konfgurationsoptionen:
Auto 1.7000V 1.6875V 1.6750V 1.6625V 1.6500V 1.6375V 1.6250V
1.6125V 1.6000V 1.5875V 1.5750V 1.5625V 1.5500V 1.5375V 1.5250V
1.5125V 1.5000V 1.4875V 1.4750V 1.4625V 1.4500V 1.4375V 1.4250V
1.4125V 1.4000V 1.3875V 1.3750V 1.3625V 1.3500V 1.3375V 1.3250V
1.3125V 1.3000V 1.2875V 1.2750V
```
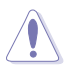

Lesen Sie vor dem Einstellen der CPU VCore-Spannung die CPU-Dokumentation. Eine zu hohe Vcore-Spannung kann die CPU beschädigen!

### **FSB Termination Voltage [Auto]**

Hier können Sie die FSB-Abschlussspannung festlegen oder für einen sicheren Betrieb auf Auto einstellen. Konfgurationsoptionen: Auto 1.200V 1.300V [1.400V] [1.450V]

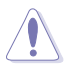

Einstellen einer hohen FSB-Terminationsspannung kann den Chipsatz und die CPU zerstören.

# **4.4.2 USB-Konfiguration**

Die Elemente in diesem Menü gestatten Ihnen, die USB-verwandten Funktionen einzustellen. Wählen Sie ein Element aus und drücken Sie anschließend die <Eingabetaste>, um die Konfigurationsoptionen anzeigen zu lassen.

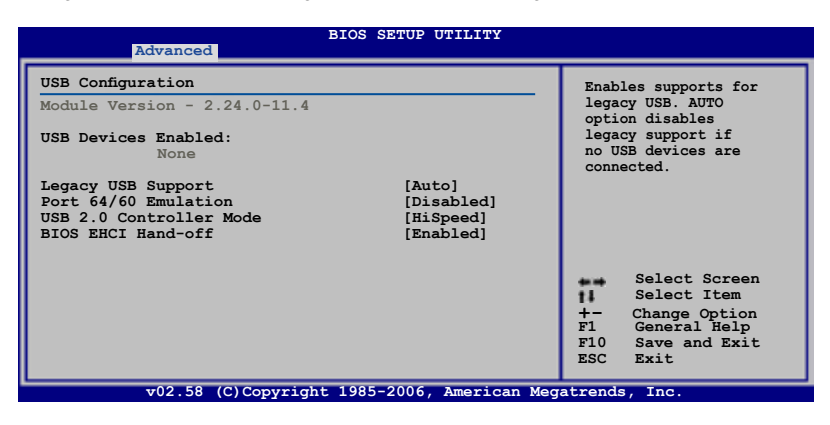

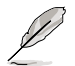

Die **Elemente Module Version** und **USB Devices Enabled** zeigen die automatisch ermittelten Werte an. **None** wird angezeigt, wenn kein USB-Gerät erkannt wurde.

### **Legacy USB Support [Auto]**

Hier können Sie die Unterstützung für ältere USB-Geräte aktivieren oder deaktivieren. Die [Auto]-Einstellung veranlasst das System, beim Starten nach USB-Geräten zu suchen. Wenn USB-Geräte erkannt wurden, wird der USB-Controller Legacy-Modus aktiviert. Wenn kein USB-Gerät erkannt wurde, wird die Legacy USB-Unterstützung deaktiviert. Konfigurationsoptionen: Disabled Enabled Auto

### **Port 64/60 Emulation [Disabled]**

Hier können Sie die Unterstützung für E/A-Port 60h/64h-Emulationaktivieren oder deaktivieren. Dieses Element sollte for vollständige USB-Tastaturunterstützung für Betriebssysteme ohne automatische USB-Erkennung aktiviert werden. Konfgurationsoptionen: Disabled Enabled

### **USB 2.0 Controller Mode [HiSpeed]**

Hier können Sie HiSpeed (480 Mbps) oder Full Speed (12 Mbps) für den USB-Controller auswählen. Konfigurationsoptionen: HiSpeed Full Speed

### **BIOS EHCI Hand-off [Enabled]**

Hier können Sie die Unterstützung für Betriebssysteme ohne vollautomatische EHCI-Funktion einrichten. Konfigurationsoptionen: Disabled Enabled

# **4.4.3 CPU-Konfiguration**

Die Werte in diesem Menü zeigen die vom BIOS automatisch erkannten CPUbezogenen Informationen an.

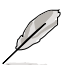

Die folgenden BIOS-Anzeigen und Konfaurationsoptionen können je nach installiertem Prozessor variieren.

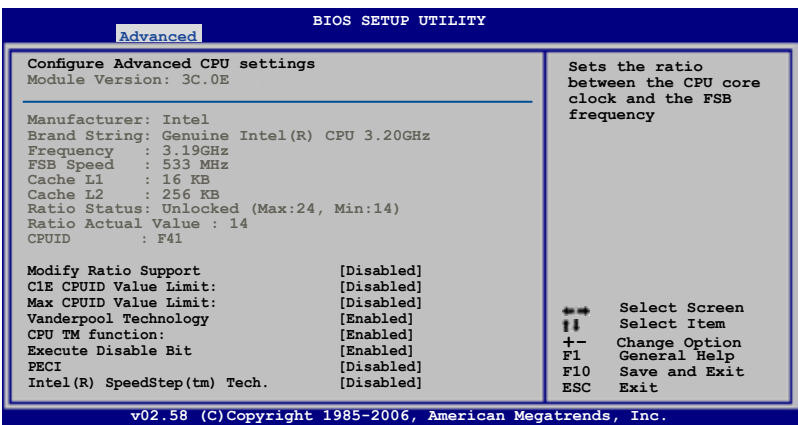

### **Modify Ratio Support [Disabled]**

Konfgurationsoptionen: Disabled Enabled

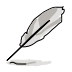

Folgende Elemente erscheinen nur, wenn **Modify Ratio Support** auf **Enabled**  gesetzt ist.

### Ratio CMOS Setting: 24

Hier können Sie das Verhältnis zwischen CPU-Kerntakt und der FSB-Frequenz einstellen. Sie können den Wert mit den Tasten <+> oder <-> <-> vergrößern oder verkleinern. Konfigurationsoptionen: 14 15 ~ 23 24

### **C1E Support [Enabled]**

Hier können Sie die C1E-Unterstützung aktivieren/deaktivieren. Konfgurationsoptionen: [Disabled] [Enabled]

### **Max CPUID Value Limit [Disabled]**

Setzen Sie dieses Element auf [Enabled], um das System mit älteren Betriebssystemen starten zu können, sogar wenn diese die CPU mit erweiterten CPUID-Funktionen nicht unterstützen. Konfaurationsoptionen: Disabled Enabled

### **Vanderpool Technology [Enabled]**

Konfgurationsoptionen: Enabled Disabled

### **CPU TM function [Enabled]**

Konfaurationsoptionen: [Disabled] [Enabled]

### **Execute Disable Bit [Enabled]**

Hier können Sie die No-Execution Page Protection-Technologie aktivieren/ deaktivieren. Die Einstellung [Disabled] zwingt den XD-Funktionsbitschalter immer zu NULL (0) zurückzukehren. Konfigurationsoptionen: Disabled Enabled

### **PECI [Disabled]**

Konfigurationsoptionen: Disabled Enabled

### **Inter(R) SpeedStep (tm) Tech. [Disabled]**

Konfigurationsoptionen: Disabled Automatic

# **4.4.4 Chipsatz**

Im Chipsatz-Menü können Sie die erweiterten Chipsatzeinstellungen ändern. Wählen Sie das gewünschte Element aus und drücken anschließend die <Eingabetaste>, um das Untermenü anzeigen zu lassen.

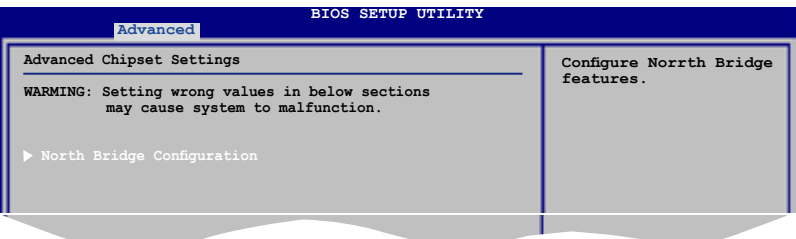

### **North Bridge Chipsatz-Konfiguration**

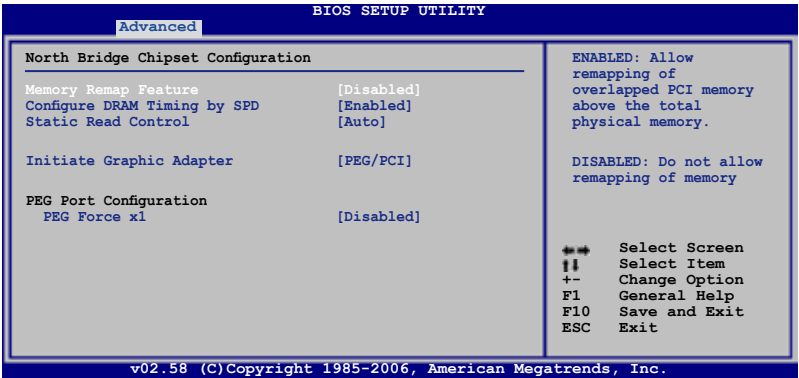

### Memory Remapping Feature [Disabled]

Hier können Sie die Wiederzuordnung des den Gesamtarbeitsspeicher überlappenden PCI-Speichers aktivieren/deaktivieren. Aktivieren Sie diese Funktion nur, wenn Sie ein 64-Bit-Betriebssystem installiert haben. Konfgurationsoptionen: Disabled Enabled

Configure DRAM Timing by SPD [Enabled] Konfgurationsoptionen: Enabled Disabled

Static Read Control [Auto] Configuration options: Disable Auto Fast Faster

Initiate Graphic Adapter [PEG/PCI]

Allows you to decide which graphics controller to use as the primary boot device. Konfgurationsoptionen: PCI/PEG PEG/PCI

PEG Force x1 Disabled Konfgurationsoptionen: Enabled Disabled

# **4.4.5 Onboard-Gerätekonfiguration**

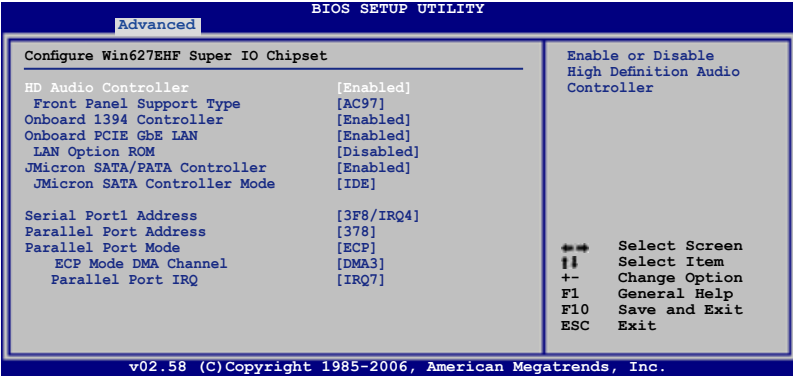

### **HD Audio Controller [Enabled]**

Aktiviert oder deaktiviert den High Defnition Audio-Controller. Konfgurationsoptionen: Disabled Enabled

### Front Panel Support Type [AC97]

Stellt den Fronttafelaudioanschluss (AAFP)-Modus auf Legacy AC'97 oder High-Definition Audio, je nach dem vom Fronttafelaudiomodul unterstützten Audiostandard. Konfigurationsoptionen: AC97 HD Audio

### **Onboard 1394 Controller [Enabled]**

Hier können sie die Onboard-1394-Geräteunterstützung aktivieren/deaktivieren. Konfgurationsoptionen: Disabled Enabled

### **Onboard PCIE GbE LAN [Enabled]**

Konfgurationsoptionen: Enabled Disabled

LAN Option ROM [Disabled] Konfgurationsoptionen: Disabled Enabled

### **JMicron SATA/PATA Controller [Enabled]**

Konfgurationsoptionen: Enabled Disabled

JMicron SATA Controller Mode [IDE] Konfgurationsoptionen: RAID IDE AHCI

### **Serial Port1 Address [3F8/IRQ4]**

Hier können Sie die serielle Port1-Basisadresse auswählen. Konfigurationsoptionen: Disabled 3F8/IRQ4 2F8/IRQ3 3E8/IRQ4 2E8/IRQ3

### **Parallel Port Address [378]**

Hier können Sie die Adresse der parallelen Schnittstelle einstellen. Konfgurationsoptionen: Disabled 378 278 3BC

### **Parallel Port Mode [ECP]**

Hier können Sie den Modus der parallelen Schnittstelle einstellen. Konfgurationsoptionen: Normal Bi-Directional EPP ECP

> ECP Mode DMA Channel [DMA3] Mit diesem Element kann im BIOS der Parallel Port ECP DMA eingestellt werden. Konfgurationsoptionen: DMA0 DMA1 DMA3

Parallel Port IRQ [IRQ7] Hier können Sie den IRQ der parallelen Schnittstelle auswählen. Konfgurationsoptionen: IRQ5 IRQ7

# **4.4.6 PCI PnP**

Die Elemente im PCI PnP-Menü gestatten Ihnen, die erweiterten Einstellungen für PCI/ PnP-Geräte zu ändern. Hier können Sie die IRQ und DMA-Kanalressourcen für PCI/PnPoder alte ISA-Geräte sowie den Speichergrößenblock für alte ISA-Geräte einstellen.

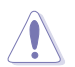

Beim Einstellen der Elemente im PCI PnP-Menü ist Vorsicht geboten. Falsche Werte können u.U. zu einer Systemfunktionsstörung führen.

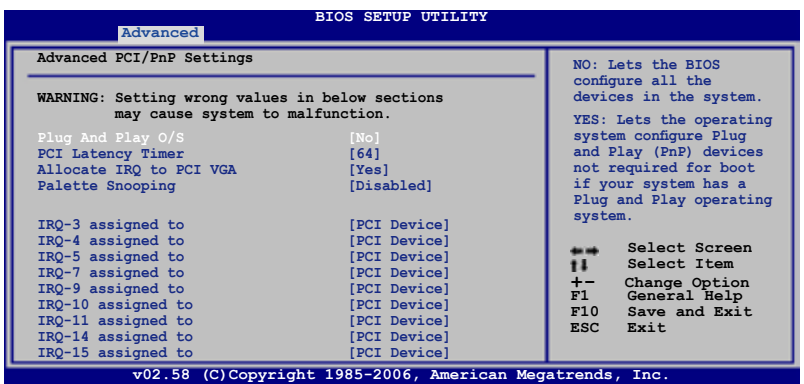

### **Plug And Play O/S [No]**

BIOS konfiguriert alle Geräte des Systems, wenn No gewählt wurde. Wenn Sie ein Plug&Play-Betriebssystem verwenden und Yes gewählt haben, konfiguriert das Betriebssystem die Plug&Play-Geräte, die für das Starten des Systems benötigt werden. Konfigurationsoptionen: No Yes

### **PCI Latency Timer [64]**

Hier können Sie den Wert (PCI-Takt als Einheit) für den PCI-Gerätelatenz-Timer auswählen. Konfigurationsoptionen: 32 64 96 128 160 192 224 248

### **Allocate IRQ to PCI VGA [Yes]**

Bei der Yes -Einstellung weist das BIOS der PCI Grafikkarte einen IRQ zu, wenn die Karte einen IRQ anfordert. Bei der [Nein]-Einstellung weist das BIOS der PCI VGA-Karte auch dann keinen IRQ zu, wenn die Karte einen IRQ anfordert. Konf gurationsoptionen: [Yes] [No]

### **Palette Snooping [Disabled]**

Wenn Sie [Enabled] wählen, teilt die Pallete Snooping-Funktion den PCI-Geräten mit, dass eine ISA-Grafikkarte in dem System installiert ist, damit diese Karte richtig funktionieren kann. Konfigurationsoptionen: Disabled Enabled

### **IRQ-xx assigned to [PCI Device]**

Wenn Sie PCI Device wählen, dann wird der spezifische IRQ für die Verwendung von PCI/PnP-Geräten freigehalten. Wenn Sie [Reserved] wählen, dann wird dieser IRQ für alte ISA-Geräte reserviert. Konfgurationsoptionen: PCI Device Reserved

# **4.5 P wer-Menü**

Die Elemente im Power-Menü gestatten Ihnen, die Einstellungen für das ACPI und APM (Advanced Power Management) zu ändern. Wählen Sie das gewünschte Element aus und drücken Sie anschließend die <Eingabetaste>, um die Konfgurationsoptionen anzeigen zu lassen.

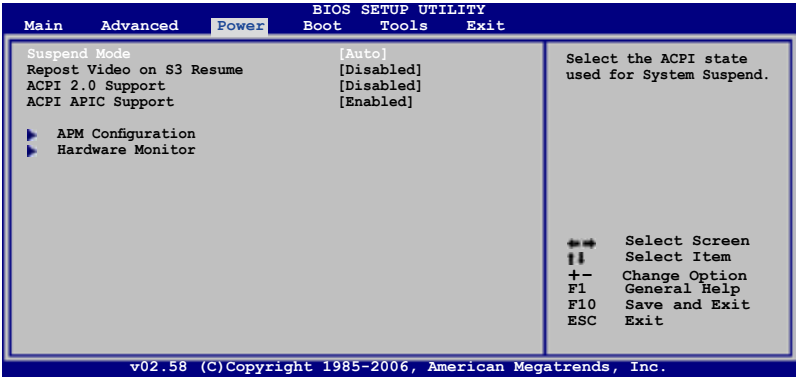

# **4.5.1 Suspend Mode [Auto]**

Hier können Sie den ACPI (Advanced Configuration and Power Interface)-Status im System-Suspend-Modus einstellen. Konfgurationsoptionen: S1 Only Auto S3 Only Auto

# **4.5.2 Repost Video on S3 Resume [Disabled]**

Hier können Sie bestimmen, ob ein VGA BIOS POST beim Aufwachen vom S3/ STR ausgeführt werden soll. Konfgurationsoptionen: Disabled Enabled

# **4.5.3 ACPI 2.0 Support [Enabled]**

Hier können Sie mehr Tabellen für ACPI (Advanced Configuration and Power Interface) 2.0-Spezifikationen hinzufügen. Konfigurationsoptionen: Disabled Enabled

# **4.5.4 ACPI APIC Support [Enabled]**

Hier können Sie die Advanced Programmable Interrupt Controller (APIC) unter Advanced Confguration and Power Interface (ACPI) einstellen. Der ACPI APIC-Tabellenzeiger wird in der RSDT-Zeigerliste einbezogen, wenn [Enabled] gewählt wurde. Konfgurationsoptionen: Disabled Enabled

# **4.5.5 APM-Konfiguration**

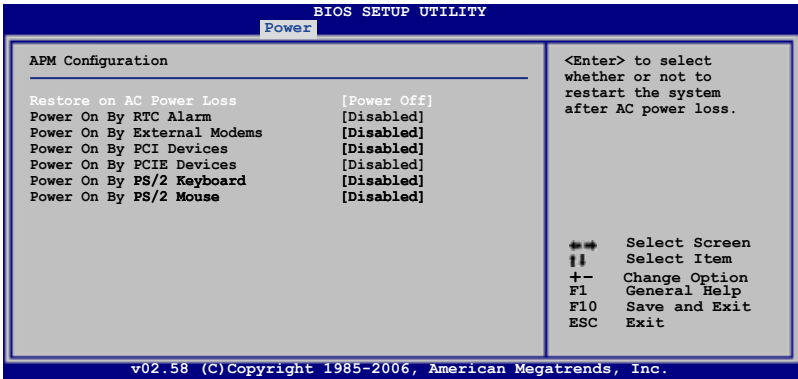

### **Restore On AC Power Loss [Power Off]**

[Power Off] lässt den Computer nach einem Stromausfall ausgeschaltet bleiben. [Power On] schaltet den Computer nach einem Stromausfall erneut ein. [Last State] veranlasst den Computer in den ursprünglichen Status vor dem Stromausfall - ausgeschaltet oder eingeschaltet - zurückzukehren. Konfigurationsoptionen: Power Off] [Power On] [Last State]

### **Power On By RTC Alarm [Disabled]**

Hier können Sie festlegen, ob RTC ein Weck-Ereignis erzeugen kann. Wenn dieses Element auf [Enabled] eingestellt ist, werden die Elemente **RTC Alarm Date/ RTC Alarm Hour/ RTC Alarm Minute/ RTC Alarm Second** mit festgelegten Werten vom Benutzer konfgurierbar. Konfgurationsoptionen: Disabled Enabled

### **Power On By External Modems [Disabled]**

Hier können Sie entscheiden, ob der im Soft-off-Modus befindliche Computer eingeschaltet wird, wenn das externe Modem einen Anruf empfängt. Konfgurationsoptionen: Disabled Enabled

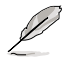

Der Computer kann erst Daten empfangen oder senden, wenn er und seine Anwendungen voll in Betrieb sind. Daher kann eine Verbindung nicht gleich hergestellt werden. Wird ein externes Modem bei ausgeschaltetem Computer aus- und wieder eingeschaltet, wird eine Initiierungszeichenkette ausgelöst, die das System einschaltet

### **Power On By PCI Devices [Disabled]**

Hier können Sie die PME-Funktion zum Aufwecken des S5 durch PCI-Geräte aktivieren/deaktivieren. Konfgurationsoptionen: Disabled Enabled

### **Power On By PCIE Devices [Disabled]**

Hier können Sie einstelen, ob die PCIE-Geräte ein Aufweckereignis generieren können. Konfgurationsoptionen: Disabled Enabled

### **Power On By PS/2 Keyboard [Disabled]**

Hier können Sie festlegen, ob das System sich durch bestimmte Tasten an der Tastatur einschalten lässt. Diese Funktion benötigt eine ATX-Stromversorgung, die mindestens 1A auf der +5VSB-Leitung ausweist.

Konfgurationsoptionen: Disabled Space Bar Ctrl-Esc Power Key

### **Power On By PS/2 Mouse [Disabled]**

Bei Einstellung auf Enabled können Sie das System über eine PS/2-Maus einschalten. Diese Funktion benötigt eine ATX-Stromversorgung, die mindestens 1A auf der +5VSB-Leitung ausweist. Konfigurationsoptionen: Disabled Enabled

### **4.5.6 Hardware-Überwachung**

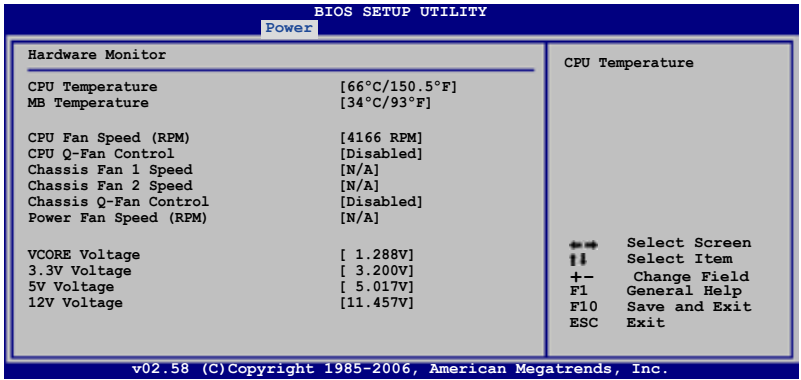

### **CPU Temperature [xxxºC/xxxºF] MB Temperature [xxxºC/xxxºF]**

Die integrierte Hardware-Überwachung erkennt die Motherboard- und CPU-Temperaturen automatisch und zeigt sie an. Wählen Sie [Ignored], wenn Sie die erkannten Temperaturwerte nicht anzeigen lassen möchten.

### **CPU Fan Speed [xxxxRPM] or [Ignored] / [N/A]**

Die integrierte Hardware-Überwachung erkennt automatisch die CPU-Lüfterdrehzahlen und zeigt sie in Umdrehungen pro Minute (RPM) an. Wenn der Lüfter nicht mit dem Lüfteranschluss am Motherboard verbunden ist, wird "N/A" in dem Feld angezeigt.

### **CPU Q-Fan Control [Disabled]**

Aktiviert oder deaktiviert die Q-Fan-Kontrolle. Konfigurationsoptionen: Disabled [Enabled]

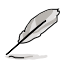

Das CPU Q-Fan-Profilelement erscheint, wenn Sie die CPU Q-Fan Control-Funktion aktiviert haben.

### **CPU Q-Fan Profile [Optimal]**

Hier können Sie den geeigneten Leistungspegel des CPU Q-Fan einstellen. bei Einstellung [Optimal] wird der CPU-Lüfter automatischh entsprechend der CPU-Temperatur geregelt. Die Einstellung [Silent Mode] minimiert die Lüfterdrehzahl für eine leise CPU-Lüfterarbeit. Die Einstellung [Performance Mode] setzt die CPU-Lüfterdrehzahl auf Maximum. Konfgurationsoptionen: [Optimal] [Silent Mode] [Performance Mode]

### **Chassis Fan 1/2/3 Speed [xxxxRPM] or [Ignored] / [N/A]**

Die integrierte Hardware-Überwachung erkennt automatisch die Gehäuselüfterdrehzahlen und zeigt sie in Umdrehungen pro Minute (RPM) an. Wenn der Lüfter nicht mit dem Lüfteranschluss am Motherboard verbunden ist, wird "N/A" in dem Feld angezeigt.

### **Chassis Q-Fan Control [Disabled]**

Aktiviert oder deaktiviert die Q-Fan-Gehäuselüfterkontrolle. Konfgurationsoptionen: Disabled Enabled

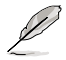

Das Gehäuse-Q-Fan-Profilelement erscheint, wenn Sie die Gehäuse-Q-Fan-Control-Funktion aktiviert haben.

### **Chassis Q-Fan Profile [Optimal]**

Hier können Sie den geeigneten Leistungspegel des Gehäuse-Q-Fan einstellen. bei Einstellung [Optimal] wird der Gehäuse-Lüfter automatischh entsprechend der Gehäuse-Temperatur geregelt. Die Einstellung [Silent Mode] minimiert die Lüfterdrehzahl für eine leise Gehäuse-Lüfterarbeit. Die Einstellung [Performance Mode setzt die Gehäuse-Lüfterdrehzahl auf Maximum. Konfigurationsoptionen: [Optimal] [Silent Mode] [Performance Mode]

### **Power Fan Speed (RPM) [xxxxRPM] or [Ignored] / [N/A]**

Die integrierte Hardware-Überwachung erkennt automatisch die Netzteillüfterdrehzahlen und zeigt sie in Umdrehungen pro Minute (RPM) an. Wenn der Lüfter nicht mit dem Netzteillüfteranschluss verbunden ist, wird "N/A" in dem Feld angezeigt.

### **Vcore Voltage, 3.3V Voltage, 5V Voltage, 12V Voltage**

Die integrierte Hardware-Überwachung erkennt den Spannungsstatus automatisch über den integrierten Spannungsregler. Wählen Sie [Ignored], wenn Sie dieses Element nicht erkennen möchten.

# **4.6 Boot-Menü**

Die Elemente im Boot-Menü gestatten Ihnen, die Systemstartoptionen zu ändern. Wählen Sie das gewünschte Element aus und drücken Sie anschließend die <Eingabetaste>, um das Untermenü anzeigen zu lassen.

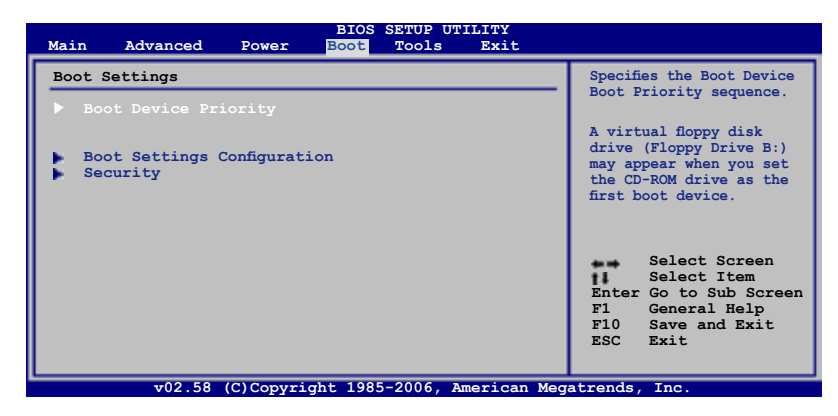

# **4.6.1 Bootgerätepriorität**

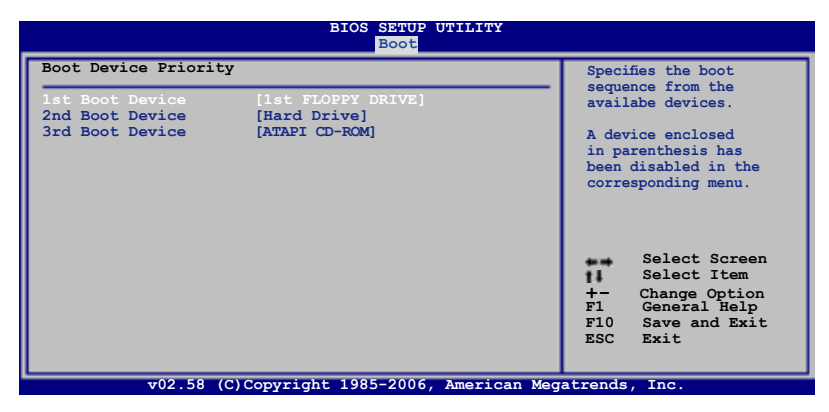

### **1st ~ xxth Boot Device [1st FLOPPY DRIVE]**

Diese Elemente bestimmen die Bootgerätepriorität der verfügbaren Geräte. Die Anzahl der auf diesem Bildschirm angezeigten Geräte hängt von der Anzahl der in diesem System installierten Geräte ab. Konfigurationsoptionen: [1st FLOPPY] DRIVE] [Hard Drive] [ATAPI CD-ROM] [Disabled]

# **4.6.2 Booteinstellungskonfiguration**

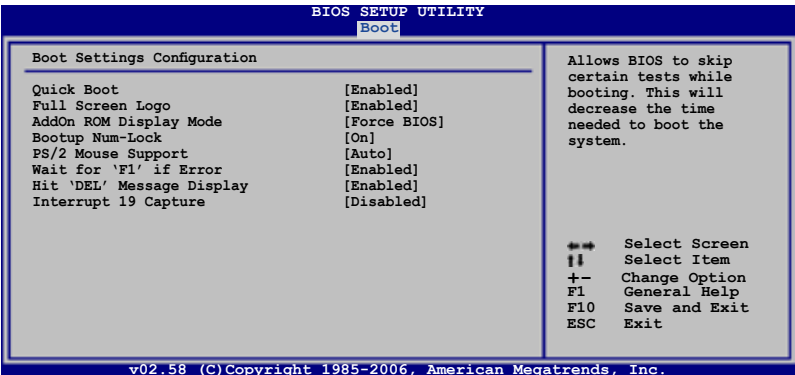

### **Quick Boot [Enabled]**

Diese Funktion beschleunigt den Start des Systems, indem manche Einschaltselbsttests (POST) ausgelassen werden. Das BIOS führt alle POST-Elemente aus, wenn Deaktiviert gewählt wurde. Konfgurationsoptionen: Disabled Enabled

### **Full Screen Logo [Enabled]**

Hier können Sie die Anzeige eines Vollbildschirm-Logos aktivieren oder deaktivieren. Konfgurationsoptionen: Disabled Enabled

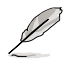

Wählen Sie Enabled für dieses Element, um die ASUS MyLogo2™-Funktion zu verwenden.

### **AddOn ROM Display Mode [Force BIOS]**

Hier können Sie den Anzeigemodus für optionales ROM einstellen. Konfgurationsoptionen: Force BIOS Keep Current

### **Bootup Num-Lock [On]**

Hier können Sie den Num-Lock-Status beim Systemstart festlegen. Konfgurationsoptionen: Off On

### **PS/2 Mouse Support [Auto]**

Hier können Sie die Unterstützung für eine PS/2-Maus aktivieren oder deaktivieren. Konfigurationsoptionen: Disabled Enabled Auto

### **Wait for 'F1' If Error [Enabled]**

Bei Einstellung auf [Enabled] wartet das System auf das Drücken der F1-Taste, wenn Fehler auftreten. Konfgurationsoptionen: Disabled Enabled

### **Hit 'DEL' Message Display [Enabled]**

Bei Einstellung auf [Enabled] zeigt das System "Press DEL to run Setup" (Entf drücken, um Setup aufzurufen) während des POSTs an. Konfigurationsoptionen: Disabled Enabled

### **Interrupt 19 Capture [Disabled]**

Bei Einstellung auf [Enabled] ist den optionalen ROMs erlaubt, den Interrupt 19 zu erfassen. Konfgurationsoptionen: [Disabled] [Enabled]

# **4.6.3 Sicherheit**

Die Elemente im Sicherheits-Menü gestatten Ihnen, die Systemsicherheitseinstellungen zu ändern. Wählen Sie das gewünschte Element aus und drücken Sie anschließend die <Eingabetaste>, um die Konfigurationsoptionen anzeigen zu lassen.

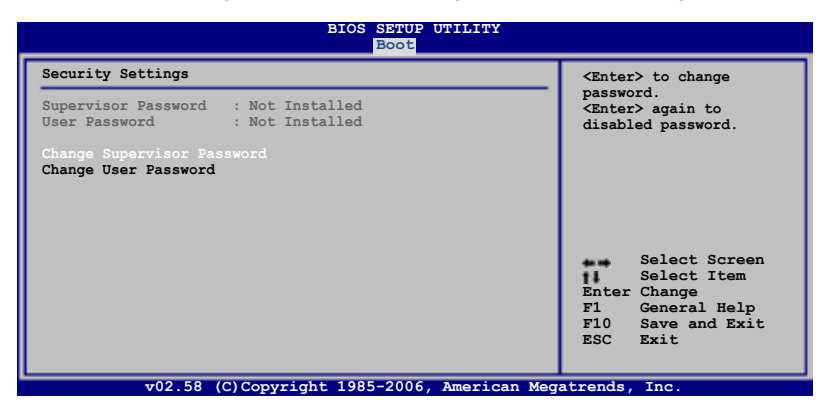

### **Change Supervisor Password**

Wählen Sie dieses Element, um das Supervisor-Kennwort einzurichten oder zu ändern. Das Element "Supervisor-Kennwort" auf dem Oberteil des Bildschirms zeigt die Werkseinstellung **Not Installed** an. Das Element zeigt **Installed** an, nachdem Sie ein Kennwort eingerichtet haben.

So richten Sie ein Supervisor-Kennwort ein:

- 1. Wählen Sie das **Change Supervisor Password**-Element und drücken anschließend die <Eingabetaste>.
- 2. Geben Sie ein Kennwort mit mindestens sechs Zeichen (Buchstaben und/oder Zahlen) in das Kennwort-Feld ein und drücken anschließend die <Eingabetaste>.
- 3. Bestätigen Sie bei der Aufforderung das Kennwort.

Die Meldung "Kennwort eingerichtet" erscheint, nachdem Sie das Kennwort erfolgreich eingerichtet haben.

Um das Supervisor-Kennwort zu ändern, folgen Sie bitte den selben Schritten zur Einstellung eines Benutzerkennwortes.

Um das Supervisor-Kennwort zu entfernen, wählen Sie bitte **Change Supervisor Password** und drücken anschließend die Eingabetaste. Daraufhin wird die Meldung "Password Uninstalled" angezeigt.

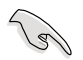

Wenn Sie Ihr BIOS-Kennwort vergessen, können Sie es löschen, indem Sie das CMOS Real Time Clock (RTC)-RAM löschen. Siehe Abschnitt 2.6 "Jumper".

Nachdem Sie ein Supervisor-Kennwort eingerichtet haben, werden weitere Elemente angezeigt, damit Sie andere Sicherheitseinstellungen ändern können.

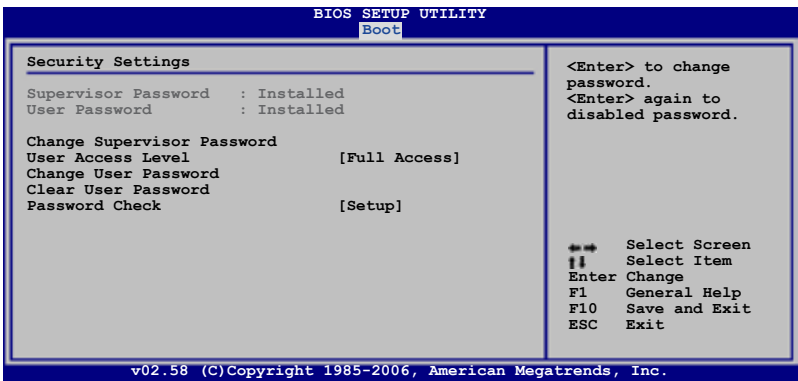

### **User Access Level [Full Access]**

Hier können Sie die Zugriffseinschränkungen für die Setup-Elemente einstellen. Konfgurationsoptionen: No Access View Only Limited Full Access

**[No Access]** verhindert, dass der Benutzer auf das Setupprogramm zugreift.

**[View Only]** erlaubt dem Benutzer, das Setupprogramm zu öffnen, aber keine Werte zu ändern.

**[Limited]** erlaubt dem Benutzer nur bestimmte Elemente wie z.B. Datum und Zeit zu ändern.

**[Full Access]** erlaubt dem Benutzer alle Elemente im Setupprogramm anzuschauen und zu ändern.

### **Change User Password**

Wählen Sie das Element, um das Benutzer-Kennwort einzurichten oder zu ändern. Das Element "**User Password**" oben auf dem Bildschirm zeigt die Werkseinstellung **Not Installed** an. Das Element zeigt **Installed** an, nachdem Sie ein Kennwort eingerichtet haben.

So richten Sie ein Benutzer-Kennwort ein:

- 1. Wählen Sie "Change User Password" und drücken Sie die <Eingabetaste>.
- 2. Geben Sie ein Kennwort mit mindestens sechs Zeichen (Buchstaben und/ oder Zahlen) in das Kennwort-Feld ein und drücken Sie die <Eingabetaste>.
- 3. Bestätigen Sie bei der Aufforderung das Kennwort.

Die Meldung "Kennwort eingerichtet" erscheint, nachdem Sie das Kennwort erfolgreich eingerichtet haben.

Wiederholen Sie die obigen Schritte, um das Benutzer-Kennwort zu ändern.

### **Clear User Password**

Wählen Sie dieses Element, um das Benutzerkennwort zu löschen.

### **Password Check [Setup]**

Bei der Einstellung [Setup] prüft das BIOS das Benutzer-Kennwort, wenn das Setupprogramm gestartet wird. Bei der Einstellung [Always] prüft das BIOS das Benutzer-Kennwort beim Starten des Setupprogramms sowie beim Starten des Systems. Konfigurationsoptionen: Setup Always

# **4.7 Tool -Menü**

Das Tools-Menüelement ermöglicht Ihnen die Optionen für Sonderfunktionen zu konfigurieren. Wählen Sie ein element und drücken Sie die <Eingabetaste>, um das Untermenü anzuzeigen.

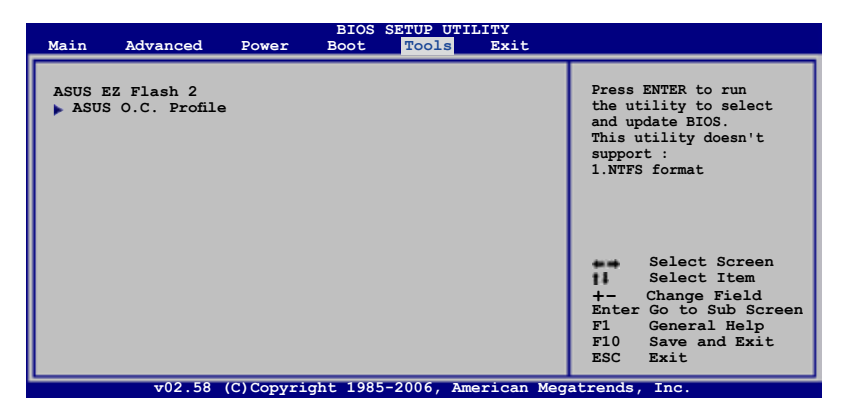

### **4.7.1 ASUS EZ Flash 2**

Hier können Sie ASUS EZ Flash 2 ausführen. Wenn Sie die <Eingabetaste> drücken, erscheint eine Bestätigungsnachricht. Wählen Sie mit der linken/rechten Pfeiltaste zwischen [Yes] oder [No] und drücken Sie die <Eingabetaste>, um Ihre Wahl zu bestätigen.. Details seihe Seite 4-5, Abschnitt 4.1.3.

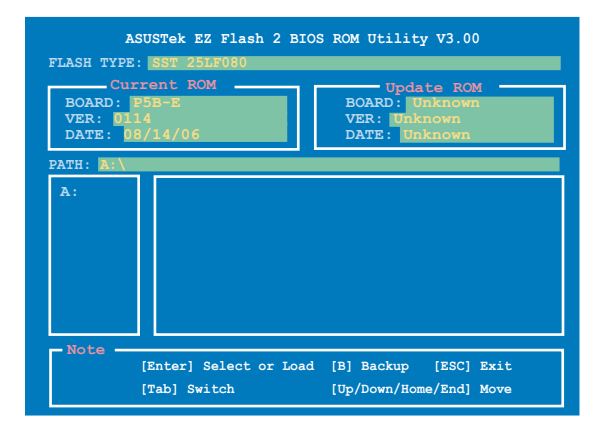

# **4.7.2 ASUS O.C. Profile**

Mit diesem Element können Sie mehrere BIOS-Einstellungen speichern oder laden.

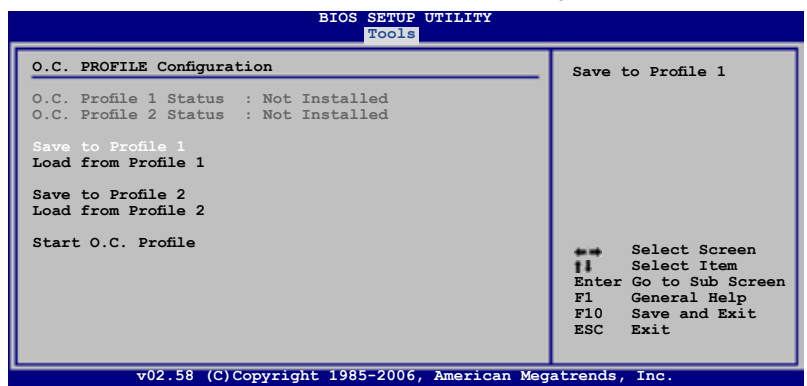

### **Save to Profle 1/2**

Hier können Sie die aktuelle BIOS-Datei ins BIOS Flash speichern. Drücken Sie die <Eingabetaste>, um die Datei zu speichern.

### **Load from Profile 1/2**

Hier können Sie die zuvor im BIOS Flash gespeicherten BIOS-Einstellungen laden. Drücken Sie die <Eingabetaste>, um die Datei zu laden.

### **Start O.C. Profile**

Hier können Sie mit Hilfe des Programms das CMOS speichern und laden. Drücken Sie die <Eingabetaste>, um das Programm zu starten zu laden.

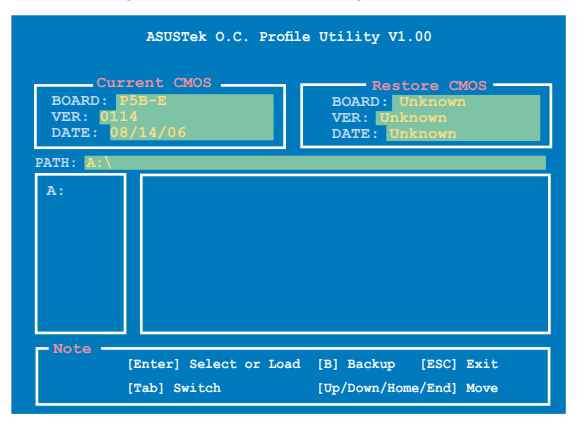

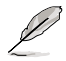

- Diese Funktion unterstützt USB-Speichersticks, Festplatten, oder Disketten **(nur im FAT 32/16-Format)**.
- Das System darf während des Aktualisierens des BIOS NICHT ausgeschaltet oder neu gestartet werden! Ein Systemstartfehler kann die Folge sein!

# **4.8 Exit-Menü**

Die Elemente im Exit-Menü gestatten Ihnen, die optimalen oder abgesicherten Standardwerte für die BIOS-Elemente zu laden, sowie Ihre Einstellungsänderungen zu speichern oder zu verwerfen.

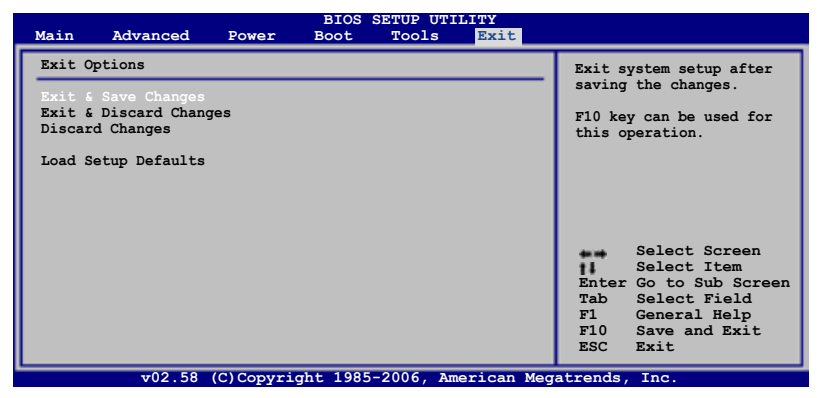

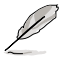

Mit <Esc> wird dieses Menü nicht sofort beendet. Wählen Sie eine der Optionen aus diesem Menü oder drücken Sie <F10>, um das Setup zu beenden.

### **Exit & Save Changes**

Sobald Sie mit dem Auswählen fertig sind, wählen Sie diese Option aus dem Exit-Menü, damit die ausgewählten Werte im CMOS-RAM gespeichert werden. Das CMOS-RAM wird, unabhängig davon ob der PC aus- oder eingeschaltet ist, von einer integrierten Batterie mit Strom versorgt. Bei Wahl dieser Option erscheint ein Bestätigungsfenster. Wählen Sie [YES], um Änderungen zu speichern und das Setup zu beenden.

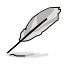

Wenn Sie das Setup-Programm ohne Speichern der Änderungen beenden, fragt Sie eine Meldung, ob Sie die Änderungen nicht zuvor speichern möchten. Durch Drücken der <Eingabetaste> werden Änderungen beim Beenden gespeichert.

### **Exit & Discard Changes**

Wählen Sie diese Option nur, wenn Sie die Änderungen im Setup-Programm nicht speichern möchten. Wenn Sie andere Elemente als Datum, Uhrzeit und Kennwort geändert haben, erfragt das BIOS vor dem Beenden des Setups eine Bestätigung.

### **Discard Changes**

Diese Option ignoriert Ihre Änderungen und stellt die zuvor gespeicherten Werte wieder her. Bei Wahl dieser Option erscheint eine Bestätigung. Wählen Sie [YES], um Änderungen zu ignorieren und zuvor gespeicherte Werte wieder zu laden.

### **Load Setup Defaults**

Diese Option belegt jeden einzelnen Parameter in den Setup-Menüs mit den Standardwerten. Bei Wahl dieser Option oder Drücken der Taste <F5> erscheint ein Bestätigungsfenster. Wählen Sie [YES], um die Standardwerte zu laden. Wählen Sie Exit & Save Changes oder ändern Sie andere Punkte, bevor Sie die Werte in das beständige RAM speichern.

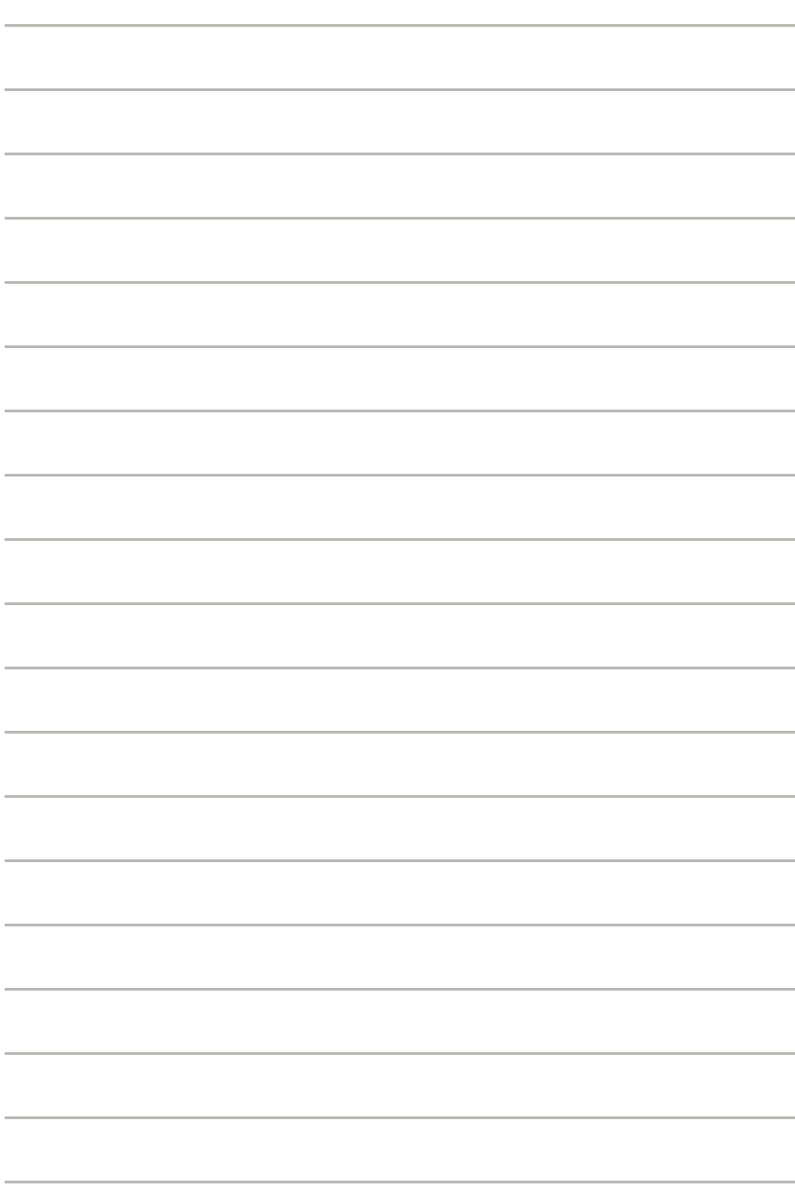

Dieses Kapitel beschreibt den Inhalt der Support-CD, die dem Motherboard-Paket beigelegt ist.

# **Unterstütz**

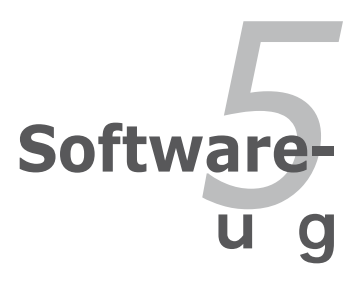

# **Kapitelübersicht** *5*

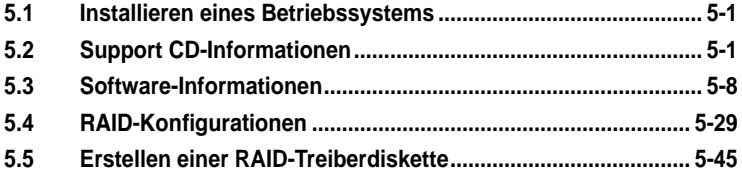

# **5.1 Installieren eines Betriebssystems**

Dieses Motherboard unterstützt Windows® 2000/XP/64-Bit XP Betriebssysteme. Installieren Sie immer die neueste Betriebssystemversion und die dazugehörigen Updates, um die Funktionen Ihrer Hardware zu maximieren.

- Motherboard-Einstellungen und Hardware-Optionen variieren. Benutzen Sie nur die Einstellungsprozeduren, die in diesem Kapitel beschrieben sind. Beziehen Sie sich auf die Dokumentation Ihres Betriebssystems für detaillierte Informationen.
	- Für eine bessere Kompatibilität und Systemstabilität vergewissern Sie sich bitte, dass Windows® 2000 Service Pack 4 oder Windows® XP Service Pack 2 oder neuere Versionen installiert sind, bevor Sie die Treiber installieren.

# **5.2 Support-CD-Informationen**

Die mitgelieferte Support-CD enthält die Treiber, Anwendungs-Software und Hilfsprogramme, die Sie installieren können, um alle Motherboard-Funktionen nutzen zu können.

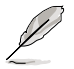

Der Inhalt der Support-CD kann jederzeit und ohne Ankündigung geändert werden. Bitte besuchen Sie für Updates die ASUS-Webseite (www.asus.com).

# **5.2.1 Ausführen der Support-CD**

Legen Sie die Support-CD in das optische Laufwerk. Die CD zeigt automatisch das Treibermenü an, wenn Autorun auf ihrem Computer aktiviert ist.

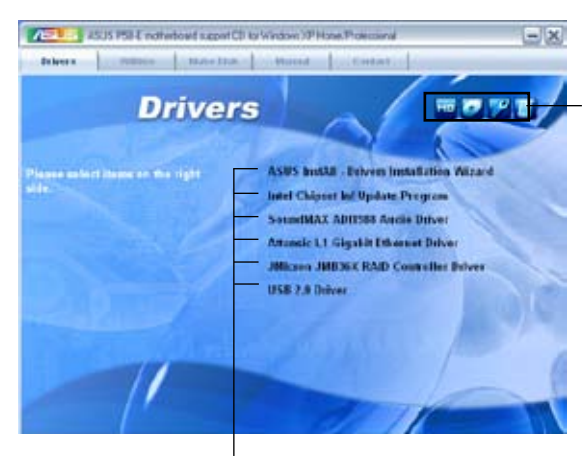

**Klicken Sie auf ein Element, um die Support-CD-/Motherboard-Informationen anzuzeigen.**

**Klicken Sie zur Installation auf das entsprechende Element.**

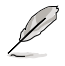

Wenn Autorun NICHT aktiviert ist, durchsuchen Sie den Inhalt der Support-CD, um die Dateie ASSETUP.EXE im BIN-Verzeichnis zu finden. Doppelklicken Sie auf ASSETUP.EXE, um die CD auszuführen.

# **5.2.2 Drivers-Menü**

Das **Drivers**-Menü zeigt die verfügbaren Gerätetreiber, wenn das System installierte Geräte erkennt. Installieren Sie die nötigen Treiber, um die Geräte zu aktivieren.

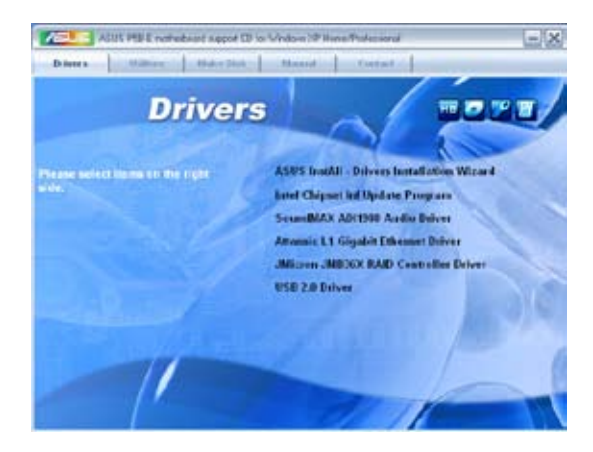

### **ASUS InstAll-Drivers Installation Wizard**

Installiert den ASUS InstAll--Treiberinstallationsassistenten.

### **Intel Chipset Inf Update Program**

Installiert das Intel® Chipsatz Inf Aktualisierungsprogramm.

### **SoundMAX ADI1988 Audio Driver**

Installiert den SoundMAX® ADI1988 Audiotreiber und das dazugehörige Programm.

### **Attansic L1 Gigabit Ethernet Driver**

Installiert den Attansic L1 Gigabit Ethernet-Treiber.

### **JMicron JMB36X RAID Controller Driver**

Installiert den JMicron® JMB36X Serial ATA RAID Controller-Treiber.

### **USB 2.0 Driver**

Installiert den USB 2.0-Treiber.
## **5.2.3 Utilities-Menü**

Das **Utilities**-Menü zeigt die Anwendungen und andere Software, die das Motherboard unterstützt.

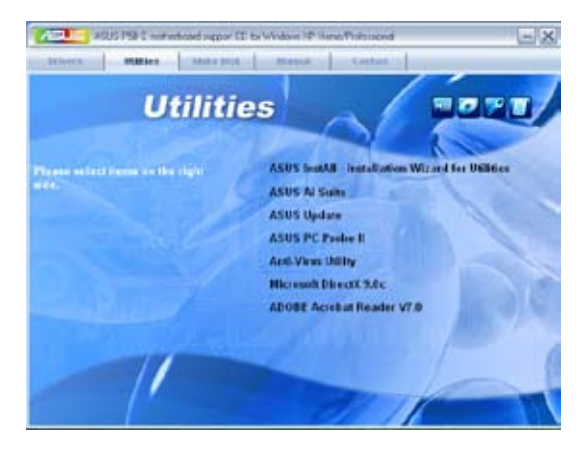

## **ASUS InstAll-Installation Wizard for Utilities**

Installiert den ASUS InstAll-Installationsassistenten für Programme.

## **ASUS AI Suite**

Installiert ASUS AI Suite.

## **ASUS Update**

Das ASUS Update-Hilfsprogramm gestattet Ihnen, das Motherboard-BIOS in der Windows®-Umgebung zu aktualisieren. Dieses Hilfsprogramm benötigt eine Internetverbindung, entweder durch ein Netzwerk oder einen Internet Service Provider (ISP).

## **ASUS PC Probe II**

Dieses Hilfsprogramm überwacht die Lüftergeschwindigkeit, Prozessortemperatur und die Systemspannung und alarmiert Sie, wenn ein Problem erkannt wird. Dieses Hilfsprogramm hilft Ihnen, Ihren Computer in bester Arbeitskondition zu halten.

### **Anti-Virus Utility**

Das Anti-Virus-Hilfsprogramm sucht und identifiziert Viren auf Ihrem Computer, und entfernt gefundene Viren zuverlässig. Mehr Informationen siehe Online-Hilfe.

### **Microsoft DirectX 9.0c**

Installiert die Microsoft® DirectX 9.0c-Treiber. Microsoft DirectX® 9.0c ist eine Multimediatechnologie die Ihre Computergrafik und den -Sound verbessert. DirectX® verbessert die Multimediafunktionen Ihres Computers, damit Sie in den Genuss von TV und Filmen, Videoaufnahme oder 3D-Spielen auf Ihrem Computer kommen. Besuchen Sie die Microsoft-Website (www.microsoft.com) für Updates.

## **ADOBE Acrobat Reader V7.0**

Installiert Adobe® Acrobat® Reader, um Ihnen das Öffen, Lesen und Drucken von Dokumenten im Portable Document Format (PDF) zu ermöglichen.

## **5.2.4 Make Disk-Menü**

Das Menü **Make Disk** enthält Elemente zum Erstellen einer Intel ICH8- oder JMicron® JMB36X RAID/AHCI-Treiberdiskette.

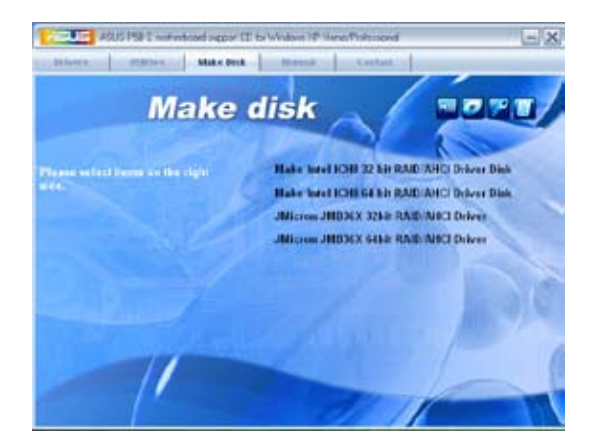

## **Make Intel ICH8 32/64bit RAID/AHCI Driver Disk**

Hier können Sie eine ICH8 32/64bit RAID/AHCI-Treiberdiskette erstellen.

## **Make JMicron JMB36X 32/64bit RAID Driver**

Hier können Sie eine JMicron® JMB36X 32/64bit RAID-Treiberdiskette erstellen.

## **5.2.5 Manuals-Menü**

Das Menü **Manuals** enthält eine Liste von zuzsätzlichen Benutzerhandbüchern. Klicken Sie auf ein Element, um das Verzeichnis des Handbuches zu öffnen.

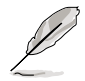

Die meisten Benutzerhandbücherdateien liegen in Portable Document Format (PDF) vor. Installieren Sie zuerst Adobe® Acrobat® Reader aus dem Menü **Utilities** bevor Sie diese Handbuchdatei öffnen.

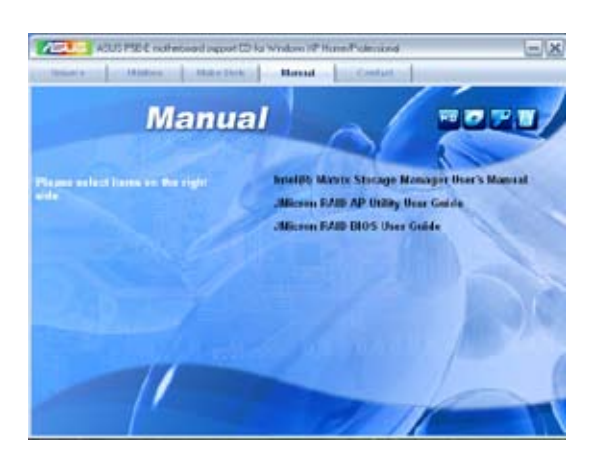

## **5.2.6 ASUS Kontaktinformationen**

Klicken Sie auf den Tab **Contact**, um die ASUS Kontaktinformationen anzuzeigen. Sie können diese Informationen auch auf der ersten Innenseite der Benutzeranleitung fnden

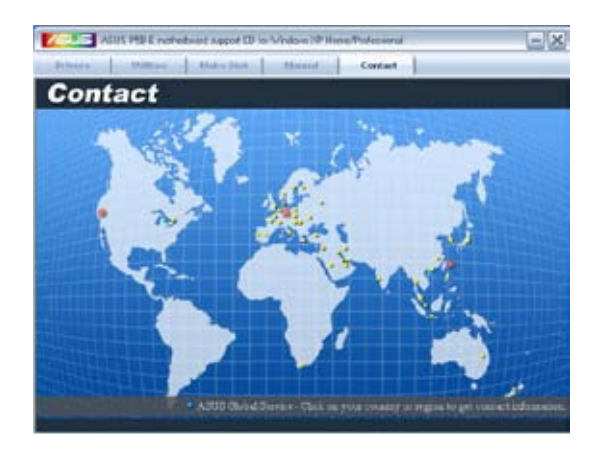

## **5.2.7 Weitere Informationen**

Die Elemente in der oberen rechten Ecke geben ihnen zusätzliche Informationen zum Motherboard und dem Inhalt der Support-CD. Klicken Sie auf ein Symbol, um die entsprechenden Informationen anzuzeigen.

### **Motherboard Info**

Zeigt die allgemeinen Spezifkationen des Motherboards an.

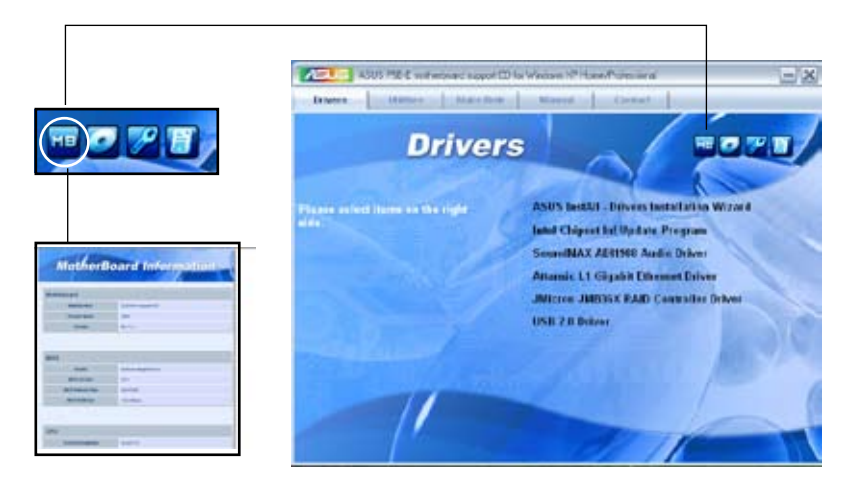

### **CD durchsuchen**

Zeigt den Inhalt der Support-CD an in einem Fenster an.

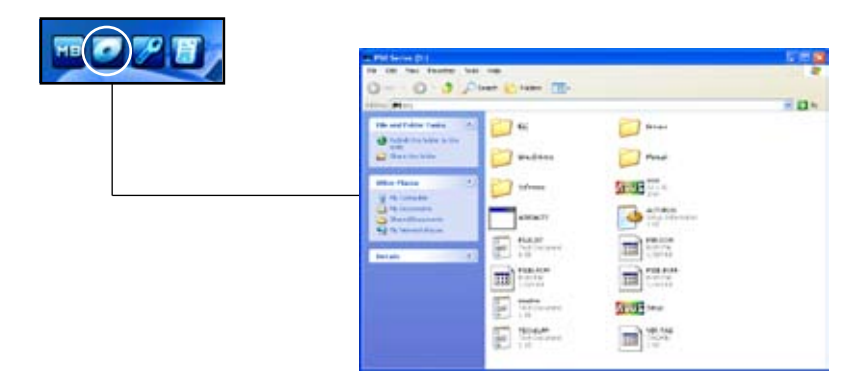

### **Formular für technische Unterstützung**

Zeigt das Formular für eine technische Unterstützungsanfrage an, welches bei technischen Anfragen ausgefüllt werden muss.

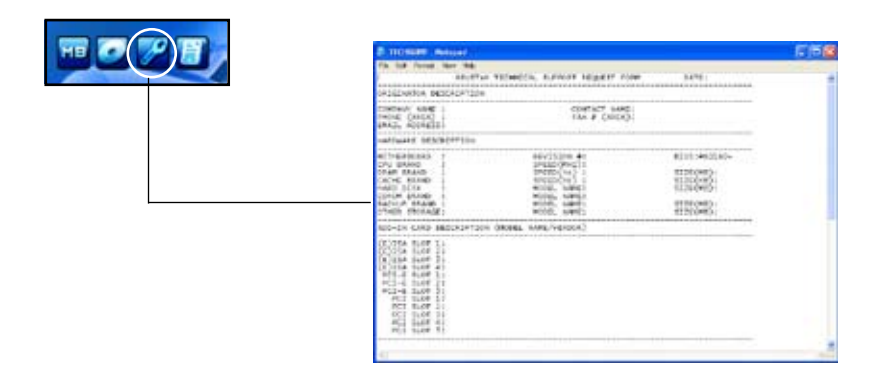

#### **Dateiliste**

Zeigt den Inhalt der Support-CD im Textformat an.

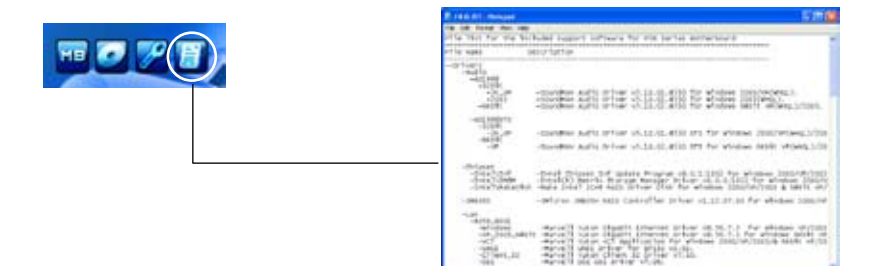

# **5.3 Software-Informationen**

Die meisten Anwendungen auf der Support-CD besitzen Assistenten, die Sie in geeigneter Weise durch die Installation. Sehen Sie für mehr Informationen in der Online-Hilfe oder den Readme-Dateien, die bei der Software enthalten sind.

## **5.3.1 ASUS MyLogo2™**

Das ASUS MyLogo2™-Programm erlaubt Ihnen, das Boot-Logo nach Wunsch zu ändern. Das Boot-Logo ist das Bild, das auf dem Bildschirm während des Einschaltselbsttests (POST) angezeigt wird. ASUS MyLogo2™ wird automatisch installiert, wenn Sie das **ASUS Update**-Programm von der Support-CD installieren. Details siehe Abschnitt "5.2.3 Utilities-Menü".

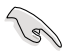

- Erstellen Sie bitte vor Verwendung der ASUS MyLogo2™-Funktion mit Hilfe des AFUDOS-Programms eine Kopie der ursprünglichen BIOS-Datei oder holen Sie die neueste BIOS-Version von der ASUS-Website. Siehe Abschnitt "4.1.4 AFUDOS-Programm".
- Stellen Sie sicher, dass das Element **Vollbildschirm-Logo** im BIOS-Setup auf Enabled eingestellt ist, wenn Sie ASUS MyLogo2 verwenden möchten. Siehe Abschnitt "4.6.2 Booteinstellungskonfiguration".
- Sie können Ihr eigenes Boot-Logobild im GIF- , JPG- oder BMP-Dateiformat erstellen.

So starten Sie ASUS MyLogo2™:

- 1. Starten Sie das ASUS Update-Programm. Siehe Abschnitt "4.1.1 ASUS Update-Programm" für Details.
- 2. Wählen Sie **Optionen** aus dem Pulldown-Menü und klicken Sie dann auf **Weiter**.
- 3. Wählen Sie die Option "**MyLogo vor dem Flashen des BIOS starten und das System-Boot-Logo ersetzen**" und klicken Sie dann auf **Weiter**.
- 4. Wählen Sie **BIOS über eine Datei aktualisieren** aus dem Pulldown-Menü und klicken Sie dann auf **Weiter**.
- 5. Geben Sie bei der Aufforderung die Position der neuen BIOS-Datei an und klicken dann auf **Weiter**. Daraufhin erscheint das ASUS MyLogo2-Fenster.
- 6. Wählen Sie von dem linken Feld den Ordner aus, der das als Boot-Logo zu verwendende Bild enthält.

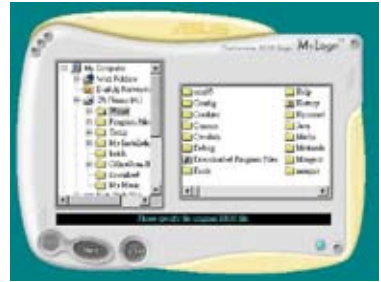

7. Wenn die Logobilder auf dem rechten Feld erscheinen, klicken Sie bitte auf ein gewünschtes Bild, um seine Größe zu ändern.

- 8. Ändern Sie das Boot-Logobild in die gewünschte Größe, indem Sie einen Wert aus der **Verhältnis**-Box auswählen.
- 9. Wenn Sie wieder in das Fenster des ASUS Update-Programms gelangen,
- fashen Sie das BIOS, um das neue Boot-Logo zu laden.
- 10. Starten Sie nach dem Flashen des BIOS den Computer neu, um das neue Boot-Logo während des POSTs anzeigen zu lassen.

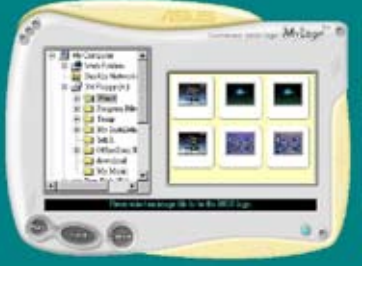

McTone

## **5.3.2 ASUS PC Probe II**

PC Probe II ist ein Hilfsprogramm, welches die entscheidenden Komponenten des Computers überwacht und Sie alarmiert, falls an diesen Komponenten irgendein Problem erkannt wird. PC Probe II tastet Lüftergeschwindigkeit, Prozessortemperatur und Systemspannung u.a. ab. Weil PC Probe II software-basierend ist, können Sie mit der Überwachung des Computers sofort nach dem Einschalten beginnen. Mit diesem Hilfsprogramm können Sie sicher sein, dass sich ihr Computer immer in bester Arbeitskondition befindet.

### **PC Probe II installieren**

So installieren Sie PC Probe II:

1. Legen Sie die Support-CD in das optische Laufwerk. Wenn die Autorun-Funktion aktiviert ist, erscheint das Fenster zur Treiberinstallation.

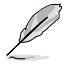

Wenn Autorun nicht aktiviert ist, durchsuchen Sie den Inhalt der Support-CD und finden Sie im Verzeichnis **ASUS PC Probe II** die Datei **setup.exe**. Doppelklicken Sie auf **setup.exe**, um die Installation zu starten.

- 2. Klicken Sie auf den Tab **Utilities** und dann auf **ASUS PC Probe II**.
- 3. Folgen Sie den Bildschirmanweisungen, um die Installation fertig zu stellen.

### **PC Probe II starten**

Sie können PC Probe II direkt nach der Installation oder zu jeder anderen Zeit vom Windos®-Desktop starten.

Um PC Probe II vom Windows®-Desktop zu starten, klicken Sie **Start > Alle Programme > ASUS > PC Probe II > PC Probe II v1.xx.xx**. Es erscheint das Haupmenü von PC Probe II.

Nach dem Start der Anwendung erscheint in der Windows®-Startleiste das PC Probe II-Symbol. Klicken Sie auf dieses Symbol, um die Anwendung zu schießen oder wiederherzustellen.

### **PC Probe II verwenden**

<u>Hauptfenster</u><br>Das Hauptfenster von PC Probe II gestattet Ihnen, den derzeitigen Status Ihres Systems anzuzeigen und die Hilfsprogra mmkonfiguration zu ändern. In der Standardeinstellung zeigt das Hauptfenster die Eigenschaften. Sie können die Sektion Eigenschaften schließen oder wiederherstellen, indem Sie auf

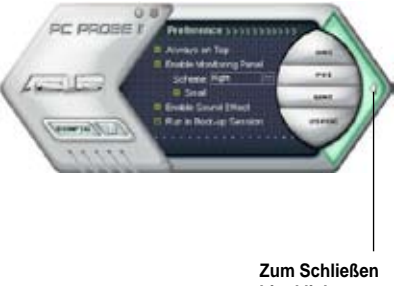

**hier klicken**

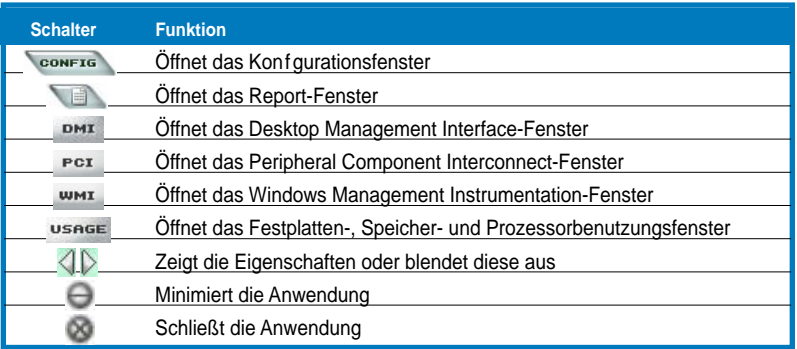

<u>Sensoralarm</u><br>Wenn ein Systemsensor ein Problem erkennt wechselt der rechte Rand des Hauptfensters zu Rot, wie in der folgenden Abbildung gezeigt.

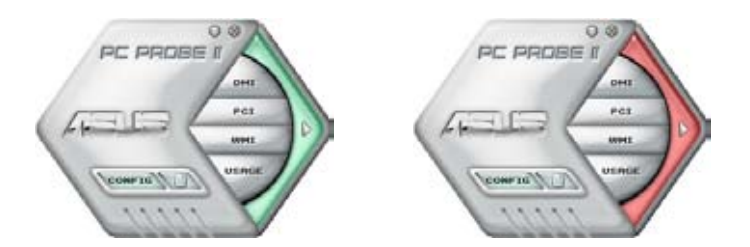

Wenn angezeigt, wechselt das Überwachungspanel für diesen Sensor ebenfalls zu Rot. Beziehen Sie sich auf den Abschnitt Überwachungspanele für mehr Details.

### **Eigenschaften**

Sie können mit Hilfe der Sektion Preference die Anwendung nach Ihren Wünschen einstellen. Markieren Sie für jede Eigenschaft die entsprechende Box, um sie zu aktivieren oder zu deaktivieren.

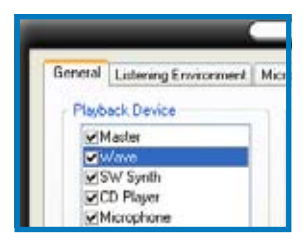

### **Hardware-Überwachungspanele**

Die Hardware-Überwachungspanele zeigen den derzeitigen Wert eines Systemsensors, z.B. Lüfterdrehzahl, Prozessortemperatur und Spannungen an.

Die Hardware-Überwachungspanele können in zwei Modi dargestellt werden: sechseckig (groß) und rechteckig (klein). Wenn Sie in der Sektion **Preference** die Option **Enable Monitoring Panel** markieren, erscheint das Überwachungspanel auf Ihrem Bildschirm.

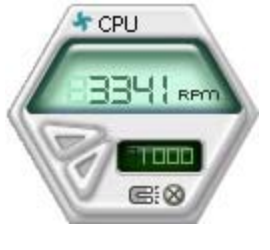

**Große Anzeige**

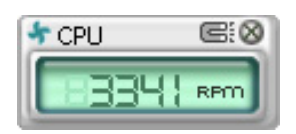

**Kleine Anzeige**

#### Ändern der Überwachungspanelposition

Um die Position des Überwachungspanels auf dem Desktop zu ändern, klicken Sie den Pfeil-Ab-Taste der Schemaoptionen und wählen dann eine andere Position aus der Liste aus. Klicken Sie OK, wenn Sie fertig sind.

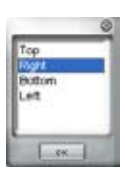

#### Verschieben des Überwachungspanels

Alle Überwachungspanele zusammen können mit dem Magnet-Effekt verschoben werden. Wenn Sie ein Panel von der Gruppe lösen möchten, klicken Sie auf das Hufeisensymbol. Jetzt können Sie das

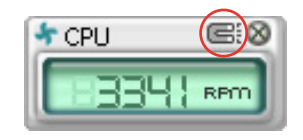

ausgewählte Panel allein verschieben und neu positionieren.

#### Anpassen der Sensorgrenzwerte

Sie können den Sensorgrenzwert im Überwachungspanel durch Klicken auf Pfeilsymbole verändern. Sie können die Grenzwerte auch im Konfaurationsfenster einstellen.

#### In einem kleinen

Überwachungspanel können Sie die Sensorgrenzwerte nicht verändern.

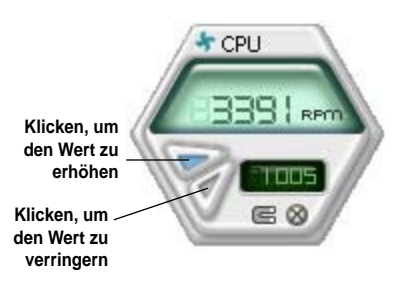

#### Überwachungssensoralarm

Das Überwachungspanel wechselt zu Rot, wenn ein Wert die Grenzwerte überschreitet oder unterschreitet. Siehe folgende Abbildungen.

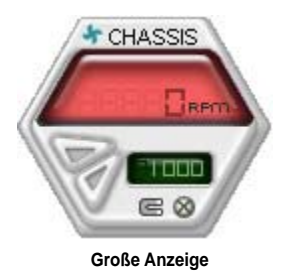

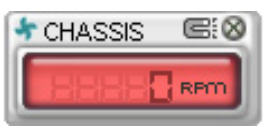

**Kleine Anzeige**

#### **WMI-Browser**

Klicken Sie auf **WMI**, um den WMI (Windows Management Instrumentation)-Browser anzuzeigen. Dieser Browser zeigt verschiedene Windows® -Verwaltungsfunktionen an. Klicken Sie auf ein Element in der linken Hälfte des Panels, um es in der rechten Hälfte anzuzeigen. Klicken Sie auf das Plus-Zeichen (+) vor der WMI-Information, um die verfügbaren Informationen anzuzeigen.

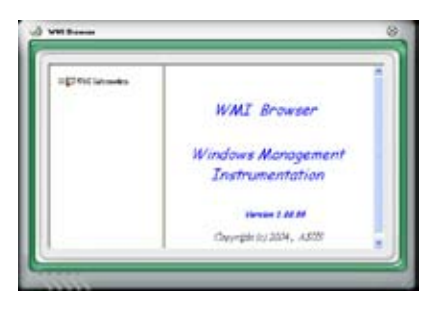

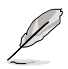

Sie können den Browser durch das Ziehen der rechten unteren Ecke vergrößern oder verkleinern.

### **DMI-Browser**

Klicken Sie auf DMI (Desktop Management Interface)- Browser anzuzeigen. Dieser Browser zeigt verschiedene Desktop- und Systeminformationen an. Klicken Sie auf das Plus-Zeichen (+) vor der DMI-Information, um die verfügbaren Informationen anzuzeigen.

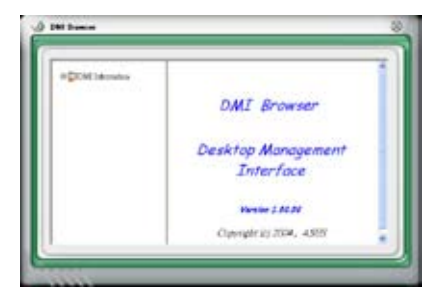

#### **PCI-Browser**

Klicken Sie auf Per um den PCI (Peripheral Component Interconnect)- Browser anzuzeigen. Dieser Browser stellt Informationen der im System installierten PCI-Geräte zur Verfügung. Klicken Sie auf das Plus-Zeichen (+) vor dem Element PCI Information, um die verfügbaren Informationen anzuzeigen.

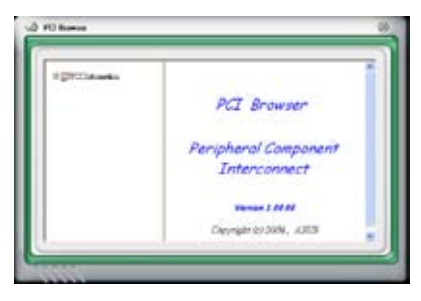

#### **Benutzung**

Der Usage-Browser zeigt die Echtzeitinformationen des Prozessors, der Festplattenbelegung und der Speicherbenutzung an. Klicken Sie auf USAGE, um den Usage-Browser anzuzeigen.

Prozessorauslastung Der Tab CPU zeigt die Prozessorauslastung in Echtzeit in einem Liniendiagramm an.

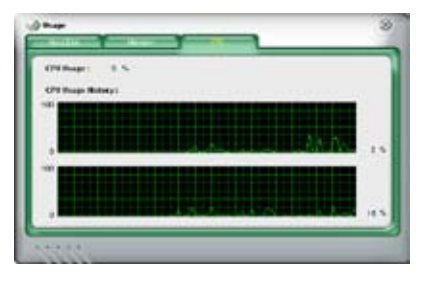

#### **Festplattenbelegung**

Der Tab Hard Disk zeigt den benutzten und den freien Festplattenspeicherplatz an. Die linke Seite des Panels listet alle logischen Laufwerke auf. Klicken Sie auf ein Laufwerk, um die Informationen in der rechten Panelhälfte anzuzeigen. Das Tortendiagramm in der

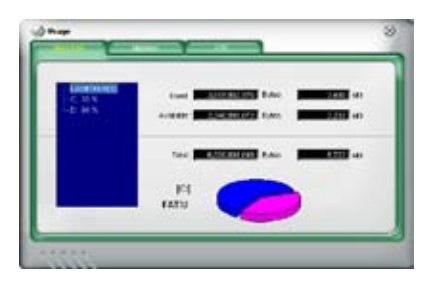

unteren Hälfte des Panels stellt den benutzten (blau) und den freien (rosa) Festplattenplatz an.

#### **Speicherbenutzung**

Der Tab Memory zeigt den benutzten und den freien physikalischen Arbeits-speicher an. Das Tortendiagramm in der unteren Hälfte des Fensters stellt den benutzten (blau) und den freien (rosa) Arbeitsspeicher dar.

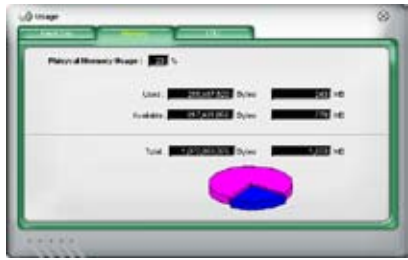

### **PC Probe II konfigurieren**

Klicken Sie auf **SOOMTER**, um die Sensorgrenzwerte anzuzeigen und einzustellen.

Das Fenster Confg besitzt zwei Tabs: Sensor/Threshold und Preference. Der Tab Sensor/Threshold ermöglicht Ihnen, die Sensoren zu aktivieren oder die Grenzwerte einzustellen. Der Tab Preference gestattet Ihnen, die Sensoralarme festzulegen oder die Temperatureinstellungen zu verändern.

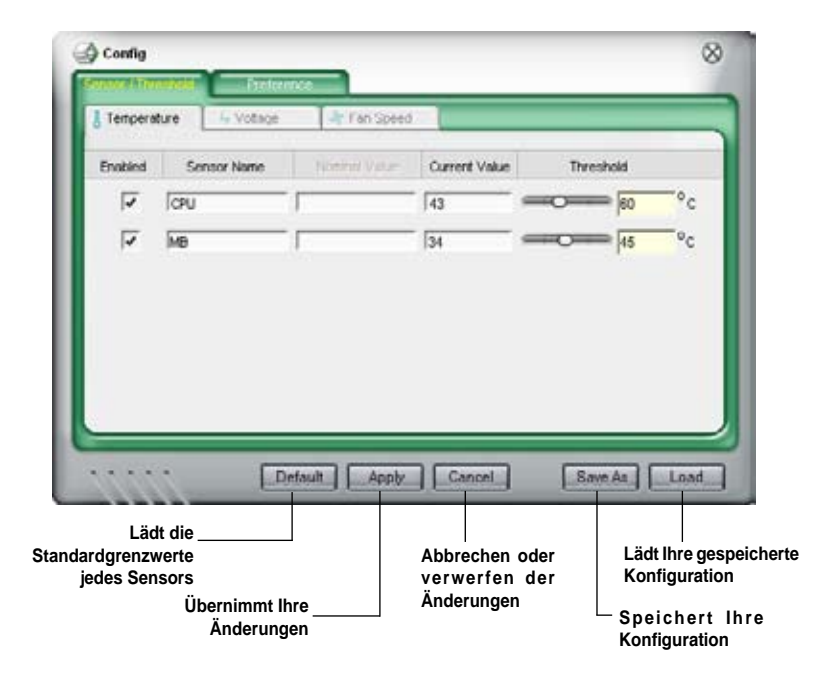

## **5.3.3 ASUS AI Suite**

Mit ASUS AI Suite können Sie die Programme AI Gear, AI N.O.S., AI Booster, AI Nap, und Q-Fan einfach starten.

### **AI Suite installieren**

So installieren Sie AI Suite auf Ihrem Computer:

- 1. Legen Sie die Support-CD in das optische Laufwerk. Das Treiberinstallations-Menü erscheint, falls Autorun auf Ihrem Computer aktiviert ist.
- 2. Klicken Sie auf Utilities, und dann auf **AI Suite**.
- 3. Folgen Sie den Anweisungen, um die Installation fertigzustellen.

### **AI Suite starten**

Sie können AI Suite direkt nach der Installation oder jederzeit über den Windows®- Desktop starten.

Um AI Suite vom Windows®-Desktop zu starten, klicken Sie auf **Start** > **Alle Programme** > **ASUS** > **AI Suite** > **AI Suite v1.xx.xx**. Das AI Suite-Hauptfenster wird angezeigt.

Nach dem Starten des Programms wird in der Windows®-Taskleiste das AI Suite-Symbol angezeigt. Klicken Sie auf das Symbol, um das Programm zu schließen oder wieder in den Vordergrund zu holen.

### **AI Suite benutzen**

Klicken Sie auf die AI N.O.S., AI Gear, AI Nap, AI Booster, oder Q-Fan-Symbole, um das jew. Programm zu starten, oder klicken Sie auf Normal, um das System in den Notmalzustand zurückzuversetzen.

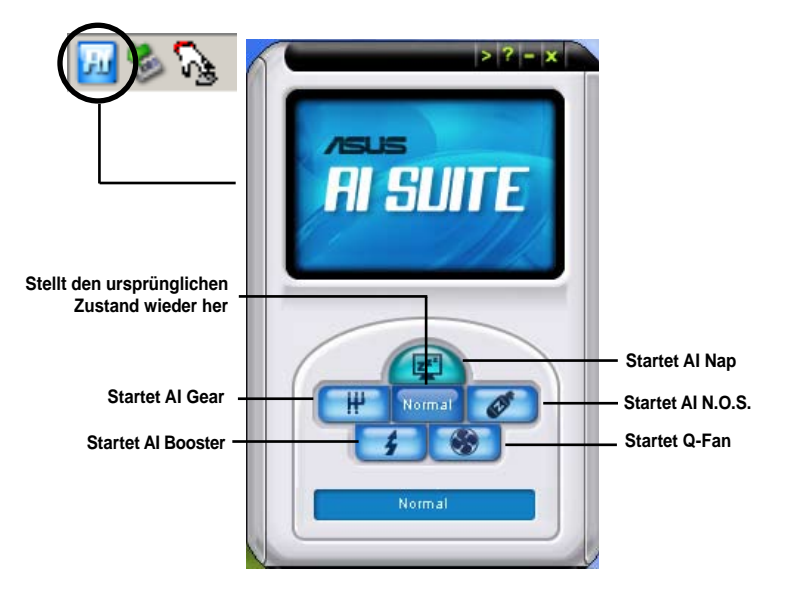

## **Weitere Funktionstasten**

Klicken Sie auf **in der rechten Ecke des Hauptfensters**, um das Überwachungsfenster zu öffnen.

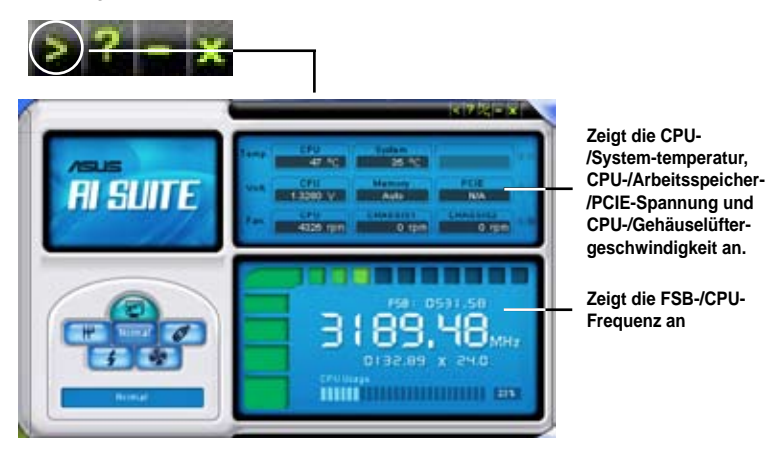

Klicken Sie auf **in der rechten Ecke des erweiterten Fensters**, um die Temperatur von Celsius zu Fahrenheit umzuschalten.

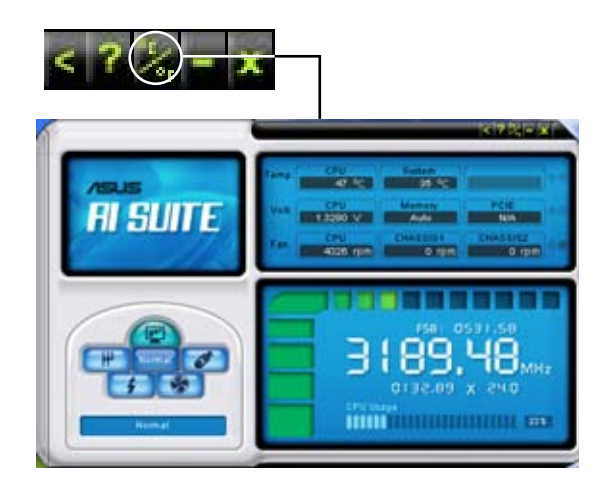

## **5.3.4 ASUS AI Gear**

ASUS AI Gear stellt vier Systemleistungsoptionen zur Verfügung, die Ihnen gestatten, die besten Leistung für Ihre Bedürfnisse auszuwählen. Dieses einfach zu benutzende Hilfsprogramm regelt die Prozessorfrequenz und die VCore-Spannung, um die Systemgeräusche und den Leistungsverbrauch zu minimieren.

Nach der AI Gear-Installation von der mitgelieferten Support-CD können Sie AI Gear durch einen Doppelklick auf das Symbol in der Windows-Startleiste starten. Schalten Sie den Gang auf die gewünschte Leistung.

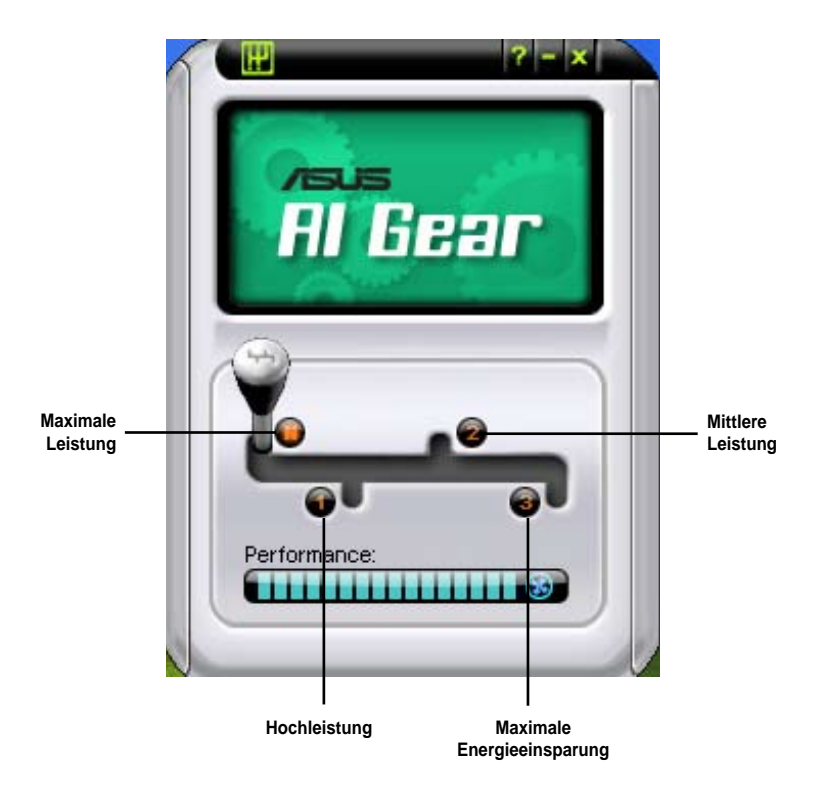

## **5.3.5 ASUS AI Nap**

Diese Funktion gestattet Ihnen, während Ihrer Abwesenheit den Leistungsverbrauch des Computers zu minimieren. Aktivieren Sie diese Funktion für einen minimalen Leistungsverbrauch und einen leisen Systembetrieb.

Nach der AI Nap-Installation von der mitgelieferten Support-CD können Sie das Hilfsprogramm durch einen Doppelklick auf das AI Nap-Symbol in der Windows-Startleiste starten.

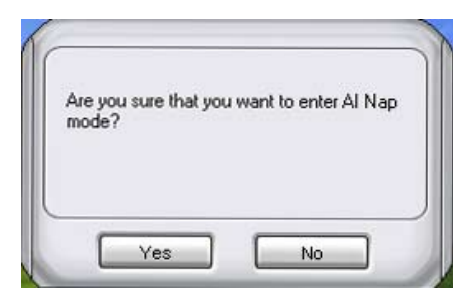

Klicken Sie im Bestätigungsfenster auf **Yes**.

Um den AI Nap-Modus zu beenden, drücken Sie den Systemhauptschalter oder eine Maustaste. Klicken Sie dann im Bestätigungsfenster auf **Yes**.

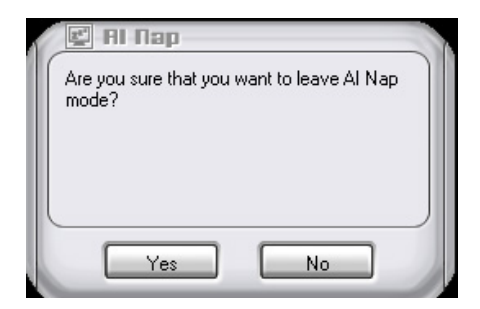

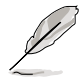

Um die Funktion des Netzschalters von AI Nap auf Ausschalten umzustellen, klicken Sie einfach mit der rechten Maustaste auf das **AI Suite**-Symbol auf der Windows-Taskleiste, wählen Sie **AI Nap** und klicken Sie auf **Use power button**. Um die Funktion wieder zu verändern, klicken Sie erneut auf das Element.

## **5.3.6 ASUS Ai N.O.S.**

Die ASUS Non-delay Overclocking System-Funktion ermittelt intelligent die Systembelastung und steigert automatisch die Leistung für die wichtigsten Arbeitsaufgaben.

Nach der Installation von Ai Suite von der mitgelieferten Support-CD können Sie das Programm durch Doppelklicken auf das Ai Suite-Symbol in der Windows-Taskleiste und den anschließenden Klick auf die Ai N.O.S.-Schaltfäche im Ai Suite-Hauptfenster starten.

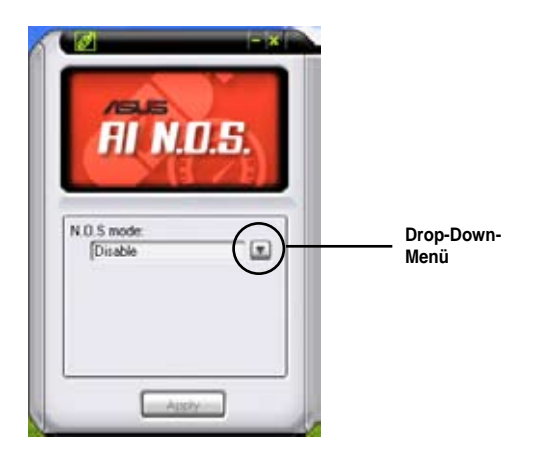

Klicken Sie auf die Schaltfäche des Drop-Down-Menüs und wählen Sie Disable oder **Manual**.

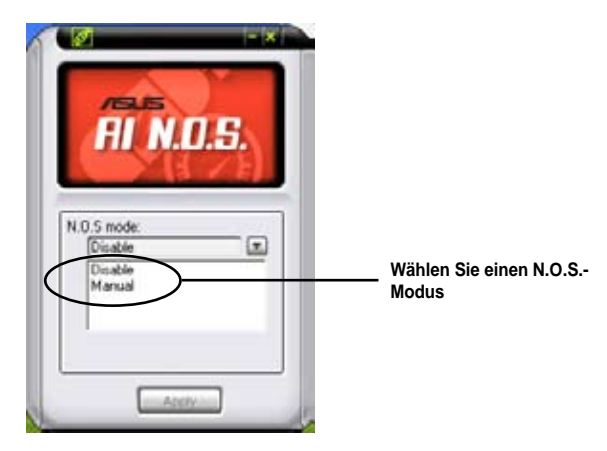

Klicken Sie auf Apply, um die Konfguration zu speichern.

## **5.3.7 ASUS Q-Fan**

Die ASUS Q-Fan Control-Funktion ermöglicht Ihnen einen geeigneten Leistungspegel für den CPU-Lüfter oder den Gehäuselüfter für eine effektive Systemkühlung einzustellen. Nach der Aktivierung der Q-Fan-Funktion könnne die Lüfter so eingestellt werden, dass sie entsprechend der Temperatur automatisch die Drehzahl regeln oder die maximale Drehzahl erreichen.

Nach der Installation von Ai Suite von der mitgelieferten Support-CD können Sie das Programm durch Doppelklicken auf das Ai Suite-Symbol in der Windows-Taskleiste und den anschließenden Klick auf die Q-Fan-Schaltfäche im Ai Suite-Hauptfenster starten.

Klicken Sie auf das Drop-Down-Menü, um die Lüfternamen anzuzeigen. Wählen Sie **CPU Q-FAN** oder **CHASSIS Q-FAN**. Klicken Sie in das Kästchen **Enable Q-Fan,** um diese Funktion zu aktivieren.

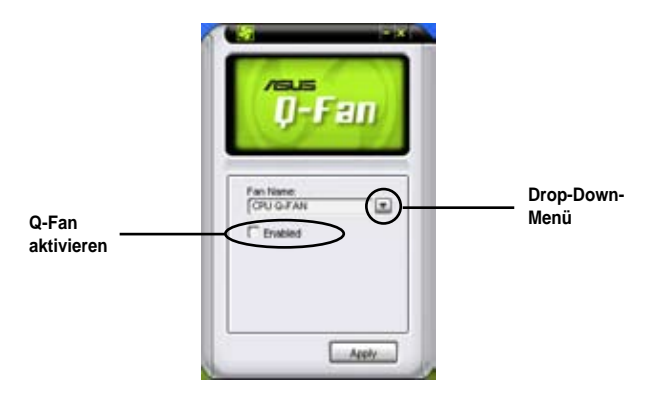

Nach dem Klick auf **Enable Q-Fan** erscheint die **Profile**-Liste. Klicken Sie auf die Drop-Down-Listenschaltfäche und wählen Sie ein Profl. Der Optimal-Modus regelt die Drehzahl entsprechend der Temperatur, der **Silent**-Modus minimiert die Lüfterdrehzahl für einen leisen Betrieb und der **Performance**-Modus erhöht die Drehzahl auf das Maximum, um die größten Kühlwirkung zu erzielen.

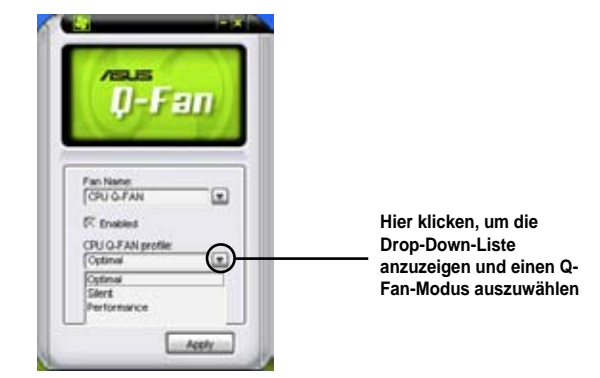

Klicken Sie auf Apply, um die Konfguration zu speichern.

## **5.3.8 ASUS AI Booster**

Die ASUS AI Booster-Anwendung ermöglicht Ihnen den Prozessor, ohne das Umständliche Aufrufen des BIOS, direkt in der Windows®-Umgebung zu übertakten.

Nach der Installation von AI Suite von der mitgelieferten Support-CD können Sie das Programm durch Doppelklicken auf das AI Suite-Symbol in der Windows-Taskleiste und den anschließenden Klick auf die AI Booster-Schaltfläche im AI Suite-Hauptfenster starten.

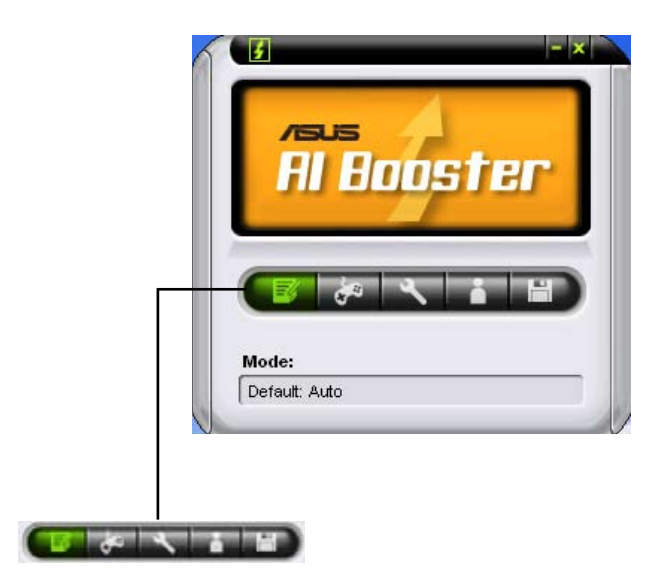

Die Optionen in der Modusleiste ermöglichen Ihnen folgende Einstellungen vorzunehmen: Standardeinstellung, manuelle Einstellung der CPU-/Speicher- /PCI-E-Frequenz oder die Erstellung und Anwendung einer persönlichen Übertaktungskonfiguration.

## **5.3.9 SoundMAX® High Definition Audio-Programm**

Der ADI AD1988 High Defnition Audio CODEC bietet durch das SoundMAX® Audio-Hlfsprogramm mit AudioESP™-Software 8-Kanal-Audio-Fähigkeiten, um das ultimative Audioerlebnis am PC zu liefern. Die Software ist ausgestattet mit hochqualitativer Audio Synthes/Rendering, 3D Sound-Positionierung und fortschrittlichen Spracheingabetechnologien.

Folgen Sie dem Installationsassistenten, um den ADI AD1988 Audio-Treiber von der Motherboard-Support-CD zu installieren und so das SoundMAX® Audio-Programm zu aktivieren.

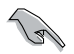

- Für diese Einstellung müssen Sie 4-, 6- oder 8-Kanal-Lautsprecher benutzen.
- SoundMAX® erfordert Microsoft® Windows® 2000/XP oder neuere Versionen. Vergewissern Sie sich, dass eines dieser Betriebssysteme installiert ist, bevor Sie SoundMAX® installieren.
- Die Funktion Jack Retasking arbeitet nur an High Defnition-Fronttafel-Audioanschlüssen.

Wenn das SoundMAX® Audio-Hilfsprogramm richtig installiert wurde, erscheint das SoundMAX® -Symbol in der Taskleiste.

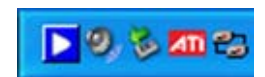

Doppelklicken Sie in der Startleiste auf das SoundMAX®-Symbol, um das SoundMAX®-Kontrollpanel anzuzeigen.

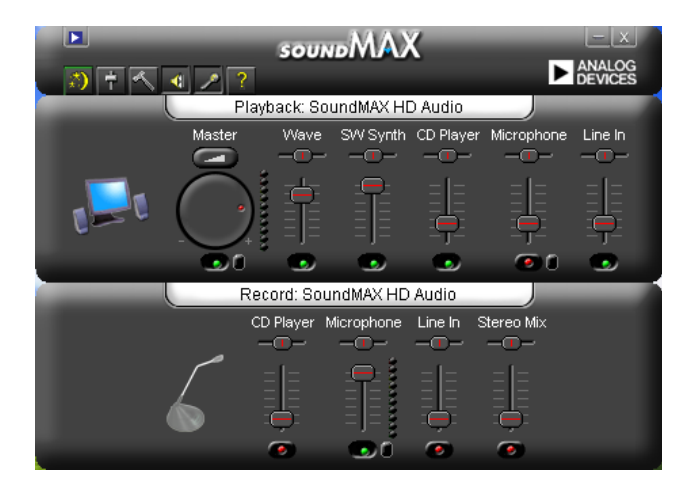

### **Audio Setup-Einstellungsassistent**

Durch Klicken auf das **1999** -Symbol im SoundMAX<sup>®</sup>-Kontrollpanel können Sie einfach Ihre Audio-Einstellungen konfigurieren. Folgen Sie dazu einfach den nachhfolgenden Bildschirmanweisungen und genießen Sie das High Definition Audio-Erlebnis.

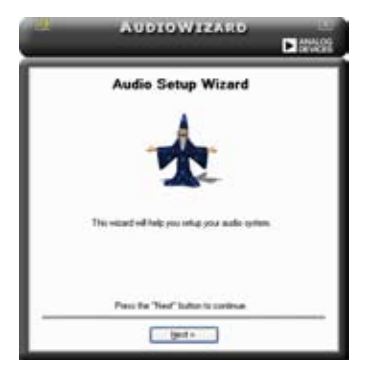

### **Buchsenkonfiguration**

Diese Anzeige hilft Ihnen, die Audioanschlüsse ihres Computer entsprechend der installierten Audiogeräte zu konfgurieren.

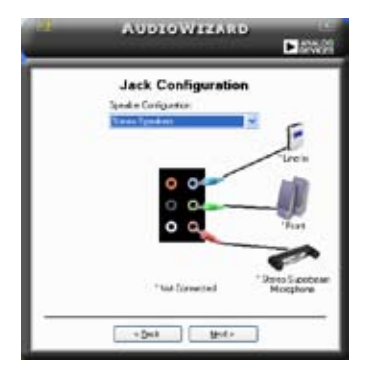

### **Lautstärke regeln**

Diese Anzeige hilft Ihnen, die Lautstärke zu regeln. Klicken Sie auf **Test**, um die vorgenommenen Änderungen anzuhören.

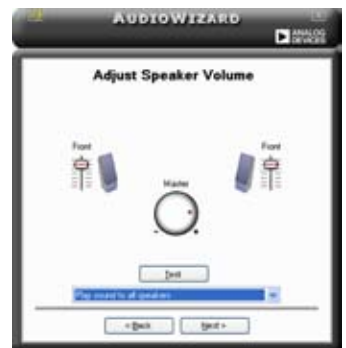

### **Mikrofonlautstärke regeln**

Diese Anzeige hilft Ihnen, die Mikrofonlautstärke einzustellen. Sie werden aufgefordert, den vorgegebenen Text vorzulesen, damit der AudioWizard während Sie sprechen die Lautstärke einstellen kann.

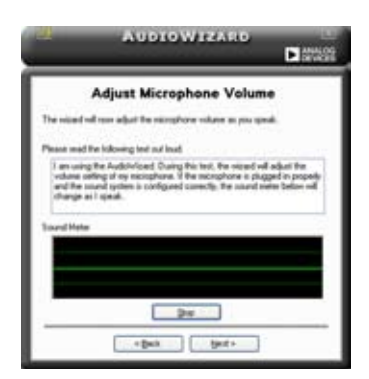

### **Audio-Eigenschaften**

Klicken Sie auf das **-Symbol**, um auf die Eigenschaftenseite zu gelangen.

Diese Seite gestattet Ihnen, die verschiedenen Audioeinstellungen zu verändern.

### **Allgemeine Optionen**

Klicken Sie auf den General-Tab, um Ihre Wiedergabe- und Aufnahmegeräte zu wählen oder die AudioESP™-Funktion und den digitalen Ausgang zu aktivieren/ deaktivieren.

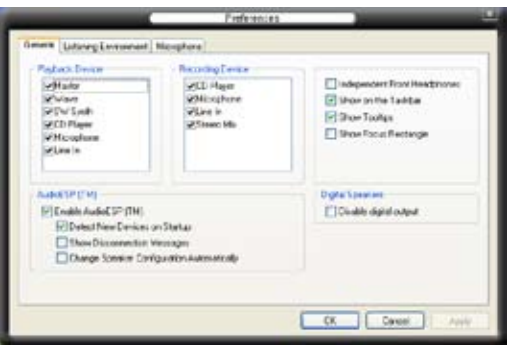

### **Listening Environment options (Optionen zur Klangumgebung)**

Klicken Sie auf den Listening Environment-Registereiter, um die Lautsprecher einzurichten, aus verschiedenen akustischen Einstellungen auszuwählen, und den Virtual Theater™ Surround zu aktivieren oder zu deaktivieren.

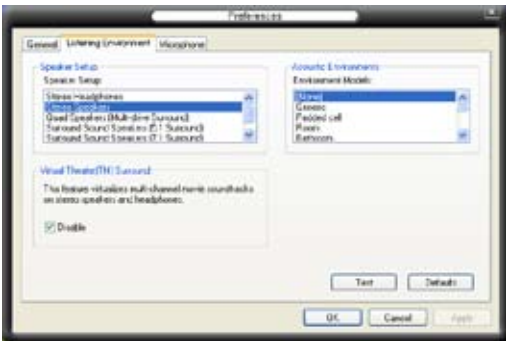

### **Mikrofonoptionen**

Mit dem Klick auf den Listening Environment-Tab haben Sie die Möglichkeit, Ihre Mikrofoneingangseinstellungen zu optimieren.

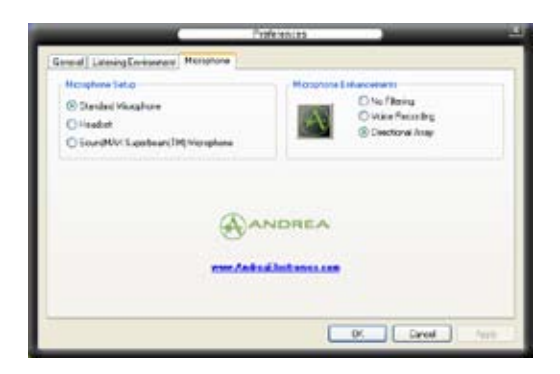

# **5.4 RAID-K** qu

Auf dem Motherboard sind folgende RAID-Lösungen enthalten:

- **Intel® ICH8R Southbridge RAID**-Controller, mit denen Sie IDE- und Serial ATA-Festplatten als RAID-Sets konfigurieren können. Das Motherboard unterstützt RAID 0, 1, 5, 10.
- **JMicron® RAID**-Controller, mit dem Sie RAID 0-, RAID 1- und JBOD-Sets auf den externen Serial ATA-Festplatten konfigurieren können.

## **5.4.1 RAID-Definitionen**

**RAID 0** *(Data striping)* veranlasst zwei identische Festplatten dazu, Daten in parallelen, versetzten Stapeln zu lesen. Die zwei Festplatten machen die selbe Arbeit wie eine einzige Festplatte, aber in einer höheren Datentransferrate, nämlich doppelt so schnell wie eine einzige Festplatte, und beschleunigen dadurch den Datenzugriff und die Speicherung. Für diese Konfiguration benötigen Sie zwei neue identische Festplatten.

**RAID 1** (Data mirroring) kopiert ein identisches Daten-Image von einer Fest-platte zu der zweiten. Wenn eine Festplatte versagt, dann leitet die Disk-Arrayverwaltungssoftware alle Anwendungen zur anderen Festplatte um, die eine vollständige Kopie der Daten der anderen Festplatte enthält. Diese RAID-Konfiguration verhindert einen Datenverlust und erhöht die Fehlertoleranz im ganzen System. Verwenden Sie zwei neue Festplatten oder verwenden Sie eine existierende Festplatte und eine neue für diese Konfiguration. Die neue Festplatte muss gleich so groß wie oder größer als die existierende Festplatte sein.

RAID 0+1 kombiniert data striping und data mirroring, ohne dass Paritäten (redundante Daten) errechnet und geschrieben werden müssen. Die RAID 0+1-Konfiguration vereint alle Vorteile von RAID 0- und RAID 1-Konfigurationen. Für diese Konfiguration benötigen Sie vier neue Festplatten, oder eine bestehende und drei neue.

**RAID 5** schreibt sowohl Daten als auch Paritätsinformationen verzahnt auf drei oder noch mehr Festplatten. Zu den Vorteilen der RAID 5-Konfiguration zählen eine bessere Festplattenleistung, Fehlertoleranz und höhere Speicherkapazität. Die RAID 5-Konfguration ist für eine Transaktionsverarbeitung, relationale Datenbank-Applikationen, Unternehmensressourcenplanung und sonstige Geschäftssysteme am besten geeignet. Für diese Konfiguration benötigen Sie mindestens drei identische Festplatten.

**JBOD** (*Spanning*) steht für Just a Bunch of Disks. Hier handelt es sich um die Festplatten, die noch nicht als ein RAID-Set konfauriert sind. Diese Konfauration speichert die selben Daten redundant auf mehreren Festplatten, die als eine einzige Festplatte im Betriebssystem erscheinen. Spanning bietet weder Vorteile gegenüber eine unabhängige Verwendung von separaten Festplatten noch Fehlertoleranz oder andere RAID-Leistungsvorteile an.

**Intel® Matrix Storage.** Die vom ICHH8R-Chip unterstützte Intel® Matrix Storage-Technologie ermöglicht Ihnen die Erstellung von RAID 0-, RAID 1-, RAID 5- und RAID 10-Funktionen, um die Systemleistung und die Datensicherheit zu erhöhen. Sie können auch zwei RAID-Sets kombinieren, um eine noch höhere Leistung, Kapazität oder Fehlertoleranz zu erzielen, die durch die verschiedenen RAID-Funktionen zur Verfügung gestellt werden. Zum Beispiel, ein RAID 0- und ein RAID 1-Set können mit nur 2identischen Festplatten erstellt werden.

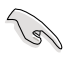

Wenn Sie das System von einer Festplatte eines RAID-Sets starten möchten, kopieren Sie bitte zuerst den RAID-Treiber von der Support-CD zu einer Diskette, bevor Sie ein Betriebssystem auf einer ausgewählten Festplatte installieren. Siehe Abschnitt "5.5 Erstellen einer RAID-Treiberdiskette" für Details.

## **5.4.2 Installieren von Serial ATA-Festplatten**

Das Motherboard unterstützt Serial ATA-Festplatten. Für optimale Leistung sollten Sie identische Laufwerke des selben Modells und der gleichen Kapazität installieren, wenn Sie ein Diskarray erstellen.

So installieren Sie SATA-Festplatten für eine RAID-Konfauration:

- 1. Bauen Sie die SATA-Festplatten in die Laufwerksschächte ein.<br>2. Schließen Sie die SATA-Signalkabel an
- Schließen Sie die SATA-Signalkabel an.
- 3. Verbinden Sie das SATA-Stromkabel mit dem entsprechenden Stromanschluss jedes Laufwerkes.

## **5.4.3 Intel® RAID-Konfigurationen**

Dieses Motherboard unterstützt RAID 0-, RAID 1-, JBOD-, und Intel® Matrix Storage-Konfgurationen für Serial ATA-Festplatten durch den Intel® ICH8R SouthBridge-Chip.

## **Einstellen der RAID-Elemente im BIOS**

Vergessen Sie nach der Installation der Festplatten nicht, die notwendigen RAID-Elemente im BIOS einzustellen, bevor Sie Ihre RAID-Konfiguration(en) einrichten. So stellen Sie die RAID-Elemente im BIOS ein:

- 1. Rufen Sie das BIOS-Setupprogramm während des Einschaltselbsttests (POST) auf.
- 2. Gehen Sie zu Main Menu, wählen Sie IDE Configuration, und drücken Sie die <Eingabetaste>.
- 3. Wählen Sie Configure SATA As, dann drücken Sie die <Eingabetaste> um die Konfgurationsoptionen anzuzeigen.
- 4. Wählen Sie von den Configure SATA As-Optionen RAID aus, und drücken Sie die <Eingabetaste>.
- 5. Wählen Sie Onboard Serial-ATA BOOTROM, drücken Sie die <Eingabetaste>, und wählen Sie von den Optionen Enabled aus.
- 6. Speichern Sie Ihre Einstellungsänderung und beenden Sie das Setup.

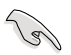

Weitere Informationen zum Aufrufen und Verändern der BIOS-Einstellungen finden Sie im System- oder Motherboard-Handbuch.

### **Intel® Matrix Storage Manager Option ROM-Programm**

Das Intel® Matrix Storage Manager Option ROM-Programm erlaubt Ihnen RAID 0-, RAID 1-, RAID 10 (RAID 0+1)-, und RAID 5-Sets mit Serial ATA-Festplatten zu erstellen, wenn diese mit den von der Southbridge unterstützten Serial ATA-Connectoren verbunden sind.

So starten Sie das Intel® Application Accelerator RAID Option ROM-Programm:

- 1. Installieren Sie alle Serial ATA-Festplatten.
- 2. Schalten Sie das System ein.
- 3. Drücken Sie die Tasten <Strg+I> während des Einschaltselbsttests (POST) , um das Hauptmenü des Programms aufzurufen.

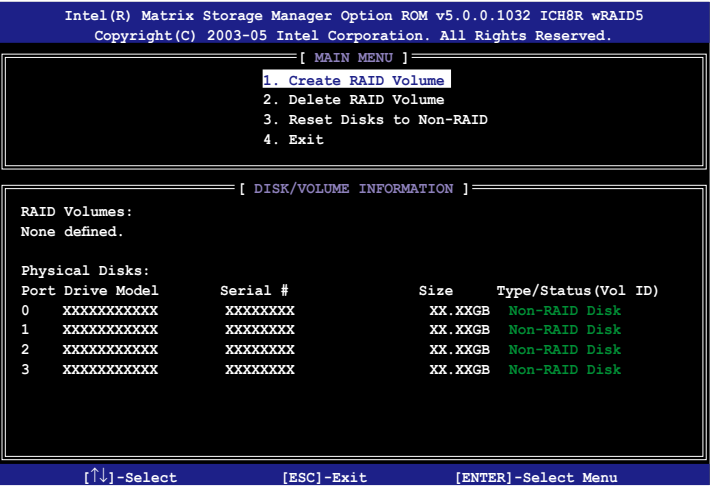

Mit den am unteren Ende des Bildschirm aufgeführten Navigationstasten können Sie sich durch das Menü bewegen und Einstellungen auswählen.

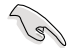

Die Darstellung des RAID BIOS-Setup-Bildschirms in diesem Abschnitt ist nur zur Orientierung gedacht und weicht u.U. von der Darstellung der Elemente auf Ihrem Bildschirm ab.

### **Erstellen eines RAID 0-Sets (Striping)**

So erstellen Sie ein RAID 0-Set:

1. Wählen Sie 1. Create RAID Volume im Hauptmenü und drücken Sie anschließend die <Eingabetaste>. Die folgende Darstellung erscheint.

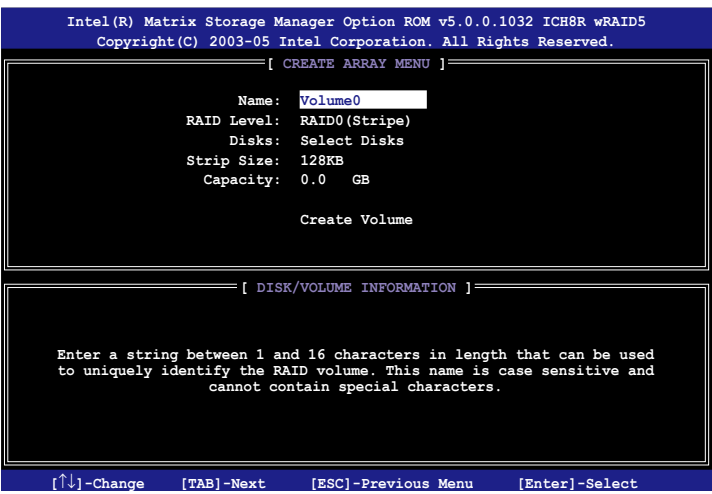

- 2. Tragen Sie einen Namen für das RAID 0-Set ein und drücken Sie die <Eingabetaste>.
- 3. Wenn das RAID Level-Element unterlegt ist, drücken Sie die Oben- /Unten-Pfeiltaste, um RAID 0(Stripe) auszuwählen und drücken Sie die <Eingabetaste>.
- 4. Wenn das Disks-Element unterlegt ist, drücken Sie die <Eingabetaste>, um die Festplatten als RAID zu konfigurieren. Dieses Dialogfenster erscheint.

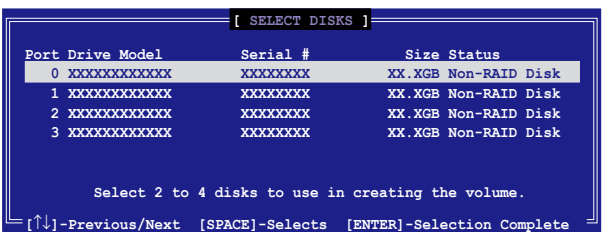

5. Benutzen Sie die Oben-/Unten-Pfeiltaste, um ein Laufwerk zu unterlegen, dann drücken Sie die <Leertaste>, um es auszuwählen. Ein kleines Dreieck markiert das gewählte Laufwerk. Drücken Sie die <Eingabetaste>, wenn Sie mit der Auswahl fertig sind.

6. Benutzen Sie die Oben-/Unten-Pfeiltasten um die Blockgröße für das RAID 0-Array auszuwählen und drücken Sie die <Eingabetaste>. Es sind Blockgrößen von 4 bis 128 KB verfügbar, die Standardgröße ist 128 KB.

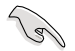

TIPP: Für Serversysteme empfehlt sich eine kleinere Array-Blockgröße. Für Multimedia-Computersysteme, die hauptsächlich zur Audio- und Videobearbeitung verwendet werden, ist eine größere Array-Blockgröße für eine optimale Leistung zu empfehlen.

- 7. Wenn das Capacity-Element unterlegt ist, tragen Sie die gewünschte RAID-Volumenkapazität ein und drücken Sie die <Eingabetaste>. Der Standardwert zeigt die höchstmögliche Kapazität an.
- 8. Wenn das Create Volume-Element unterlegt ist, drücken Sie die <Eingabetaste>. Die folgende Warnmeldung erscheint:

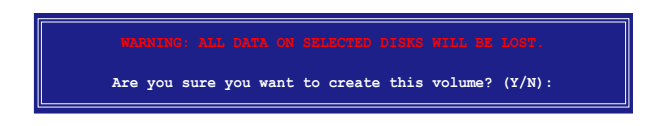

9. Drücken Sie <Y> um das RAID-Volumen zu erstellen und zum Hauptmenü zurückzukehren, oder <N> um zum Create Volume-Menü zurückzukehren.

### **Erstellen eines RAID 1-Sets (Mirroring)**

So erstellen Sie ein RAID 1-Set:

1. Wählen Sie 1. Create RAID Volume im Hauptmenü und drücken Sie anschließend die <Eingabetaste>. Die folgende Darstellung erscheint.

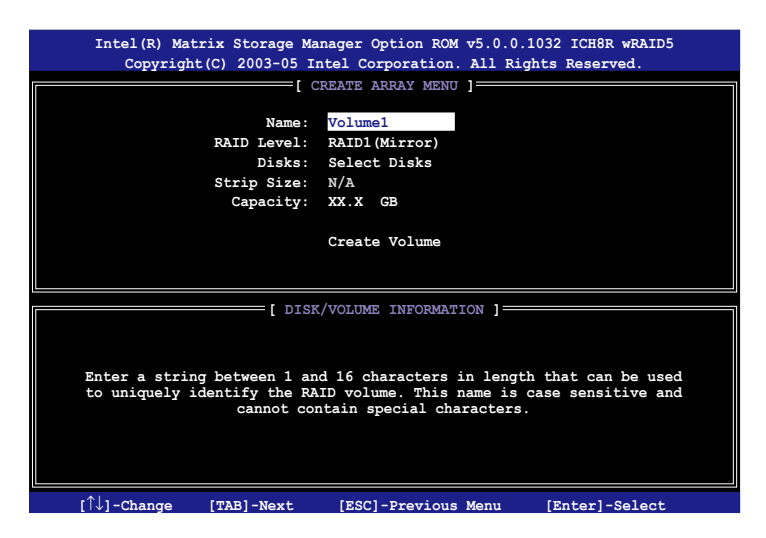

- 2. Tragen Sie einen Namen für das RAID 1-Set ein und drücken Sie die <Eingabetaste>.
- 3. Wenn das RAID Level-Element unterlegt ist, drücken Sie die Oben- /Unten-Pfeiltasten um RAID 1(Mirror) auszuwählen und drücken Sie die <Eingabetaste>.
- 4. Wenn das Capacity-Element unterlegt ist, tragen Sie die gewünschte RAID-Volumenkapazität ein und drücken Sie die <Eingabetaste>. Der Standardwert zeigt die höchstmögliche Kapazität an.
- 5. Wenn das Create Volume-Element unterlegt ist, drücken Sie die <Eingabetaste>. Die folgende Warnmeldung erscheint:

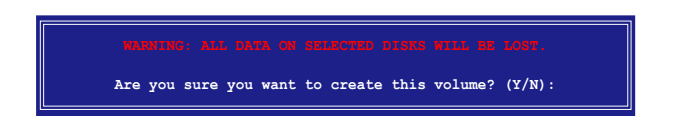

6. Drücken Sie <Y>, um das RAID-Volumen zu erstellen und zum Hauptmenü zurückzukehren, oder <N>, um zum Create Volume-Menü zurückzukehren.

## **Erstellen eines RAID 10-Sets (RAID 0+1)**

So erstellen Sie ein RAID 10-Set:

1. Wählen Sie 1. Create RAID Volume im Hauptmenü und drücken Sie anschließend die <Eingabetaste>. Die folgende Darstellung erscheint.

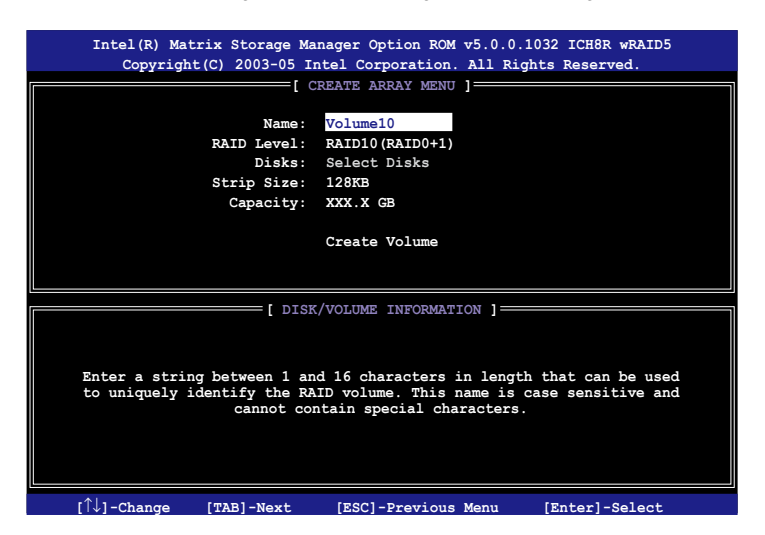

- 2. Tragen Sie einen Namen für das RAID 10-Set ein und drücken Sie die <Eingabetaste>.
- 3. Wenn das RAID Level-Element unterlegt ist, drücken Sie die Oben-/Unten-Pfeiltasten, um RAID 10(RAID0+1) auszuwählen und drücken Sie die <Eingabetaste>.
- 4. Wenn das Stripe Size-Element unterlegt ist, drücken Sie die Oben-/Unten-Pfeiltasten um die Blockgröße für das RAID 10-Array auszuwählen und drücken Sie die <Eingabetaste>. Es sind Blockgrößen von 4 bis 128 KB verfügbar, die Standardgröße ist 64 KB.

 $\mathcal{C}$ 

TIPP: Für Serversysteme empfehlt sich eine kleinere Array-Blockgröße. Für Multimedia-Computersysteme, die hauptsächlich zur Audio- und Videobearbeitung verwendet werden, ist eine größere Array-Blockgröße für eine optimale Leistung zu empfehlen.

5. Wenn das Capacity-Element unterlegt ist, tragen Sie die gewünschte RAID-Volumenkapazität ein und drücken Sie die <Eingabetaste>. Der Standardwert zeigt die höchstmögliche Kapazität an.

6. Wenn das Create Volume-Element unterlegt ist, drücken Sie die <Eingabetaste>. Die folgende Warnmeldung erscheint:

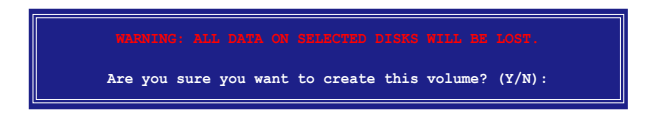

7. Drücken Sie <Y>, um das RAID-Volumen zu erstellen und zum Hauptmenü zurückzukehren, oder <N>, um zum Create Volume-Menü zurückzukehren.

### **Erstellen eines RAID 5-Sets (Parität)**

So erstellen Sie ein RAID 5-Set:

1. Wählen Sie 1. Create RAID Volume im Hauptmenü und drücken Sie anschließend die <Eingabetaste>. Die folgende Darstellung erscheint.

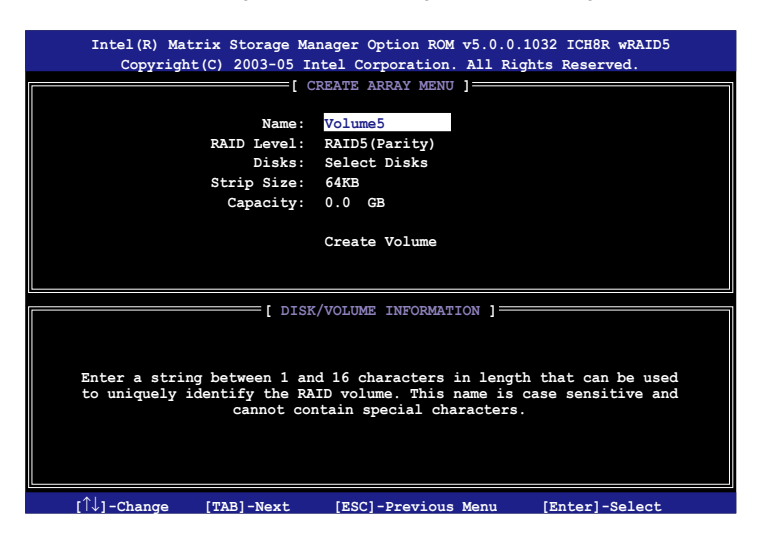

- 2. Tragen Sie einen Namen für das RAID 5-Set ein und drücken Sie die <Eingabetaste>.
- 3. Wenn das RAID Level-Element unterlegt ist, drücken Sie die Oben- /Unten-Pfeiltasten um RAID 5(Parität) auszuwählen und drücken Sie die <Eingabetaste>.

4. Wenn das Disks-Element unterlegt ist, drücken Sie die <Eingabetaste>, um die Festplatten als RAID zu konfigurieren. Dieses Dialogfenster erscheint.

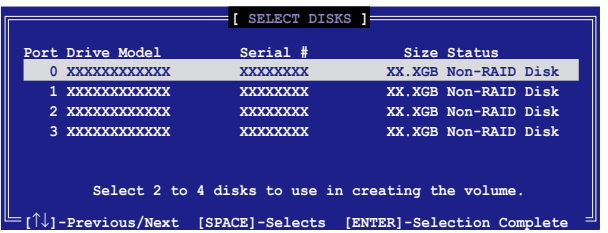

- 5. Benutzen Sie die Oben-/Unten-Pfeiltaste, um ein Laufwerk zu unterlegen, dann drücken Sie die <Leertaste>, um es auszuwählen. Ein kleines Dreieck markiert das gewählte Laufwerk. Drücken Sie die <Eingabetaste>, wenn Sie mit der Auswahl fertig sind.
- 6. Wenn das Stripe Size-Element unterlegt ist, drücken Sie die Oben-/Unten-Pfeiltasten, um die Blockgröße für das RAID 5-Array auszuwählen und drücken Sie die <Eingabetaste>. Es sind Blockgrößen von 4 bis 128 KB verfügbar, die Standardgröße ist 64 KB.

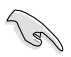

TIPP: Für Serversysteme empfehlt sich eine kleinere Array-Blockgröße. Für Multimedia-Computersysteme, die hauptsächlich zur Audio- und Videobearbeitung verwendet werden, ist eine größere Array-Blockgröße für eine optimale Leistung zu empfehlen.

- 7. Wenn das Capacity-Element unterlegt ist, tragen Sie die gewünschte RAID-Volumenkapazität ein und drücken Sie die <Eingabetaste>. Der Standardwert zeigt die höchstmögliche Kapazität an.
- 8. Wenn das Create Volume-Element unterlegt ist, drücken Sie die <Eingabetaste>. Die folgende Warnmeldung erscheint:

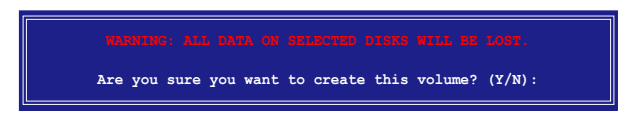

9. Drücken Sie <Y>, um das RAID-Volumen zu erstellen und zum Hauptmenü zurückzukehren, oder <N>, um zum Create Volume-Menü zurückzukehren.

## **5.4.4 JMicron® RAID-Konfiguration**

Der JMicron® Serial ATA-Controller gestattet Ihnen, RAID 0, RAID 1 und JBOD-Sets über den externen Serial ATA- und den internen JMicron Serial ATA-Anschluss zu konfaurieren.

### **Vor der Erstellung eines RAID-Sets**

Bereiten Sie Folgendes vor:

- 1. Zwei Festplatten, vorzugsweise gleiche Modelle mit gleicher Kapazität.
- 2. Eine leere Diskette
- 3. Microsoft® Windows® -Installations-CD (Windows 2000/XP/2003)
- 4. Motherboard-Support-CD mit JMB363-Treiber

Führen Sie vor der Erstellung des RAID-Sets folgende Schritte aus:

- 1. Schließen Sie die externen Festplatten an Ihrem System an.
- 2. Stellen Sie das Onboard JMB363 Serial -ATA-Element im BIOS auf RAID . Siehe Abschnitt "4.4.5 Onboard-Gerätekonfiguration" für Details.

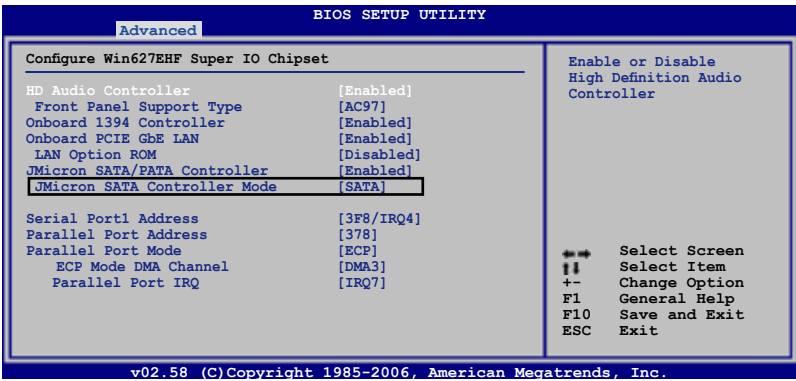

- 3. Gehen Sie zum JMB363 RAID BIOS-Hilfsprogramm, um Ihre RAID-Konfauration einzustellen.
- 4. Erstellen Sie eine JMB363 RAID-Treiberdiskette für die Windows® Installation. Siehe Abschnitt "5.5 Erstellen einer RAID-Treiberdiskette" für mehr Details.
- 5. Installieren Sie den JMB363-Treiber nach der Installation von Windows®.

### **Aufrufen des JMB363 RAID BIOS-Hilfsprogramms**

1. Drücken Sie während des POST <Strg-J>, um zum JBM363 RAID BIOS-Menü zu gelangen.

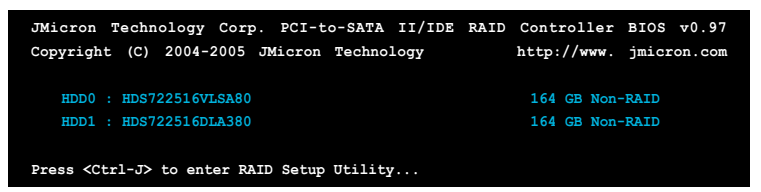

- 2. Das JMB363 RAID BIOS-Hauptmenü erscheint.
- 3. Benutzen Sie die Oben/Unten-Pfeiltasten, um sich durch die Menüelemente zu bewegen.

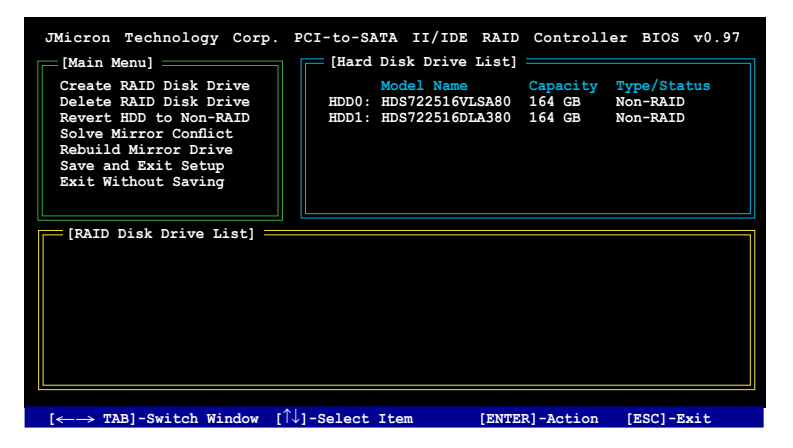

#### **Erstellen eines RAID-Set**

1. Markieren Sie im Hauptmenü des JMB363 RAID BIOS **Create RAID Disk Drive**, indem Sie die Oben/Unten-Pfeiltasten benutzen, und drücken Sie danach auf die <Enter>-Taste.

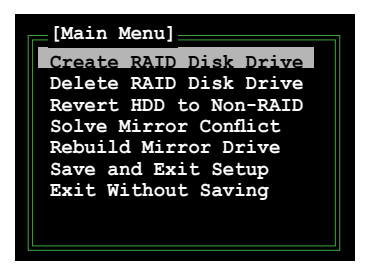
2. Wenn das Element Level markiert ist, benutzen Sie die Oben/Unten-Pfeiltaste, um das RAID-Set auszuwählen, welches Sie erstellen möchten.

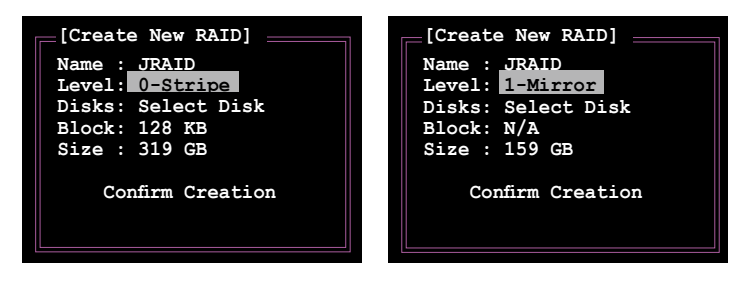

3. Wenn das Element **Disks** markiert ist, markieren Sie mit den Oben/Unten-Pfeiltasten die Festplatte, die Sie dem RAID\_Set zuordnen möchten, und drücken Sie danach auf die <Leertaste>, um die Auswahl zu bestätigen. Wiederholen Sie diesen Vorgang, bis alle Festplatten augewählt sind.

Eine ausgewählte Festplatte wird durch das davorstehende  $\blacktriangleright$ -Zeichen angezeigt.

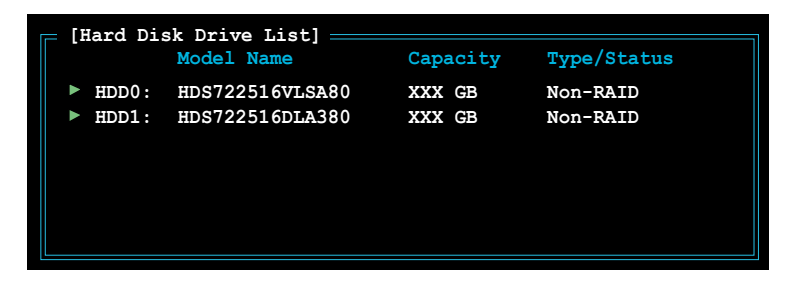

4. Geben Sie die Kapazität des RAID-Volumens ein. Benutzen Sie die Oben/ Unten-Pfeiltasten, um die Blockgröße auszuwählen. Als Standardwert wird die größtmögliche Kapazität angezeigt.

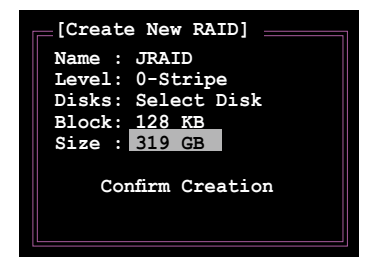

5. Wenn Sie fertig sind, drücken Sie die <Enter>-Taste, um die Erstellung des RAID-Sets zu bestätigen. Ein Dialogfenster erscheint, um die Aktion zu bestätigen. Drücken Sie bei diesem Fenster <Y>, um zu bestätigen, anderenfalls drücken Sie bitte <N>.

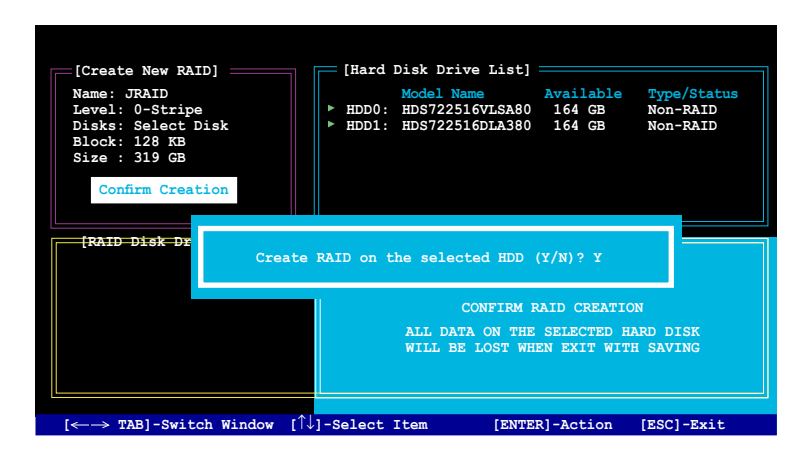

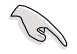

Das Drücken von <Y> löscht alle Daten auf den Festplatten.

6. Der folgende Bildschirm wird angezeigt, und gibt die relevanten Informationen über das von Ihnen erstellte RAID-Set an.

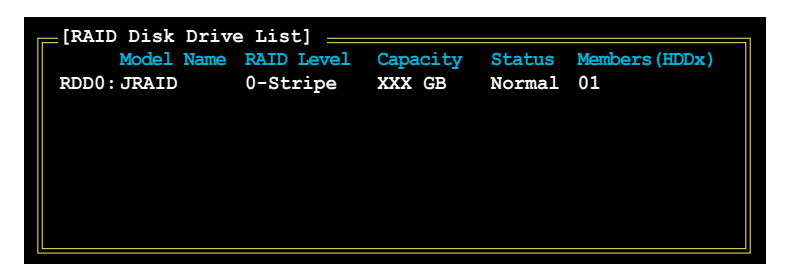

#### **RAID-Set löschen**

1. Markieren Sie im Hauptmenü des JMB363 RAID BIOS **Delete RAID Disk Drive** unter Verwendung der Oben/Unten-Pfeiltasten und drücken Sie danach auf die <Enter>-Taste.

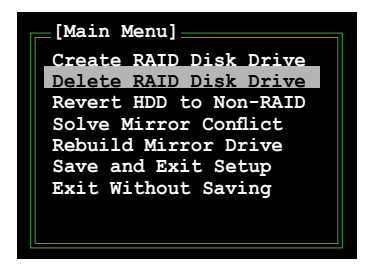

2. Benutzen Sie die <Leertaste>, um das RAID-Set, welches Sie löschen möchten, zu markieren.

Ein ausgewähltes Set wird durch das vorangestellte >-Zeichen angezeigt. Drücken Sie die <Entf>-Taste, um das Set zu löschen.

3. Ein Dialogfenster zum Bestätigen dieser Aktion wird angezeigt. Drücken Sie <Y>, um zu bestätigen, andernfalls drücken Sie <N>.

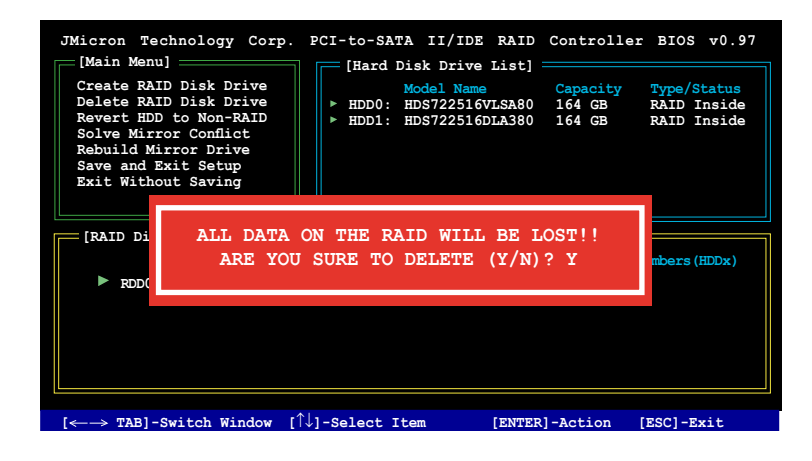

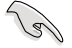

Das Drücken von <Y> löscht alle Daten auf den Festplatten.

#### **Zurücksetzen der Disks auf NON-RAID**

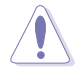

Wenn Sie eine Festplatte installiert haben, die als Teil eines anderen RAID-Sets konfiguriert war, müssen Sie diese RAID-Festplatte in den NON-RAID-Modus versetzen. Alle originalen Daten gehen dabei verloren.

Um eine Beschädigung Ihres Systems zu vermeiden, können Sie die Festplatte nicht auswählen, wenn ein RAID-Set durch das JMB363-Hilfsprogramm konfauriert ist.

#### **Disks auf NON-RAID zurücksetzen:**

1. Für NON-RAID markieren Sie im Hauptmenü des JMB363 RAID BIOS **Revert HDD** mit Hilfe der Oben/Unten-Pfeiltasten und drücken Sie danach auf die <Enter>-Taste.

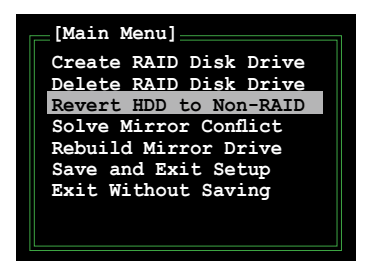

2. Drücken Sie die <Leertaste>, um die Festplatte, die Sie auf NON-RAID zurücksetzen möchten, auszuwählen.

Eine ausgewählte Festplatte wird durch das vorangestellte >-Zeichen angezeigt.

3. Ein Dialogfenster zum Bestätigen dieser Aktion erscheint. Drücken Sie bitte auf <Y>, um zu bestätigen, andernfalls drücken Sie <N>.

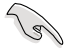

Das Drücken von <Y> löscht alle Daten auf der Festplatte.

#### **Beseitigen eines Mirror-Konflikts**

Ein Mirror-Konflikt tritt auf, wenn beide Festplatten einer RAID 1 (Mirror)- Konfguration vom System getrennt und daraufhin wieder angeschlossen werden. Da beide Festplatten genau die gleichen Daten enthalten, kann das System nicht feststellen, welche das Quelllaufwerk ist. Diese Option ermöglicht es Ihnen, das Quelllaufwerk festzulegen und das Spiegellaufwerk mit dem Inhalt des Quelllaufwerks wiederherzustellen.

So wird ein Mirror-Konfikt beseitigt:

1. Markieren Sie im JMB363 RAID BIOS-Hauptmenü mit Hilfe der Oben/Unten-Pfeiltaste das Element **Solve Mirror Conflict** und drücken Sie <Enter>.

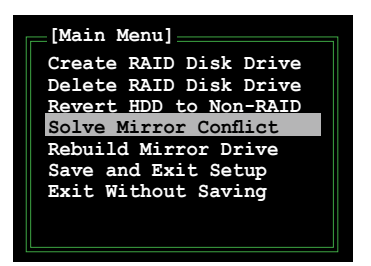

2. Drücken Sie die <Leertaste>, um die Festplatte, die als Quelllaufwerk festgelegt werden soll, auszuwählen.

Eine ausgewählte Festplatte wird durch das vorangestellte >-Zeichen angezeigt.

3. Bewegen Sie sich mit <TAB> durch das RAID Disk Drive List-Menü und wählen Sie das RAID-Set, das wiederhergestellt werden soll. Drücken Sie <Del>, um mit dem Wiederherstellen der Mirror-Konfiguration zu beginnen.

Eine Statusleiste an der Bildschirmunterseite zeigt den Fortschritt der Wiederherstellung an.

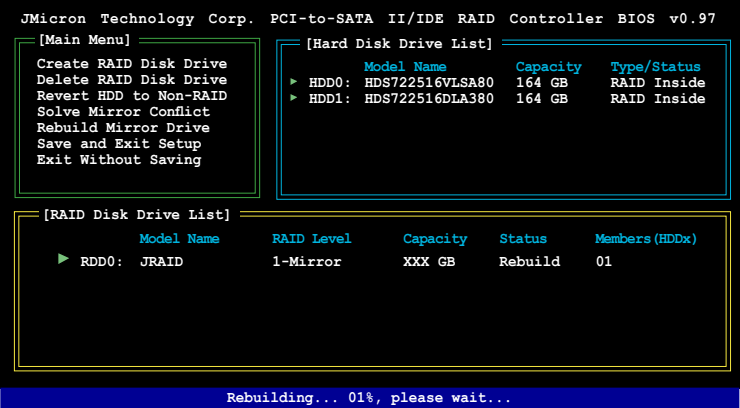

#### **Wiederherstellen eines Mirror-Laufwerks**

Wenn eines der Laufwerke einer RAID 1 (Mirror)-Konfauration entfernt und dann wieder angeschlossen wird, erscheint eine Dialog-Box und fragt, ob das Mirror-Laufwerk wiederhergestellt werden soll. Drücken Sie <Y>, um zu bestätigen, andernfalls drücken Sie <N>.

Mit dieser Option können Sie später das Mirror-Laufwerk wiederherstellen und die Daten zwischen den beiden Festplatten aufeinander abstimmen.

So stellen Sie ein Mirror-Laufwerk wieder her:

1. Markieren Sie im JMB363 RAID BIOS-Hauptmenü mit Hilfe der Oben/Unten-Pfeiltaste das Element **Rebuild Mirror Drive** und drücken Sie <Enter>.

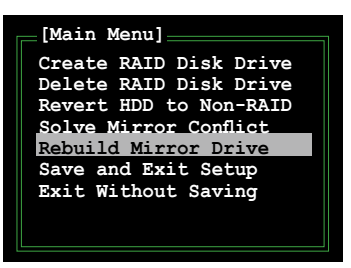

2. Bewegen Sie sich mit <TAB> durch das RAID Disk Drive List-Menü und wählen Sie das RAID-Set, das wiederhergestellt werden soll. Drücken Sie <Del>, um mit dem Wiederherstellen der Mirror-Konfiguration zu beginnen. Eine Statusleiste an der Bildschirmunterseite zeigt den Fortschritt der Wiederherstellung an.

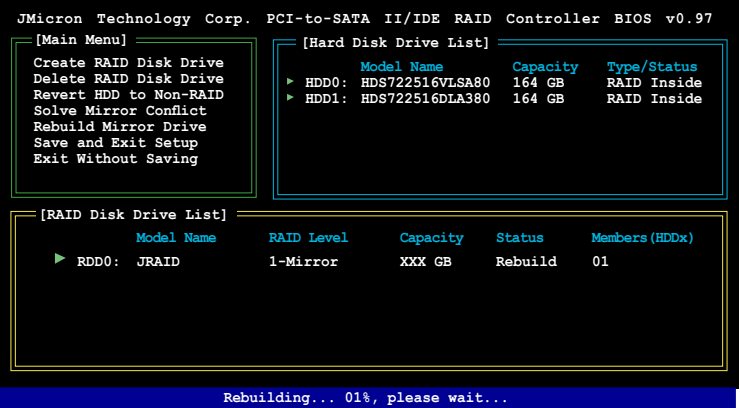

### **Einstellungen speichern und Setup verlassen**

Wenn Sie fertig sind, markieren Sie mit Hilfe der Oben/Unten-Pfeiltasten **Save & Exit Setup** und drücken anschließend auf die <Enter>-Taste, um die derzeitige RAID-Konfiguration zu speichern und das JMB363 RAID BIOS-Hilfsprogramm zu verlassen.

Ein Dialogfenster zum Bestätigen dieser Aktion wird angezeigt. Drücken Sie <Y>, um zu bestätigen, andernfalls drücken Sie <N>, um zum JMB RAID BIOS-Menü zurückzukehren.

## **5.5 Erstellen einer RAID-Treiberdiskette**

Eine Diskette mit dem RAID-Treiber ist erforderlich, wenn Sie Windows® 2000/XP auf einem Laufwerk eines RAID-Sets installieren.

### **5.5.1 Erstellen einer RAID-Treiberdiskette im DOS**

So erstellen Sie eine RAID-Treiberdiskette, ohne das Betriebssystem zu öffnen:

- 1. Starten Sie den Computer
- 2. Drücken Sie <Del> während des POST, um das BIOS-Setup zu öffnen.
- 3. Legen Sie das optische Laufwerk als primäres Bootgerät fest.
- 4. Legen Sie die Support-CD in das optische Laufwerk.
- 5. Speichern Sie die Änderungen und verlassen Sie das BIOS.
- 6. Drücken Sie bei der Aufforderung "Press any key to boot from the optical drive." eine beliebige Taste.
- 7. Wenn das Menü erscheint, drücken Sie <1>, um eine RAID-Treiberdiskette zu erstellen.
- 8. Legen Sie eine Diskette in das Diskettenlaufwerk und drücken Sie <Enter>.
- 9. Folgen Sie den Bildschirmanweisungen, um die Installation abzuschließen.

### **5.5.2 Erstellen einer RAID-Treiberdiskette unter Windows®**

So erstellen Sie eine RAID-Treiberdiskette unter Windows®:

- 1. Starten Sie Windows® .
- 2. Legen Sie die Motherboard Support-CD in das optische Laufwerk.
- 3. Gehen Sie zum Make Disk-Menü, klicken Sie auf Intel ICH8R 32/64 bit RAID DriverDisk , um eine Intel® ICH8R RAID-Treiberdiskette zu erstellen, oder auf Make JMicronJMB36X 32/64-bit RAID Driver, um eine JMicron JMB363 RAID-Treiberdiskette zu erstellen.
- 4. Legen Sie eine Diskette in das Diskettenlaufwerk.
- 5. Folgen Sie den Bildschirmanweisungen, um die Installation abzuschließen.

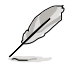

Aktivieren Sie den Schreibschutz der Diskette, um eine Computervirusinfektion zu verhindern.

So installieren Sie den RAID-Treiber:

- 1. Während der Betriebssysteminstallation fordert das System Sie auf, die Taste <F6> zu drücken, um SCSI- oder RAID-Treiber von anderen Anbietern zu installieren.
- 2. Drücken Sie <F6> und legen Sie danach die Diskette mit dem RAID-Treiber in das Diskettenlaufwerk ein.
- 3. Wenn Sie dazu aufgefordert werden, den SCSI Adapter zur Installation auszuwählen, sollten Sie unbedingt Intel(R) 82801GH/GM SATA RAID Controller (Desktop ICH8R) und JMicron JMB363 wählen.
- 4. Folgen Sie den Bildschirmanweisungen, um die Installation abzuschließen.

Eigenschaften und die vom Motherboard unterstützten Technologien

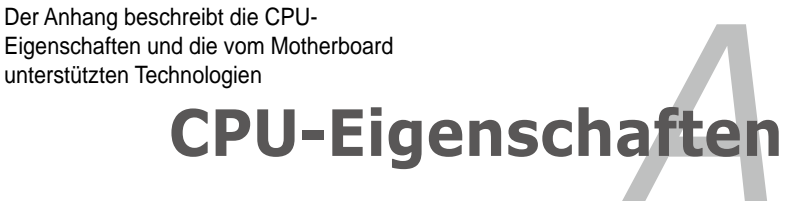

# **K**apitel

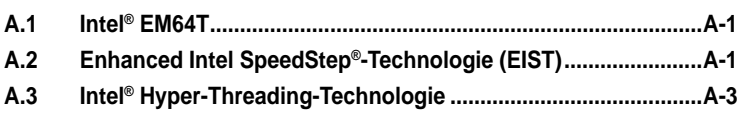

*A*

# **A.1 Intel® EM64T**

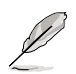

- Das Motherboard ist voll kompatibel mit Intel® Pentium® 4 LGA775- Prozessoren unter 32-Bit Betriebssystemen.
- Das Motherboard-BIOS unterstützt EM64T. Sie können die neueste Bios-Version auf der ASUS Webseite (www.asus.com/support/download/) herunterladen, wenn Sie Ihr BIOS aktualisieren wollen. Details siehe Kapitel 4.
- Für mehr Informationen über die EM64T-Funktion besuchen Sie bitte www. intel.com.
- Für mehr Informationen zum Windows® 64-Bit Betriebssystem besuchen Sie bitte www.microsoft.com.

## **Benutzen der Intel® EM64T-Funktion**

So benutzen Sie die Intel® EM64T-Funktion:

- 1. Installieren Sie einen Intel® Pentium® 4-Prozessor, der Intel® EM64T unterstützt.
- 2. Installieren Sie ein 64-Bit-Betriebssystem (Windows® XP Professional x64 Edition oder Windows® Server 2003 x64 Edition).
- 3. Installieren Sie die 64-Bit-Treiber für die Motherboardkomponenten und Geräte von der Support-CD.
- 4. Installieren Sie die 64-Bit-Treiber für eventuell eingebaute Erweiterungskarten oder zusätzlich angeschlossenen Geräte.

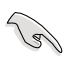

Beziehen Sie sich auf die Dokumentation der Erweiterungskarte oder des Zusatzgerätes, oder besuchen Sie die Webseite, um nachzuprüfen, ob die Karte/Geräte ein 64-Bit Betriebssystem unterstützen.

## **A.2 Enhanced Intel SpeedStep**®**- Technologie (EIST)**

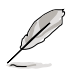

- Das Motherboard-BIOS unterstützt EIST. Sie können die neueste Bios-Version auf der ASUS Webseite (www.asus.com/support/download/) herunterladen, wenn Sie Ihr BIOS aktualisieren wollen. Details siehe Kapitel 4.
- Mehr Informationen zur EIST-Funktion finden Sie unter www.intel.com.

## **A.2.1 Systemvoraussetzungen**

Bevor Sie EIST benutzen, überprüfen Sie bitte, ob Ihr System die folgenden Vorraussetzungen erfüllt:

- Intel® Pentium® 4-Prozessor mit EIST-Unterstützung
- BIOS mit EIST-Unterstützung
- Betriebssystem mit EIST-Unterstützung (Windows® XP SP2/Windows® Server 2003 SP1/Linux 2.6 Kernel oder neuere Versionen)

## **A.2.2 Benutzen der EIST**

So benutzen Sie die EIST-Funktion:

- 1. Schalten Sie den Computer ein und öffnen Sie das BIOS-Setup.
- 2. Gehen Sie zum **Advanced-Menü** und markieren Sie die **Prozessorkonfiguration**, dann drücken Sie die <Eingabetaste>.
- 3. Setzen Sie das **Intel(R) SpeedStep Technologie**-Element auf [Automatic], dann drücken Sie die <Eingabetaste>. Details siehe Seite 4-22.
- 4. Drücken Sie <F10> zum Speichern Ihrer Änderungen und zum Verlassen des BIOS-Setup.
- 5. Nach dem Neustart des Computers klicken Sie bitte mit der rechten Maustaste auf einen freien Platz auf dem Bildschirm und wählen Sie **Eigenschaften** im Popup-Menü.
- 6. Wenn das Fenster für **Bildschirmeigenschaften** erscheint, klicken Sie auf die Registerkarte für den **Bildschirmschoner**.
- 7. Klicken Sie **Energieverwaltung** und öffnen Sie das Menü **Eigenschaften von Energieoptionen**.
- 8. Im **Energieschema**-Menü klicken Sie Y. dann wählen Sie irgendeine Option außer "**zu Hause/Büro Desktop**" oder "**immer**" an.
- 9. Klicken Sie **übernehmen** und dann **OK**.
- 10. Schließen Sie das **Anzeigeeigenschaften**-Fenster.

Nachdem Sie das **Energieverbrauchsschema** eingestellt haben, wird die interne Prozessortaktfrequenz etwas

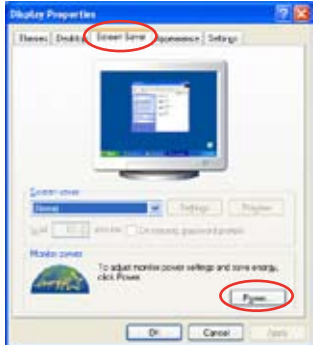

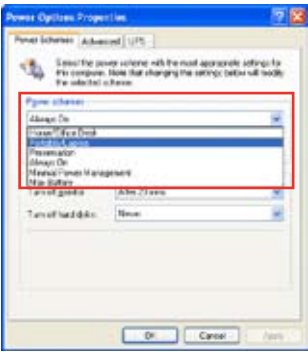

verringert, wenn die Prozessorauslastung gering ist.

Die Bildschirmanzeigen und Vorgänge können sich bei verschiedenen Betriebssystemen unterscheiden.

## **A.3 Intel**® **Hyper-Threading-Technologie**

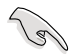

- Das Motherboard unterstützt Intel® Pentium® 4 LGA775 Prozessoren mit Hyper-Threading-Technologie.
- Die Hyper-Threading-Technologie wird nur von Windows® XP/2003 Server und Linux 2.4.x (Kernel) und neueren Versionen unterstützt. Unter Linux benutzen Sie bitte den Hyper-Threading-Compiler, um den Code zu kompilieren. Wenn Sie ein anderes Betriebssystem benutzen, deaktivieren Sie bitte die Hyper-Threading-Techonologie im BIOS. um Systemstabilität und Leistung sicher zu stellen.
- Ein installiertes Windows® XP Service Pack 1 oder neuere Version wird empfohlen.
- Stellen Sie sicher, dass die Hyper-Threading-Technologie im BIOS aktiviert ist, bevor Sie das unterstützende Betriebssystem installieren.
- Für mehr Informationen zur Hyper-Threading-Technologie besuchen Sie bitte www.intel.com/info/hyperthreading.

### **Benutzung der Hyper-Threading Technologie**

So benutzen Sie die Hyper-Threading Technologie:

- 1. Installieren Sie einen Intel® Pentium® 4 Prozessor, der Hyper-Threading Technologie unterstützt.
- 2. Starten Sie das System und gehen Sie in das BIOS-Setup. Im **Advanced-Menü** stellen Sie bitte sicher, dass das Element **Hyper-Threading Technology** auf **Enabled** eingestellt ist. Details siehe Seite 4-20.

Das BIOS-Element wird nur angezeigt, wenn Sie einen Prozessor installiert haben, der Hyper‑Threading Technologie unterstützt.

3. Starten Sie den Computer neu.

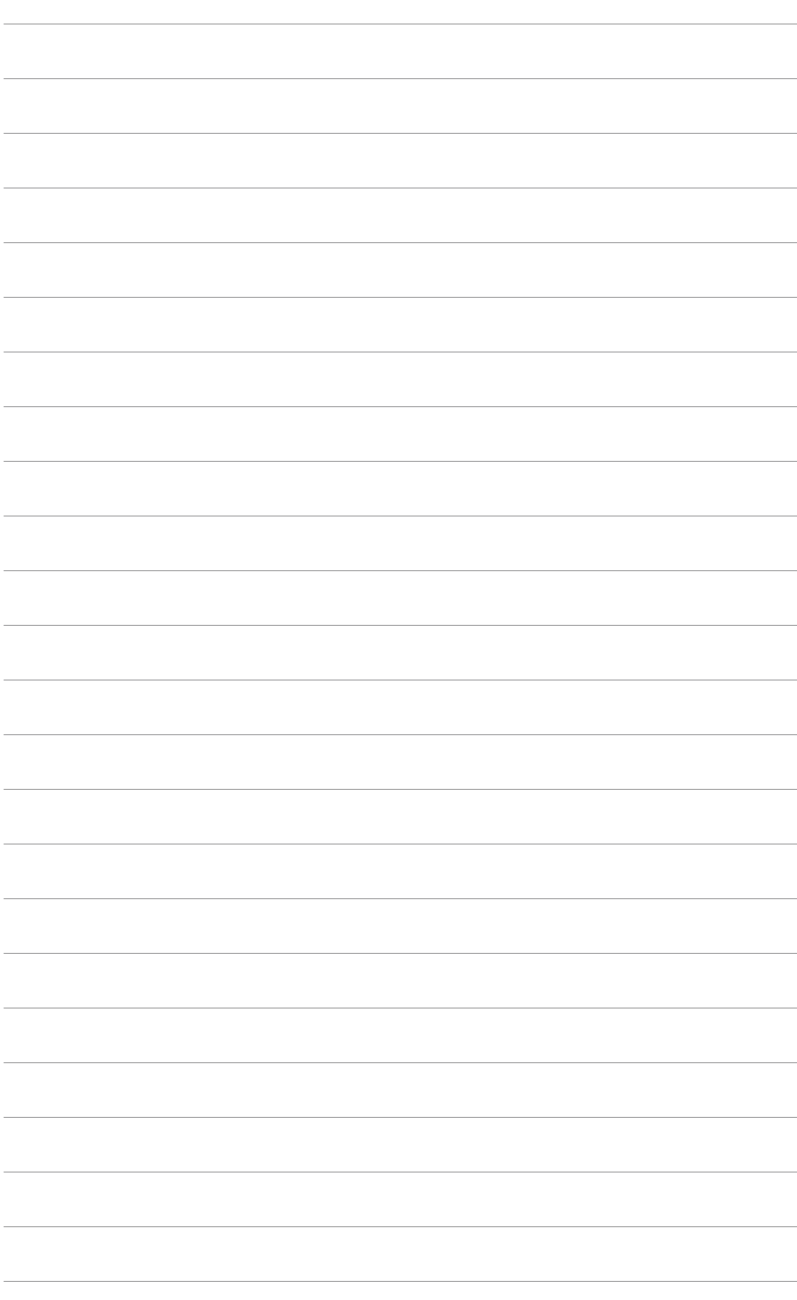